# **MakeUp Create Your Ideal Portrait!**

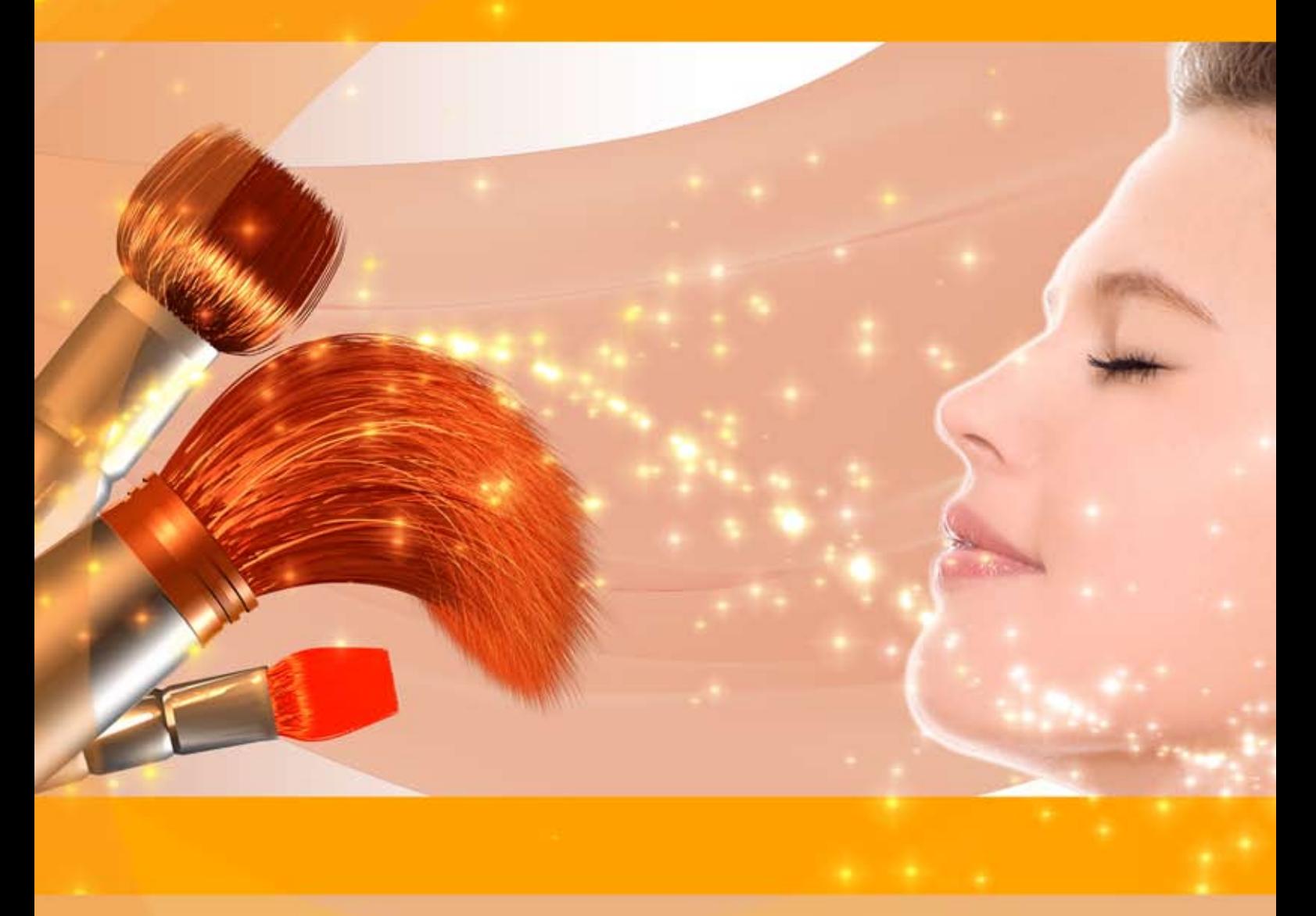

# **akvis.com**

# **CONTENTS**

- [アプリケーションの用途](#page-2-0)
- Windows[でのインストール](#page-5-0)
- Mac[でのインストール](#page-8-0)
- Linux[でのインストール](#page-10-0)
- [プログラムの登録](#page-12-0)
- 操作方法
	- [ワークスペース](#page-14-0)
	- [操作方法](#page-19-0)
	- [滑らかさ](#page-23-0)
	- [修正](#page-27-0)
	- [効果](#page-29-0)
	- [レタッチツール](#page-31-0)
	- [バッチ処理](#page-34-0)
	- o [MakeUp](#page-39-0)プリセット
	- [環境設定](#page-41-0)
	- 。 [印刷](#page-42-0)
- 操作例
	- [ハイキー写真](#page-45-0)
	- [肌の色合いの改善](#page-48-0)
- AKVIS[プログラム](#page-50-0)

<span id="page-2-0"></span>**AKVIS MAKEUP 8.0** | 理想の肖像画を作成しましょう!

**AKVIS MakeUp** を使うと、写真に魅力が加わり、プロのような仕上がりが期待できます。

肌のにきびやシミなどを取り除き、明るく、美しく、澄んだ肌を作り出します。肌の色(顔色)を良くすると、さわやかで、活気に満ちた若々しい印象になることに驚くでしょ う。

ファッション業界といえば、スタイルが良く、魅力的な写真ということができるでしょう。しかし、そのような写真は、雑誌に載る前に処理されていることを知る人は少ないで しょう。

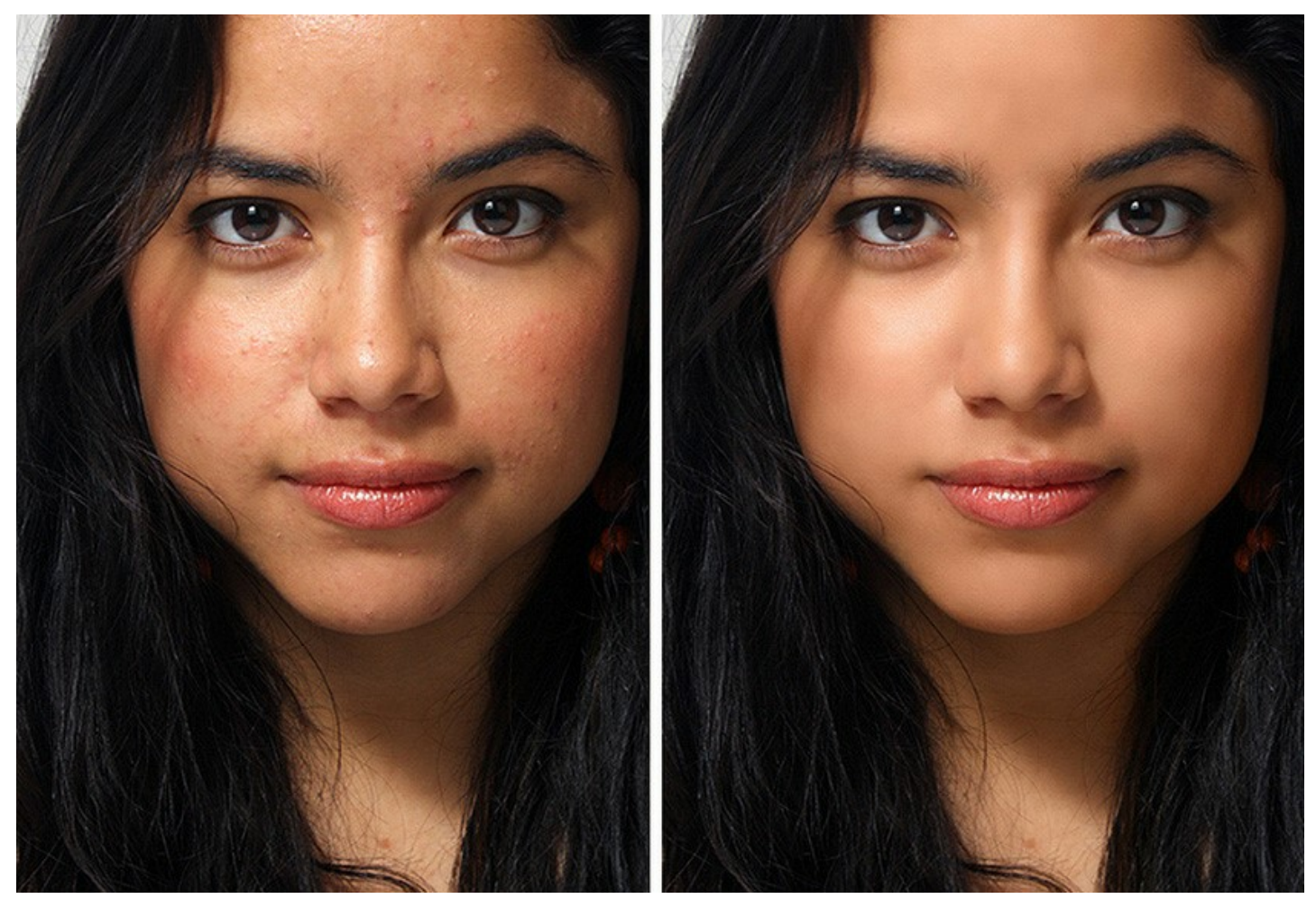

# プロの写真家が使用する秘密のテクニックが誰にでもできます**!**

写真を **AKVIS MakeUp** で開き、*[*実行*]* ボタンをクリックするだけです。肌のレタッチとリフレッシュを行いますが、肌以外の部分に影響を与えることはありません。

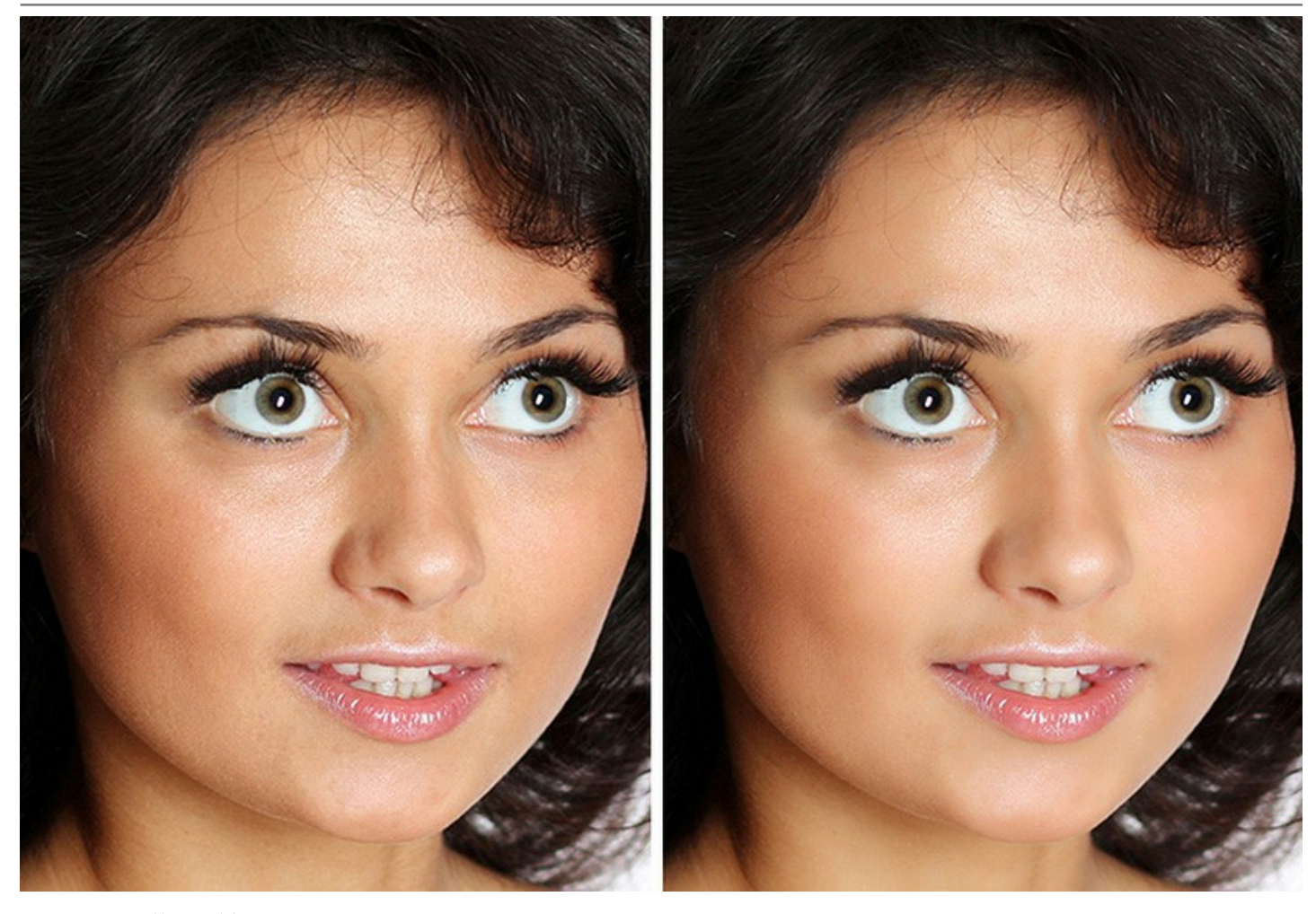

ソフトウェアには、**簡 易と詳細**の2種類のモードがあります。 *簡易* モードでは、デフォルト設定を使用して、ワンクリックでの修正を行うことができます。一方、 *詳細* モード では、スポイトツールを使って肌の色をより詳細に設定したり、より多くのパラメータを操作することで、魅力的であることと自然であることの黄金比率を見つけることできま す。

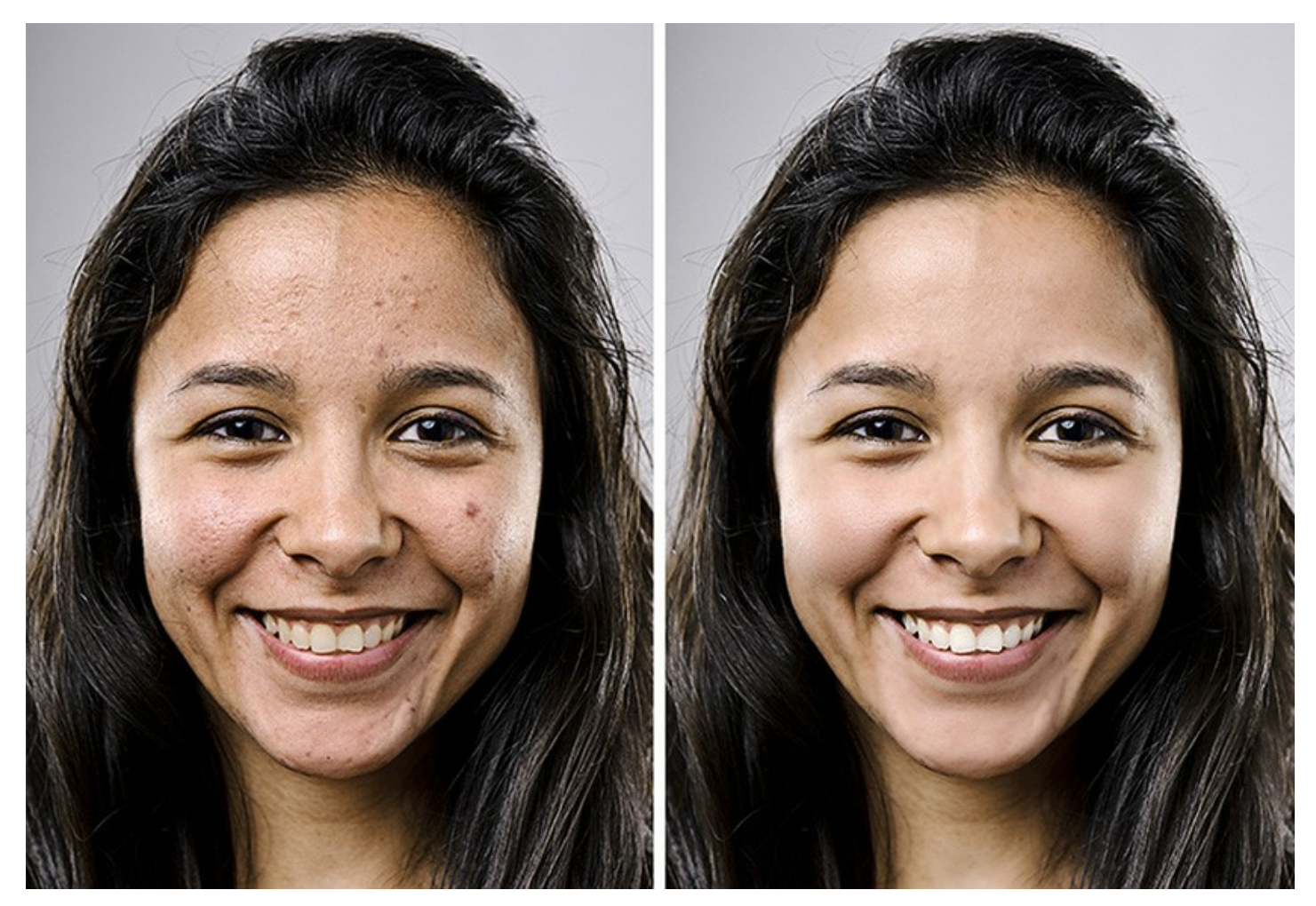

詳細 モードで得られる特別な効果の一例として、**ハイキー照明**は、濃い影を消したり、小さな肌トラブルや目の下のくまを取り除いたりできます。顔の特長はくっきりと、 最も良い光の加減で表示されます。

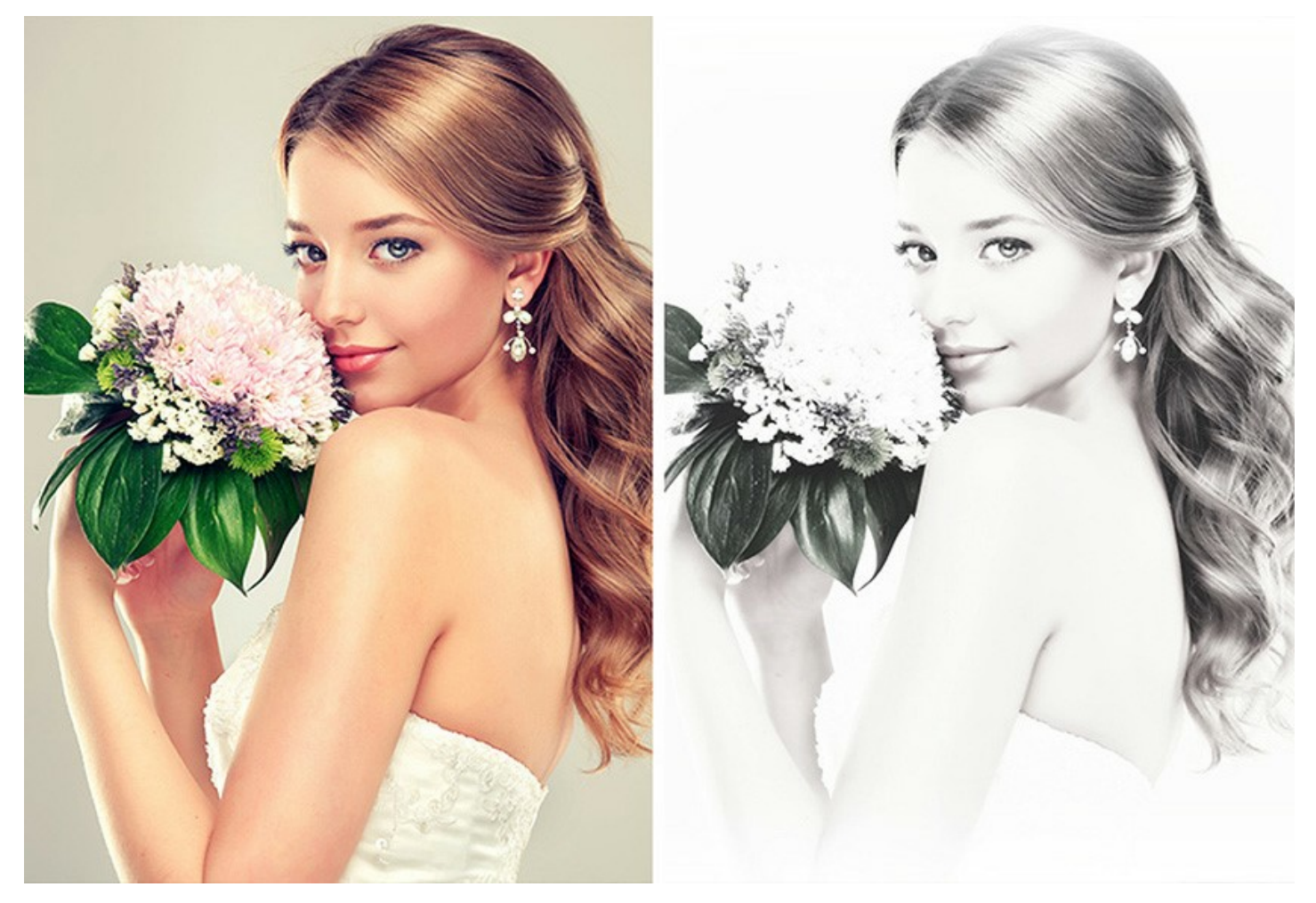

このソフトは、お見合い**/**結婚式の写真 や 卒業記念パーティーの写真などを処理するにはとても便利です。このような特別な時に撮る写真では、誰もが完璧な写 り、つまり主役の顔をしっかり捉えた写真を期待するからです。

バッチ処理 機能のおかげで、写真ごとに処理をする必要がなく、選択した設定をフォルダ全体に適用できます。

**AKVIS MakeUp** はソーシャル ネットーワークやブログのユーザにとって、プロフィール画像を良くしたり、アルバムに魅力を加えたりできるので、便利です。

**AKVIS MakeUp**は、独立したプログラム(スタンドアロン版)と、お使いのフォトエディタのプラグインの2[つのバージョン](https://akvis.com/jp/makeup/comparison.php?utm_source=help)で使用できます。

プラグイン版は[AliveColors](https://alivecolors.com/jp/about-alivecolors.php)、Adobe Photoshop、Photoshop Elements、PaintShop Pro[などと互換性があります。プラグインの互換性に関する詳細は、対](https://akvis.com/jp/compatibility-software.php?utm_source=help) 応表をご覧ください。

### <span id="page-5-0"></span>**WINDOWS**でのインストール

**AKVIS Makeup** を Windows OS 搭載の PC にインストールするには、次の指示に従います。

注意**:**このプログラムをコンピュータにインストールするには、管理者権利が必要です。

AKVISプログラインをインストールする前に、ご使用のフォトエディタが終了していることを確認してください。インストール中にフォトエディタが開いたままの場合、それを再 起動する必要があります。

- 1. セットアップ用の **exe** ファイルをダブルクリックして起動させます。
- 2. 言語を選択し、[OK]をクリックするとインストール画面が表示されます。
- 3. インストールを続行するには、ライセンス契約書を読み、同意する必要があります。

[使用許諾契約の条項に同意します]チェックボックスをオンにして、[次へ]をクリックします。

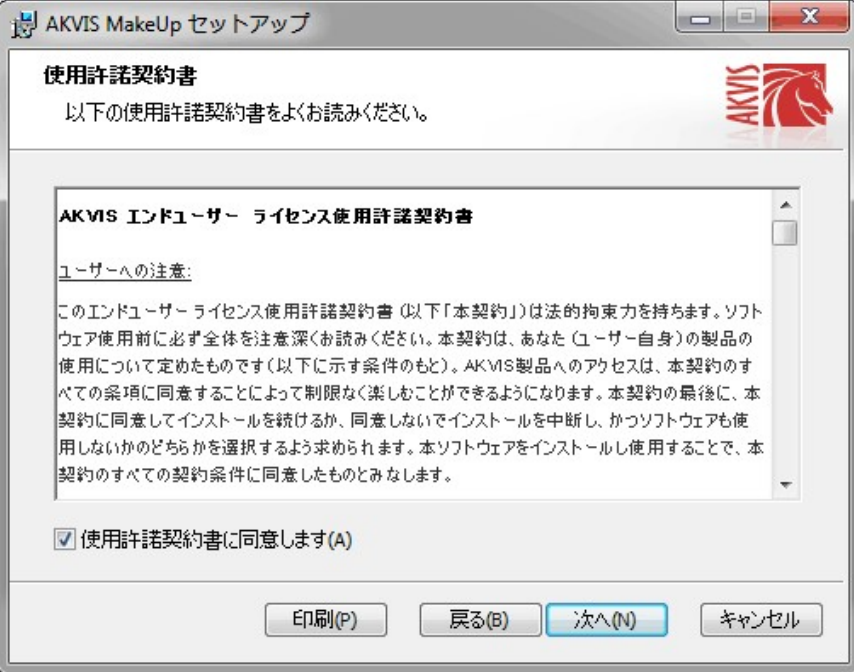

4. プラグイン版をインストールする場合は、一覧から使用するフォトエディターを選択します。

スタンドアロン版をインストールする場合、[Standalone]が選択されていることを確認ください。 デスクトップにプログラムのショートカットを作成する場合、 [デスクトップにショートカットを作成]を選択します。

**[**次へ**]**をクリックします。

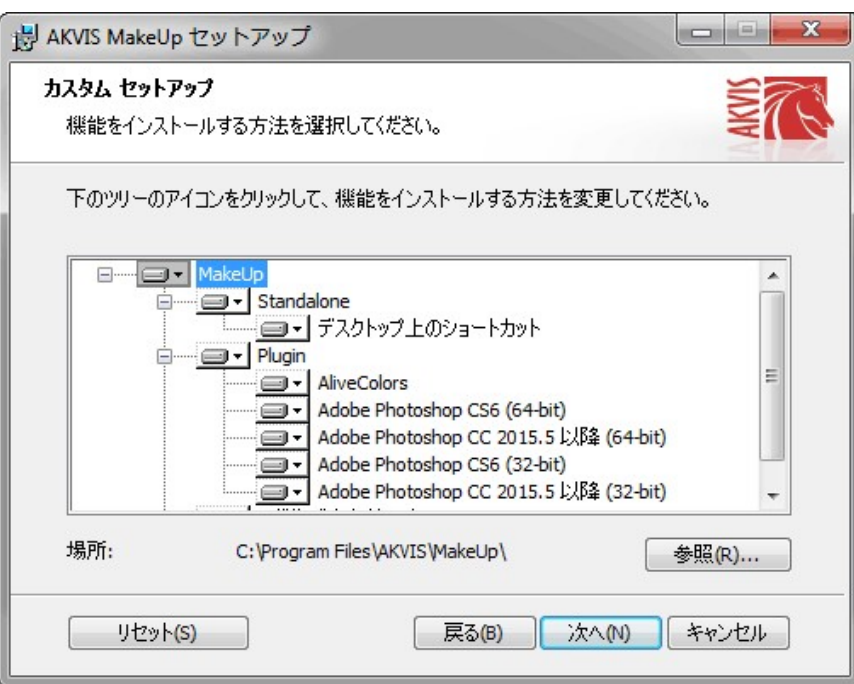

5. **[**インストール**]**ボタンをクリックします。

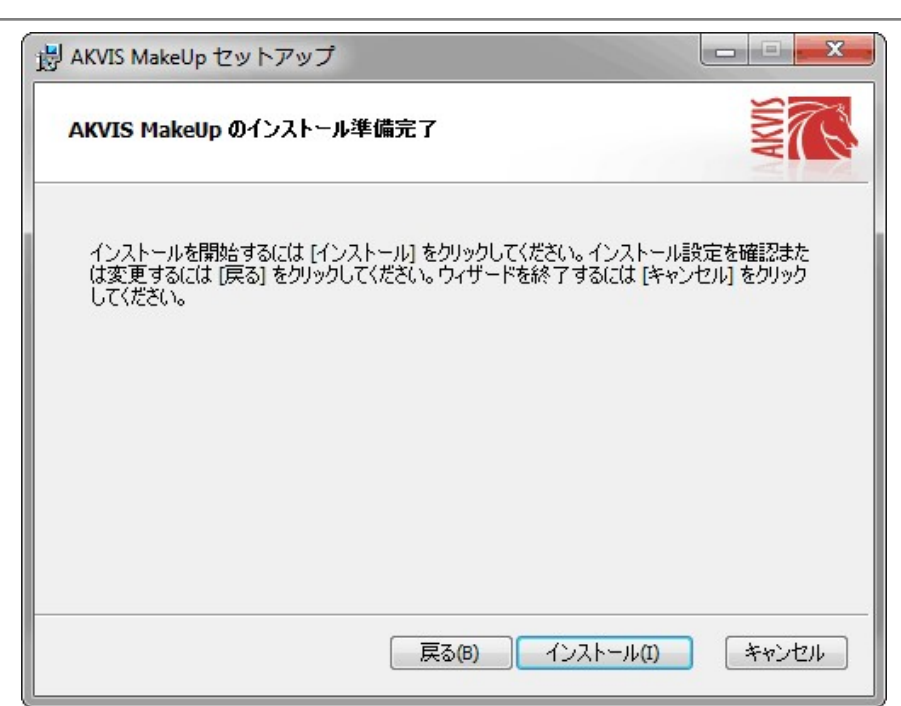

6. インストール処理が開始されます。

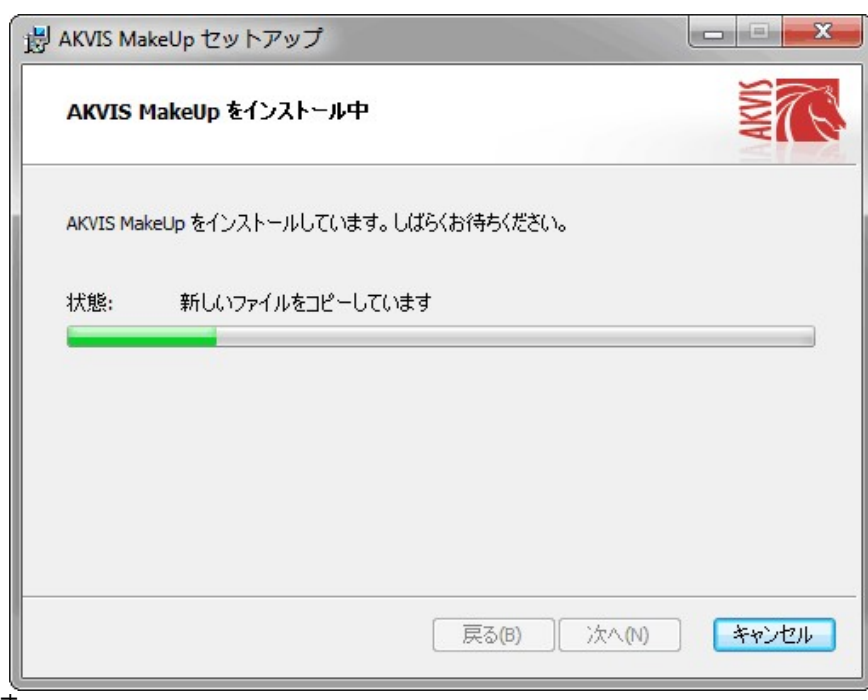

7. これでインストールは完了です。

**AKVIS** ニュースレターの購読を申し込むと、アップデート、イベント、割引きキャンペーン等についてのお知らせを受け取ることができます。メールアドレスを入力 し、プライバシーポリシーを確認し、同意する必要があります。

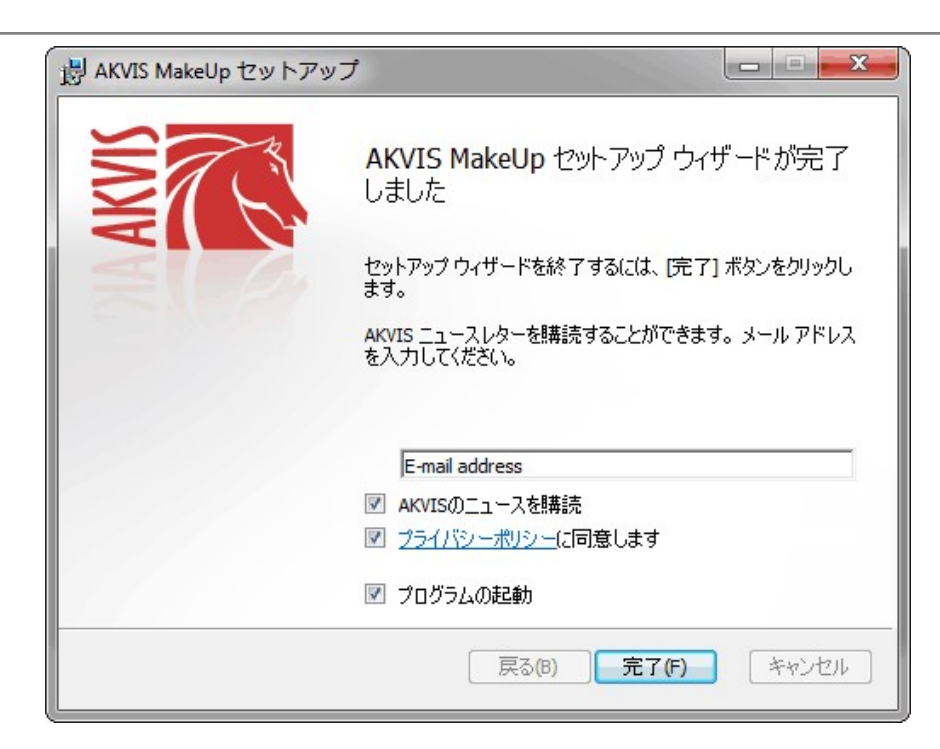

# 8. **[**終了**]**をクリックします。

スタンドアロン版をインストールすると、**[**スタート**]**メニューにプログラムの新しい項目が追加されます。[デスクトップにショートカットを作成]オプションを選択した場合、デ スクトップにショートカットも追加されます。

プラグイン版をインストールすると、フォトエディターの[フィルター]または[効果]メニューに新しいアイテムが追加されます。**Photoshop** の場合、[フィルター] > [AKVIS]> [Makeup]となります。

# <span id="page-8-0"></span>**MAC**でのインストール

**AKVIS Makeup** を Mac PC にインストールするには、次の指示に従います。

このプログラムをコンピュータにインストールするには、管理者権利が必要です。

- 1. **dmg** ファイルを開きます:
	- **akvis-makeup-app.dmg** (スタンドアロン版をインストールする場合)
	- **akvis-makeup-plugin.dmg** (プラグイン版をフォトエディターにインストールする場合)
- 2. ライセンス使用許諾契約書を読み、同意する場合は、「Agree(同意)] をクリックします。

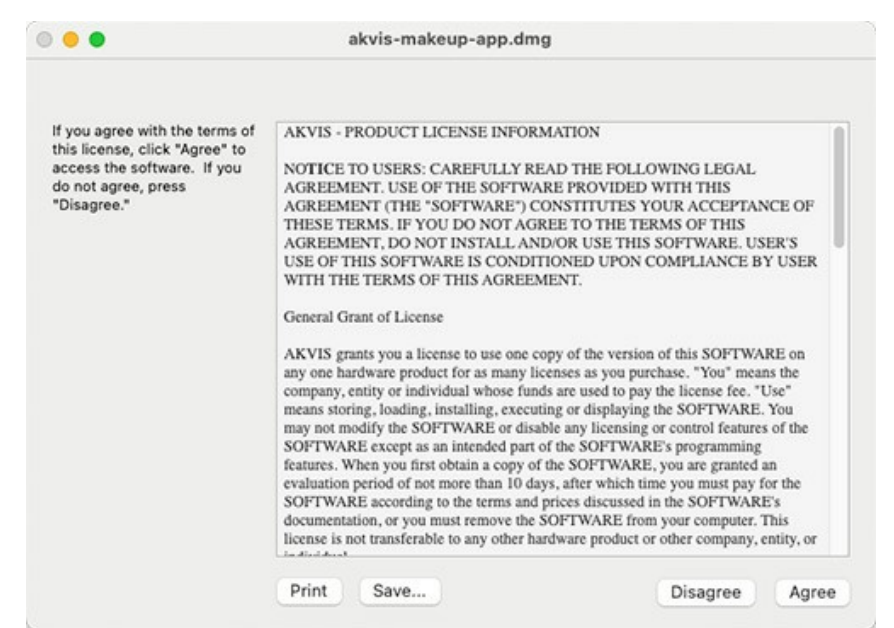

3. **Finder** が開き、 **AKVIS Makeup App** または **AKVIS Makeup PlugIn** フォルダーが表示されます。

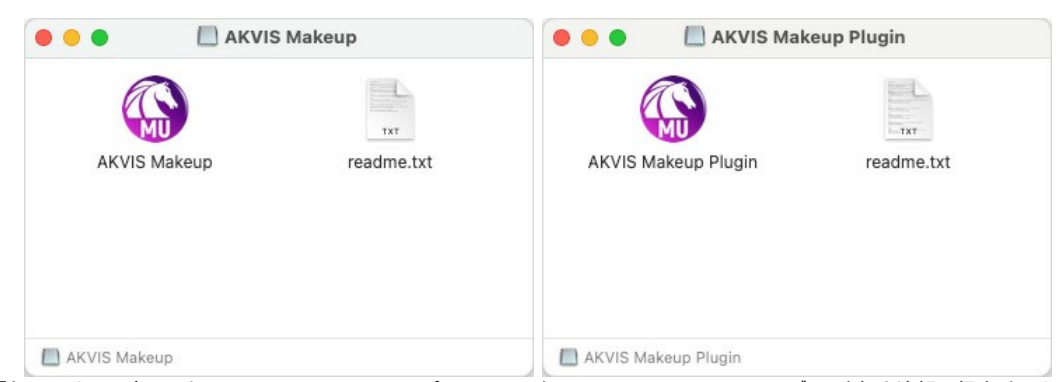

4. スタンドアロン版をインストールするには、 **AKVIS Makeup** アプリケーションを **[Applications]** フォルダー、または希望の保存先にドラッグします。

プラグイン版をインストールするには、**[AKVIS Makeup PlugIn]**フォルダーを、グラフィック エディターの**[Plug-Ins]**フォルダーにドラッグします。

**Photoshop CC 2022, CC 2021, CC 2020, CC 2019, CC 2018, CC 2017, CC 2015.5** の場合、**Library/Application Support/Adobe/Plug-Ins/CC**

**Photoshop CC 2015** の場合、**Applications/Adobe Photoshop CC 2015/Plug-ins Photoshop CS6** の場合、**Applications/Adobe Photoshop CS6/Plug-ins** に移動させます。

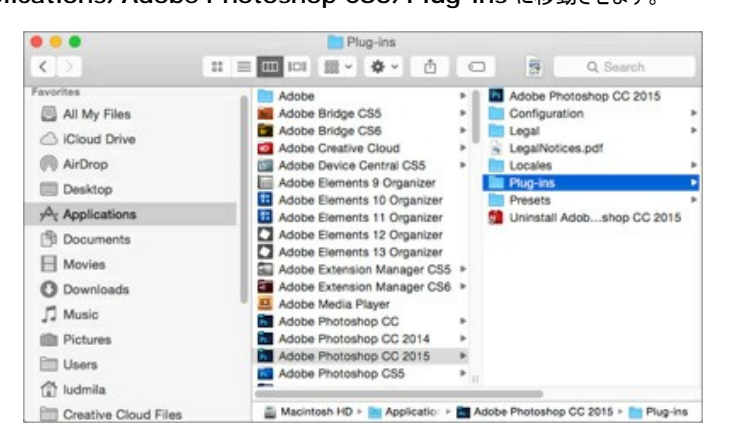

プラグイン版をインストールすると、フォトエディターの[フィルター]メニューに新しいアイテムが追加されます。**Photoshop** の場合は、**[**フィルター**] > [AKVIS] > [Makeup]**が追加されます。

スタンドアロン版は、**Finder** のアイコンをダブルクリックすることにより実行します。

AKVIS プログラムを実行する別の方法は、[Image]メニューの[Edit With]コマンドから、**Photos** アプリケーションを選択することです (High Sierra 以降の macOS)。

#### <span id="page-10-0"></span>**INSTALLATION ON LINUX**

Follow the instructions to install the AKVIS software on a Linux computer. We took **AKVIS Makeup** as an example. Other AKVIS programs are installed in the same manner.

You can use only the standalone applications by AKVIS on computers with Linux OS. We are working on the plugins compatibility.

**Note:** The AKVIS programs are compatible with **Linux kernel 5.0+ 64-bit**. You can find out the kernel version using the **uname -srm** command.

Installation on **Debian**-based systems:

**Note:** You need apt-install or apt-get permissions required to install software.

- 1. Run the terminal.
- 2. Create a directory to store keys:
- **sudo mkdir -p /usr/share/keyrings** 3. Download the key that signed the repository: **curl -fsSL https://akvis.com/akvis.gpg | sudo tee /usr/share/keyrings/akvis.gpg >/dev/null** or **wget -O - https://akvis.com/akvis.gpg | sudo tee /usr/share/keyrings/akvis.gpg >/dev/null**
- 4. Add the repository to the list where the system looks for packages to install: **echo 'deb [arch-=i386 signed-by=/usr/share/keyrings/akvis.gpg] https://akvisdeb.sfo2.cdn.digitaloceanspaces.com akvis non-free' | sudo tee /etc/apt/sources.list.d/akvis.list**
- 5. Update the list of known packages:
- **sudo apt-get update** 6. Install AKVIS Makeup
- **sudo apt-get install akvis-makeup**
- 7. The installation is completed.

Launch the program via the terminal or using the program shortcut.

8. For automatic updates, use the command: **sudo apt-get upgrade**

To remove the program: **sudo apt-get remove akvis-makeup --autoremove**

Installation on **RPM**-based systems (**CentOS**, **RHEL**, **Fedora**):

- 1. Run the terminal.
- 2. Register the key that signed the repository: **sudo rpm --import https://akvis.com/akvis.asc**
- 3. Add the repository to the system: **sudo wget -O /etc/yum.repos.d/akvis.repo https://akvis.com/akvis.repo**
- 4. Update the package list:

when using the **dnf** package manager: **sudo dnf update**

when using the **yum** package manager: **sudo yum update**

5. Install AKVIS Makeup:

when using the **dnf** package manager: **sudo dnf install akvis-makeup**

when using the **yum** package manager: **sudo yum install akvis-makeup**

6. The installation is completed.

Launch the program via the terminal or using the program shortcut.

7. For automatic updates:

when using the **dnf** package manager: **sudo dnf upgrade**

when using the **yum** package manager: **sudo yum upgrade**

8. To remove the program:

when using the **dnf** package manager: **sudo dnf remove akvis-makeup**

when using the **yum** package manager: **sudo yum remove akvis-makeup**

#### Installation on **openSUSE**.

- 1. Run the terminal.
- 2. Login as a root user.
- 3. Add the key that signed the repository: **rpm --import http://akvis.com/akvis.asc**
- 4. Add the repository to the system:
- **zypper ar -r https://akvis.com/akvis.repo akvis** 5. Update the package list:
- **zypper ref**
- 6. Install AKVIS Makeup: **zypper install akvis-makeup**
- 7. The installation is completed.

Launch the program via the terminal or using the program shortcut.

8. For automatic updates: **zypper update**

> To remove the program: **zypper remove akvis-makeup**

In order to display the program interface correctly, it is recommended to install the Compton or Picom composite manager.

#### <span id="page-12-0"></span>**AKVIS**製品のアクティベーション方法

注意**:** この方法でアクティベーション処理を行うには、インターネット接続が必要です。

インターネット接続環境がない場合、別の方法でのアクティベーションも提供しています(詳細は「オフライン [アクティベーション」を参照](#no-inet))。

**[AKVIS Makeup](#page-2-0)** をダウンロードし、プログラムをインストールしてください。 [インストール方法の詳細はこちら。](https://akvis.com/jp/tutorial/install-akvis/index.php?utm_source=help)

アクティベーションを行っていないプログラムを起動すると、スプラッシュ ウィンドウが表示され、バージョン情報や試用期間の残り日数等を知らせてくれます。 [バージョン情報]ウィンドウは、プログラムのコントロールパネル内の ● ボタンをクリックして表示することもできます。

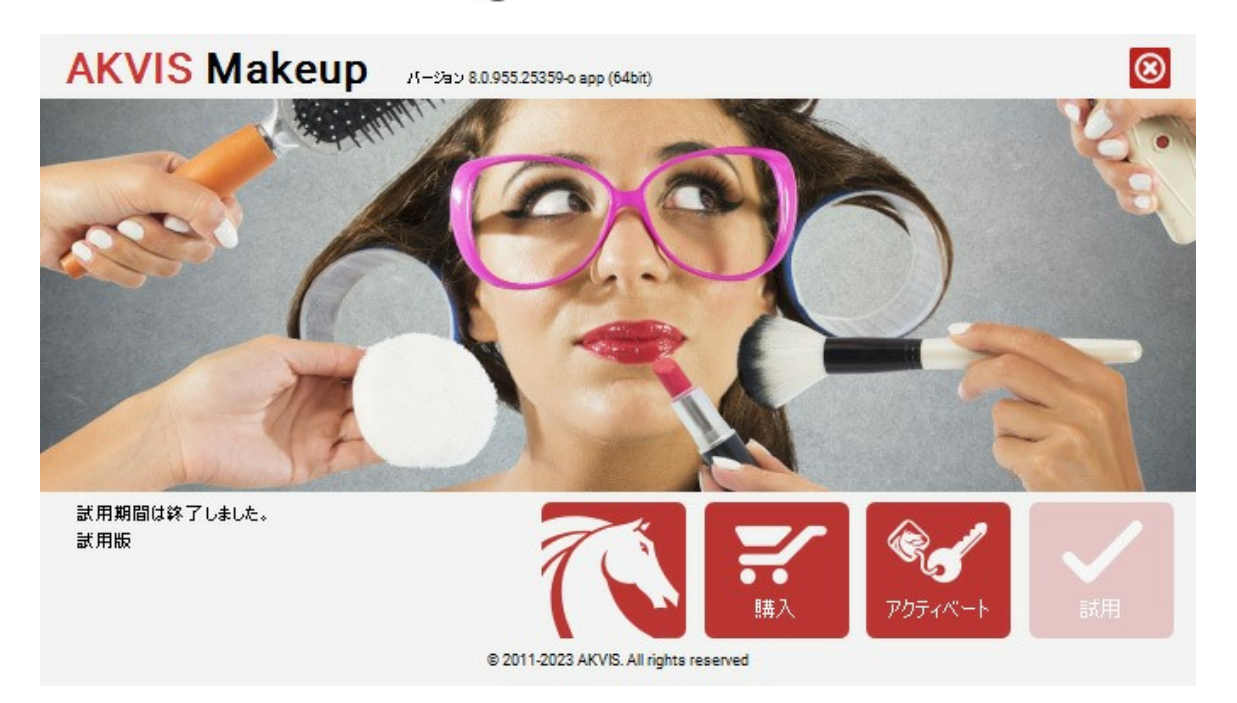

ソフトウェアを試しに使う場合は、**[**試用**]**をクリックします。新しいウィンドウが開き、試用可能なライセンスの一覧が表示されます。

ソフトウェアのすべての機能を試用するために、試用版をアクティベートする必要はありません。プログラムを試用期間の10日間、使用するだけです。

試用期間中にすべてのオプションを試すことができますので、利用環境に最適な種類を選んで購入できます。使用するバージョンを選択します。**Home**(プラグイン/ス タンドアロン)、 **Home Deluxe** または**Business**から選択します。選択するライセンスによってプログラムで利用できる機能が異なります。ライセンスの種類やソフト ウェアのバージョンに関する詳細は[、比較表を](https://akvis.com/jp/makeup/comparison.php?utm_source=help)参照してください。

試用期間が終了している場合、**[**試用**]** ボタンは選択できません。

[購入]ボタンをクリックして、購入するライセンスを選択してください。

支払いが完了するとすぐに、プログラム用のシリアル番号が送られます。

アクティベーション処理を開始するには、[アクティベート]をクリックします。

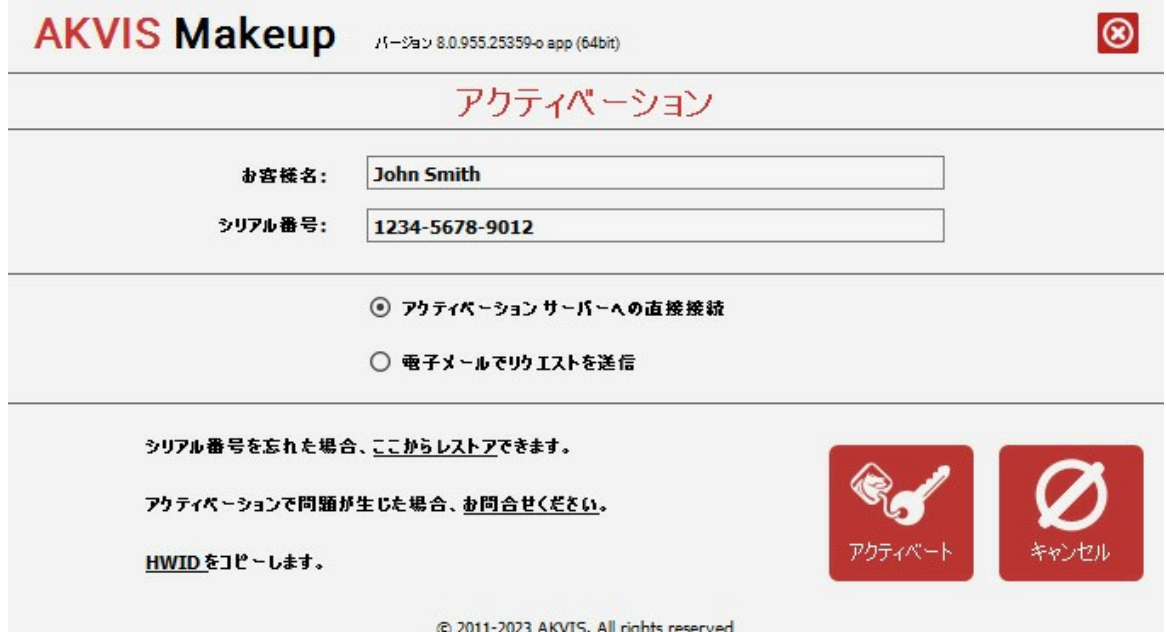

お客様名を入力します (プログラムはこの名前で登録されます)。

シリアル番号 (アクティベーション キー) を入力します。

アクティベーション方法 (アクティベーション サーバーへの直接接続または電子メール) を指定します。

#### アクティベーション サーバーへの直接接続:

直接接続を利用して登録を行う方が安全かつ迅速に処理が行えますので、弊社ではその方法を推奨しています。

この方法でアクティベーション処理を行うには、インターネット接続が必要です。

[アクティベート]をクリックします。

これでアクティベーションは完了です!

#### 電子メールでリクエストを送信:

[電子メールでリクエストを送信]を選択した場合、プログラムによって、必要な情報をすべて含んだ新規メールが作成されます。

注意: この方法は、 オフライン アクティベーションでも利用できます。

コンピューターがインターネットに接続されていない場合、USB 等を利用して、インターネットに接続されているコンピューターにアクティベーションに関するデータを 移動させます。情報の送り先:[activate@akvis.com](mailto:activate@akvis.com) までお送りください。

スクリーンショットを添付しないでください!テキストだけをコピーして、保存してください。

必要な情報は、ソフトウェアのシリアル番号、お客様名、コンピューターのハードウェアID (HWID) です。

この情報を元に、ライセンス ファイル(**Makeup.lic**) を作成し、登録されているメールアドレスにお送りします。

この .**lic** ファイルを開けずに保存します。保存先は、ソフトウェアをアクティベートするコンピューターの **[AKVIS]**フォルダー ([ユーザー] > [パブリック] > [パ ブリックのドキュメント]) です。

**Windows** の場合:

Users\Public\Documents\AKVIS;

**○ Mac の場合:** 

Users/Shared/AKVIS

**Linux** の場合:

/var/lib/AKVIS

#### これでアクティベーションは完了です!

プログラムがアクティベート済みの場合、[購入]は[アップグレード]に変わり、ライセンスのアップグレードができるようになります。たとえば、**Home** から **Home Deluxe** または **Business** へのアップグレードができます。

# <span id="page-14-0"></span>ワークスペース

**[AKVIS MakeUp](#page-2-0)**は、独立したスタンドアロン プログラムとしても、お使いのフォトエディタのプラグインとしても使用できます。

スタンドアロンは独立したプログラムです。通常通りの方法で起動できます。

プラグイン版は、Photoshop やその他の[互換性のあるプログラム](https://akvis.com/jp/compatibility-software.php?utm_source=help)の追加モジュールです。プラグイン版を呼び出すには、イメージ エディターのフィルターから [AKVIS - MakeUp] を選択します。

ワークスペースの配置は、コントロールパネルで簡易モード、詳細モードとプリセットのどちらを選ぶかで異なります。

<span id="page-14-1"></span>簡易モードのインターフェイスは非常にシンプルになっています。最低限のツールだけである程度の結果を短時間で得ることができます。

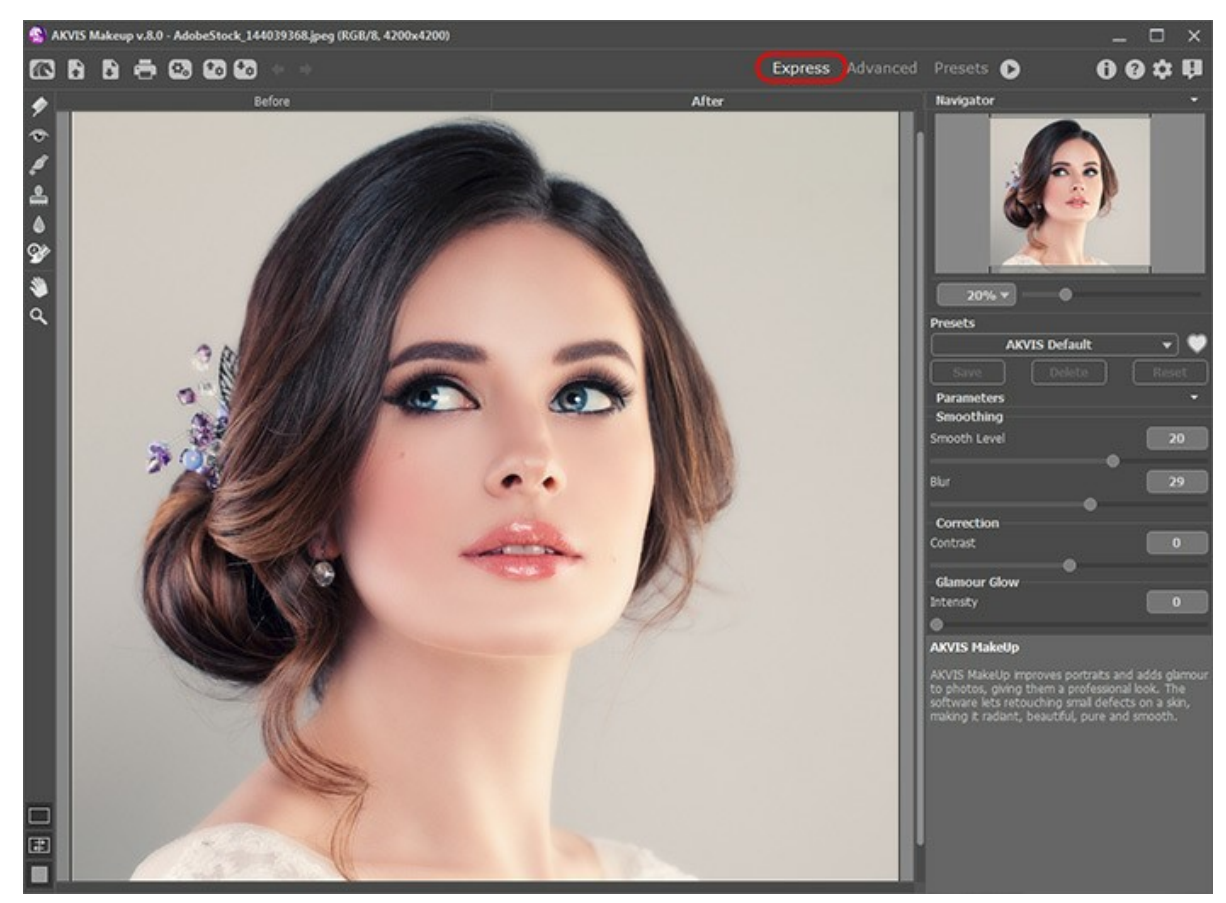

AKVIS MakeUpのワークスペース(簡易)

<span id="page-14-2"></span>詳細モードでは、プログラムのすべての機能を利用できます。

注意: すべての機能とパラメーターは、簡易モードで使用できます。中には、デフォルト値を使用するために隠されているものや特定のプリセットの値を使用するものな どがあります。

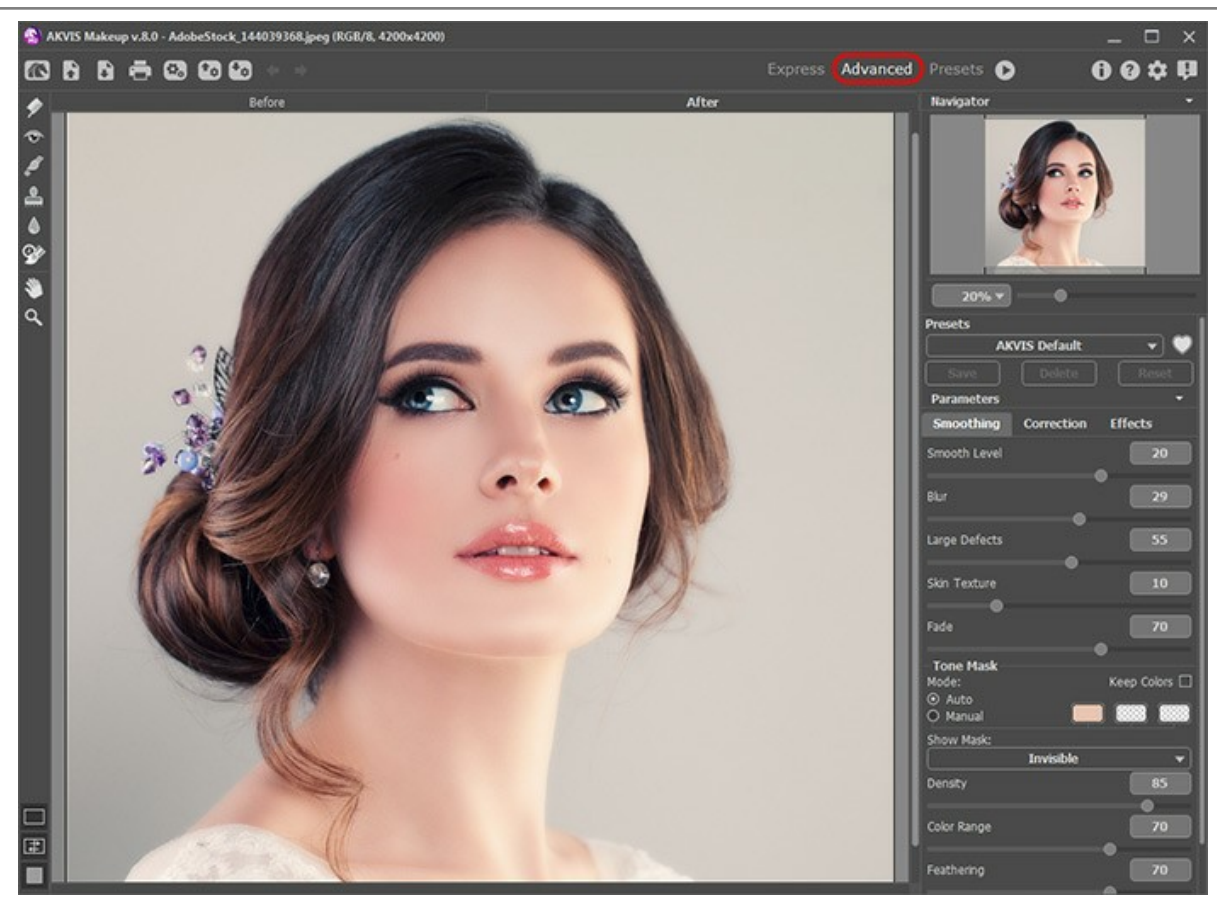

AKVIS MakeUpのワークスペース(詳細)

<span id="page-15-0"></span>トップパネルの**[**プリセット**]**をクリックすると、プリセットの視覚表示モードを切り替えることができます (プリセット [ギャラリー](#page-39-1))。

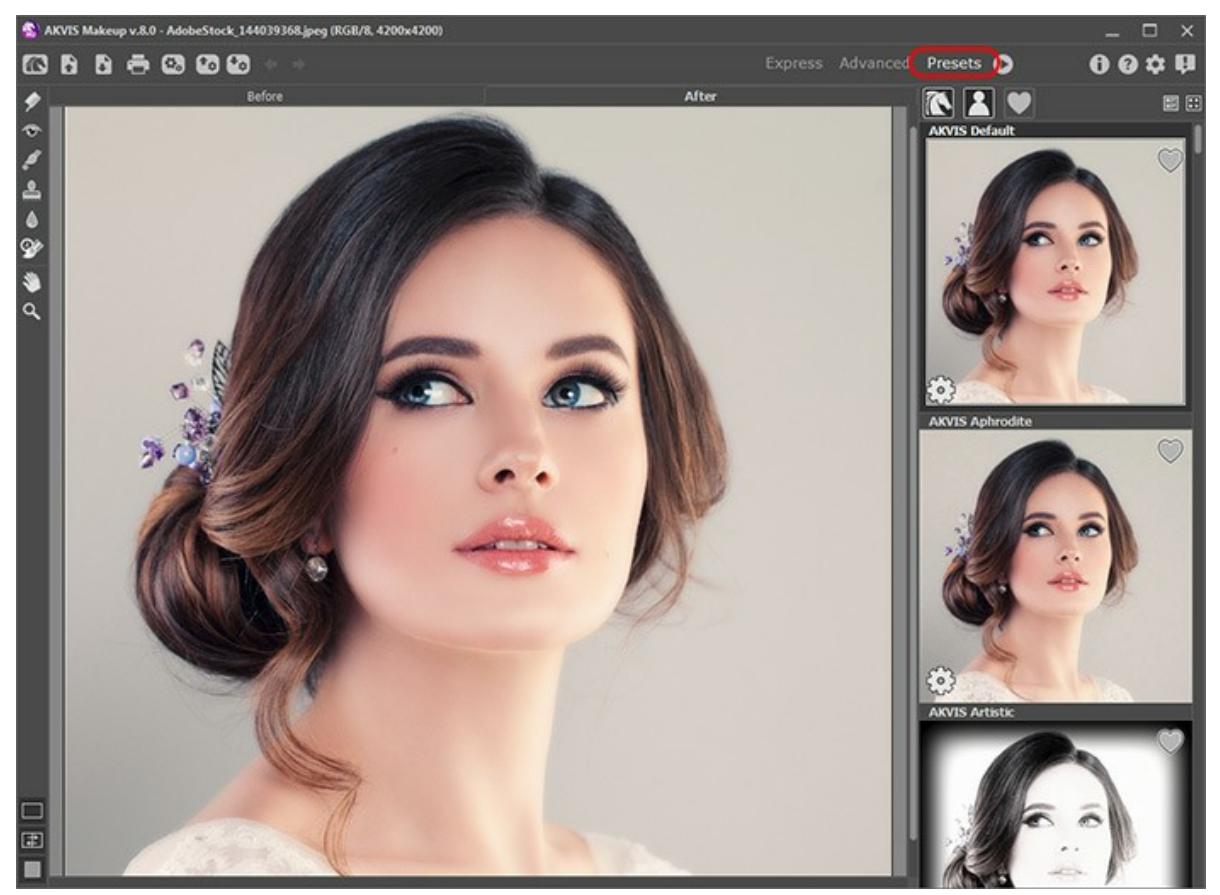

AKVIS MakeUp のワークスペース (プリセット ギャラリー)

プログラム ウィンドウの左側にはイメージ ウィンドウがあり、**[**処理前**]**と**[**処理後**]**の2つのタブで構成されています。**[**処理前**]**タブには元のイメージが表示され、**[**処理 後**]**タブには変換後の結果が表示されます。タブを切り換えて、変換後のイメージと元のイメージを比較する場合は、イメージ上の任意のポイントをクリックしてください。

**[**処理後**]** タブをクリックすると、画像処理は自動的に開始されます。

ウィンドウ上部には、コントロール パネルがあります。

ツールバーの下部には、イメージ ウィンドウの表示に関する3種類のボタンがあります ([画像表示モード](#page-18-0))。

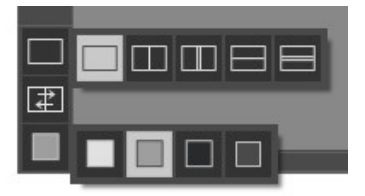

プログラムのワークスペースの大部分を占めるイメージウィンドウの上部には、以下のボタンを含むコントロールパネルがあります。

: **[AKVIS MakeUp](#page-2-0)**のWebページ(製品ページ)を表示します。

■ : イメージを開きます(スタンドアロン版のみ)。右クリックすると、最近使用したファイルの一覧が表示されます[。表示するファイル数を](#page-41-0)プログラムの**[環境設** 定**]**で変更できます。

この操作に対するホットキーは、Windows の場合Ctrl+Oキー、Mac の場合|3 +Oキーです。

■ : 処理したイメージをディスクに保存します(スタンドアロン版のみ)。この操作に対するホットキーは、Windows の場合<mark>Ctrl +S</mark>キー、Mac の場合  $\mathbb{R}$ + $\overline{\mathbb{S}}$   $\star$  - $\tau$  $\tau$ .

<mark>。■</mark> <sup>--</sup>: イメージを印刷します(スタンドアロン版のみ)。この操作に対するホットキーは、Windows の場合 $\mathrm{[Ctr1]}$  +P キー、Mac の場合 $\mathrm{[H]}$  +P キーです。

**こ、** [複数のイメージを同時に自動処理するた](#page-34-0)めの**バッチ処理**ダイアログが表示されます(スタンドアロン版のみ)。

: [プリセット一覧をインポート](https://akvis.com/jp/tutorial/import-export-presets.php?utm_source=help#import)します(**.makeup**ファイルから)。

: ユーザー [プリセットをエクスポート](https://akvis.com/jp/tutorial/import-export-presets.php?utm_source=help#export)します。どんなプリセットも **.makeup** ファイルに保存できます。

: ツールを使って行った最後の操作を取り消します。連続した複数の操作を取り消すことが可能です。この操作に対するホットキーは、Windows の場

合 Ctrl +Z キー、Mac の場合 H +Z キーです。

■ ままに取り消した操作をもう一度やり直します。連続した複数の操作をやり直すことが可能です。この操作に対するホットキーは、Windows の場

合Ctrl + Y キー、Mac の場合 H + Y キーです。

: イメージ処理を開始します。処理結果が**[**処理後**]**タブに表示されます。

- : 変換結果をイメージに適用し、プログラムを閉じます(プラグイン版のみ)。
- ■: バージョン情報を開きます。
- **2 : ヘルプ**ファイルを呼び出します。この操作に対するホットキーは F1 です。
- : [プログラムの環境設定を](#page-41-0)変更するための**[**環境設定**]**ダイアログボックスを開きます。
- : このボタンは、MakeUpに関する最新ニュースを表示するウィンドウを開きます。

イメージ ウィンドウの左側には、ツールバーがあります。簡易/詳細モードのどちらのワークスペース モードを使用するかによって表示されるツールは異なります。各ツー ルのパラメータは設定パネル、またはイメージウィンドウ内を右クリックした場合に表示されるポップアップメニューに表示されます。

#### 事前処理ツール (**[**処理前**]** タブ):

: プレビューウィンドウのオン/オフ(表示/非表示)を切り替えます([詳細はこちら](#page-20-0))。

マスク修正ツール ([Home Deluxe](https://akvis.com/jp/makeup/comparison.php?utm_source=help)版とBusiness版でのみ利用可能)

- : 効果領域ツールを有効にし、トーンマスクにフラグメントを追加します。 íÑ.
- 

佃

Ô

: 非効果領域ツールを有効にし、トーンマスクのフラグメントを削除します。

 : 消しゴムツールを有効にします。マスクに手動で加えた修正を取り除くので、結果として最初のフォーム(オートマスク)に戻ります。 D

レタッチツール (後処理ツール) (**[**処理後**]**タブでのみ利用可能)

注意**:** 処理前タブに切り替える場合、パラメータを調整し、画像処理を再度実行します 。

これらのツールを使用して行った変更はキャンセルされますが、コマンド ▲ を連続して使用することで、復元することができます。

歯のホワイトニングツール。

赤目除去ツール。

Δ : スポットリムーバツールを有効にし、写真内のしみやほこりなど小さな肌トラブルを取り除いて解決します。顔写真のレタッチに使用することもできます。 肌トラブルのない顔写真に仕上げることができます。ツールを選択し、修正する箇所で [クリック](#page-31-1)するだけです。

: カメレオンブラシツール 。

: ぼかしツール 。 処理済みの画像を手動で編集するための後処理ツールの1つです。色のコントラストを減らすことにより、画像全体の鮮明度を下げま す。

○◇ : 履歴ブラシツールを有効にし、修正した領域をもとの状態に戻します。処理結果をマスクを修正することなく編集できます。

#### その他のツール

: スタンドアロン版のみになりますが、切り取りツールを有効にし、画像内の不要部分の切り取りを行うことができます。

手のひら ツールを有効にし、画像を動かしてイメージウィンドウに表示されていない部分を表示できます。実際にツールを使用するには、画像上で左 クリックしたままドラッグして表示画像を動かします。

ツールバー上にあるツールのアイコン [※1] をダブルクリックすると、イメージはウィンドウに合わせたサイズで表示されます。

 $\boxed{\mathbf{Q}}$  : スームツールを有効にし、イメージの表示サイズを変更します。クリックすると、ズームイン(拡大)します。Alt キーを押しながらクリックすると、ズームアウ ト(縮小)します。Z キーを押すとキーを押すと、クリックなしで、ズームツールに切り換えられます。

ツールのアイコン ◯ をダブルクリックすると、イメージが100%の倍率(実際の大きさ)で表示されます。

On the right side of the program's window you can see these sections: ナビゲータウィンドウ、パラメータ、ヒント。

You can hide/show a section by clicking on its title。

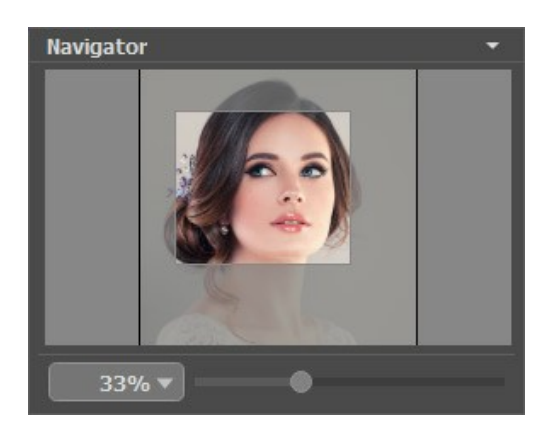

イメージをナビゲートしたり、拡大/縮小するにはナビゲータを使用します。ナビゲータの赤枠で囲まれた領域は、現在イメージ ウィンドウに表示されている領域です。 赤枠の外はグレー表示になり、イメージ ウィンドウに表示されません。赤枠をドラッグすると画像の表示領域を変更できます。赤枠を移動させるには、マウスをクリックした ままカーソルをドラッグします。

スライダーを使用して、イメージ ウィンドウ内のイメージを拡大/縮小することができます。スライダーを右に動かすと、イメージは拡大されます。スライダーを左に動かすと、イ メージは縮小されます。

イメージ ウィンドウで画像をスクロールするには、キーボードのスペースキーを押しながら画像をドラッグします。マウスのスクロールホイールを使うと、イメージは上下に動 き、Ctrl キー (Mac の場合は、 黒キー) を押しながらの場合は左右に動き、 Alt キー (Mac の場合は、 Option キー) を押しながらの場合は拡大/縮小を行 います。スクロールバーを右クリックすると、クイックナビゲーション メニューが表示されます。

さらに、拡大/縮小率の欄に値を入力してEnter キー (Mac の場合は Return キー) を押すこともできます。ドロップダウンメニューには、使用頻度の高い値が表示 されます。

画像の拡大/縮小は、ホットキーを使っても行えます。+または Ctrl ++ キー (Mac の場合は ++ キー) で拡大、- または Ctrl + - キー (Mac の場合は ⌘ +- キー) で縮小します。

ナビゲータの下には、画像処理パラメータを含む設定パネルがあります。

**[**プリセット**]**フィールドでは、現在の設定内容をプリセットとして保存できます。保存したプリセットは後で使用できます。プログラムの起動時には、最後に使用したプリセッ トが使用されます。

設定パネルの下には、カーソルをパラメータやボタンに合わせた場合にヒントが表示されます。

# <span id="page-18-0"></span>イメージの表示モード

 $\circ$ 

**AKVIS MakeUp** のツールバーの下部には、イメージウィンドウ の表示を選択できる 3種類のボタンがあり、処理前 と 処理後 タブに分類されます。

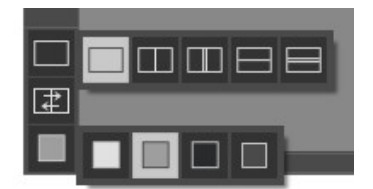

- 一番上のボタンは、元の画像と処理後の画像の表示方法に関するサブメニューが表示されます。
	- ボタンは、標準的なイメージウィンドウで、**[**処理前**]**タブと**[**処理後**]**タブを切り替えることができます。  $\circ$

と は、縦もしくは横に分断されたイメージウィンドウになります。元のイメージと処理後のイメージが両方とも部分的に表示されます。**[**処理 前**]**および**[**処理後**]**の2つのタブが1つのイメージウィンドウを構成します。

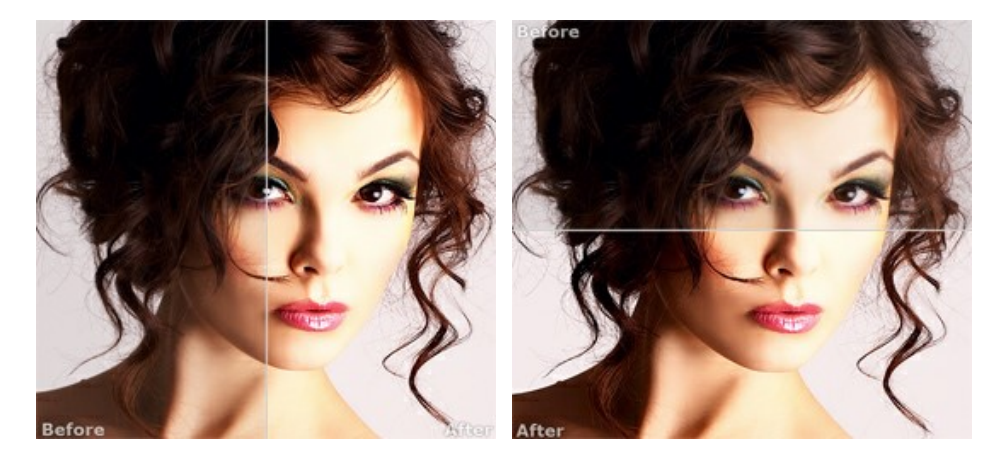

この配置によって、**[**処理前**]**と**[**処理後**]**の縦横比を変えてスプリッターをドラッグすることができます。

■■と■ も、縦もしくは横に分断されたイメージウィンドウになります。しかし、前述のものとは異なり、元のイメージと処理後のイメージの同じ部分が  $\circ$ 表示されます。

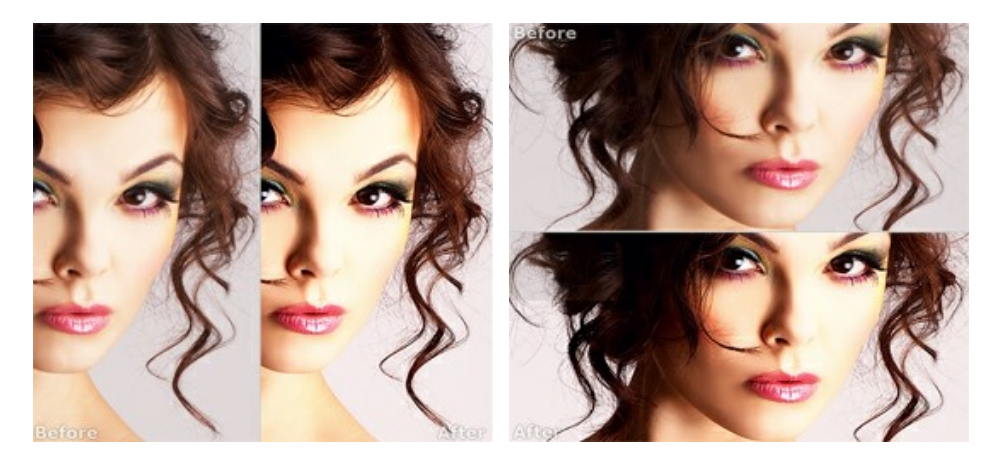

注意:一度に同じ画面で元のイメージと処理結果を比較したい場合には、半分のウィンドウを選択します。処理後のイメージを全体としてみたい場合には、最 ーニー

- | 尹| は分割ウィンドウで表示している場合において、元のイメージと処理後のイメージの位置を入れ替えます。
- ー番下のボタンは、イメージウィンドウの背景色を選択します | | ↓ | ■↓ | のいずれかをクリックすると、背景色が白、グレー、黒に変わります。 をクリックすると、**[**色の選択**]**ダイアログが表示され、背景色を任意の色に変更できます。

#### <span id="page-19-0"></span>操作方法

**[AKVIS MakeUp](#page-2-0)** を使うと、写真に魅力が加わり、プロのような仕上がりが期待できます。肌のにきびやシミなどのレタッチを行い、明るく、美しく、滑らかで、澄んだ肌 を作り出します。

**AKVIS MakeUp** を使うと、簡単に勝つ素早く結果を得ることができます。長くて面倒なタスクの数々(レイヤーの操作、マスク、テクスチャ、フィルタ、ぼかしとノイズ、 混合モード)に時間を費やさずに済みます。

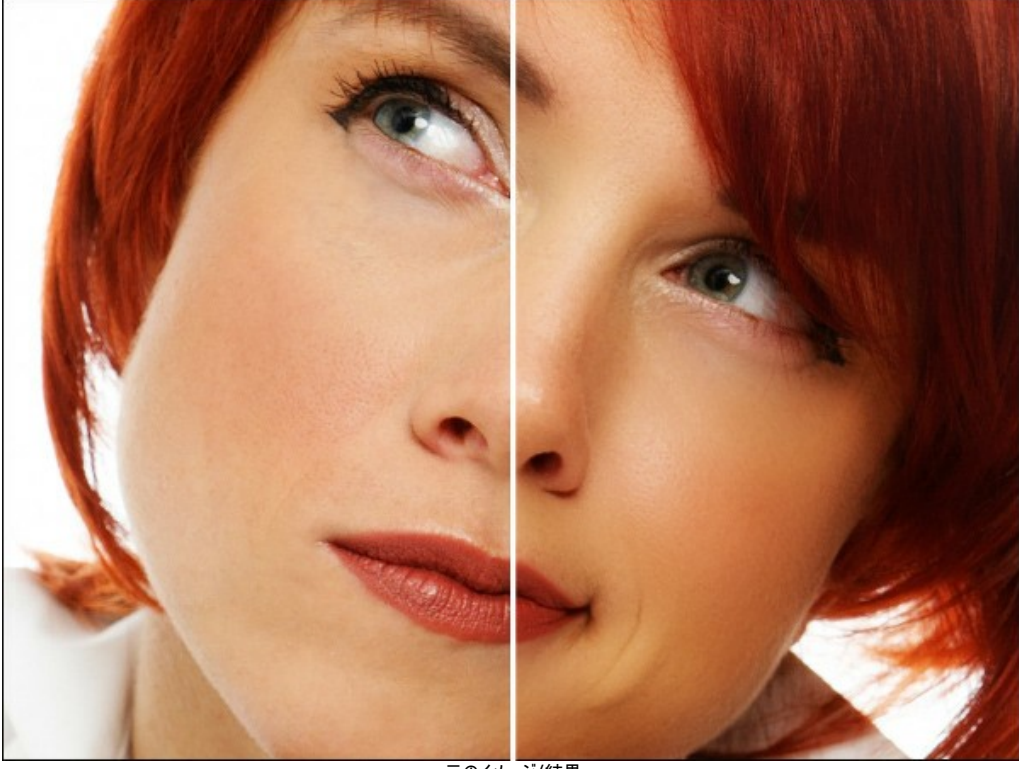

元のイメージ/結果

**AKVIS MakeUp**は、独立したスタンドアロン プログラムとして、また、ご使用のグラフィックエディタのプラグインとしても機能します。

**AKVIS MakeUp**を使用して、写真の品質を上げ、より魅力的な写真にする方法を説明します。

ステップ **1:** イメージを開きます。

- スタンドアロン版で作業する場合:

空のワークスペースをダブルクリックするか、**コントロール パネル**の Apple をクリックすると、[ファイルを開く]ダイアログボックスが表示されます。 ワークス ペースにイメージをドラッグすることもできます。

**AKVIS MakeUp**のスタンドアロン版では、**RAW**、**JPEG**、**WEBP**、**PNG**、**BMP**、および**TIFF**ファイル フォーマットをサポートしています。

- プラグイン版で作業する場合:

**[**ファイル**] > [**開 く**]**コマンドを実行するか、Ctrl +O (Macでは ⌘ +O )を同時に押し、お使いのフォトエディタでイメージを開きます。

**AliveColors** の場合、[効果] > [AKVIS] > [MakeUp]、 **Adobe Photoshop** の場合、[フィルター] > [AKVIS] > [MakeUp]、 **Corel PaintShop Pro** の場合、[効果] > [プラグイン] > [AKVIS] > [MakeUp]、 **Corel Photo-Paint** の場合、[効果] > [AKVIS] > [MakeUp] をそれぞれ選択します。

ステップ **2:** ワークスペースの配置は、コントロールパネルで[簡易モード](#page-14-1)、[詳細モード](#page-14-2)と[プリセット](#page-15-0)のどちらを選ぶかで異なります。

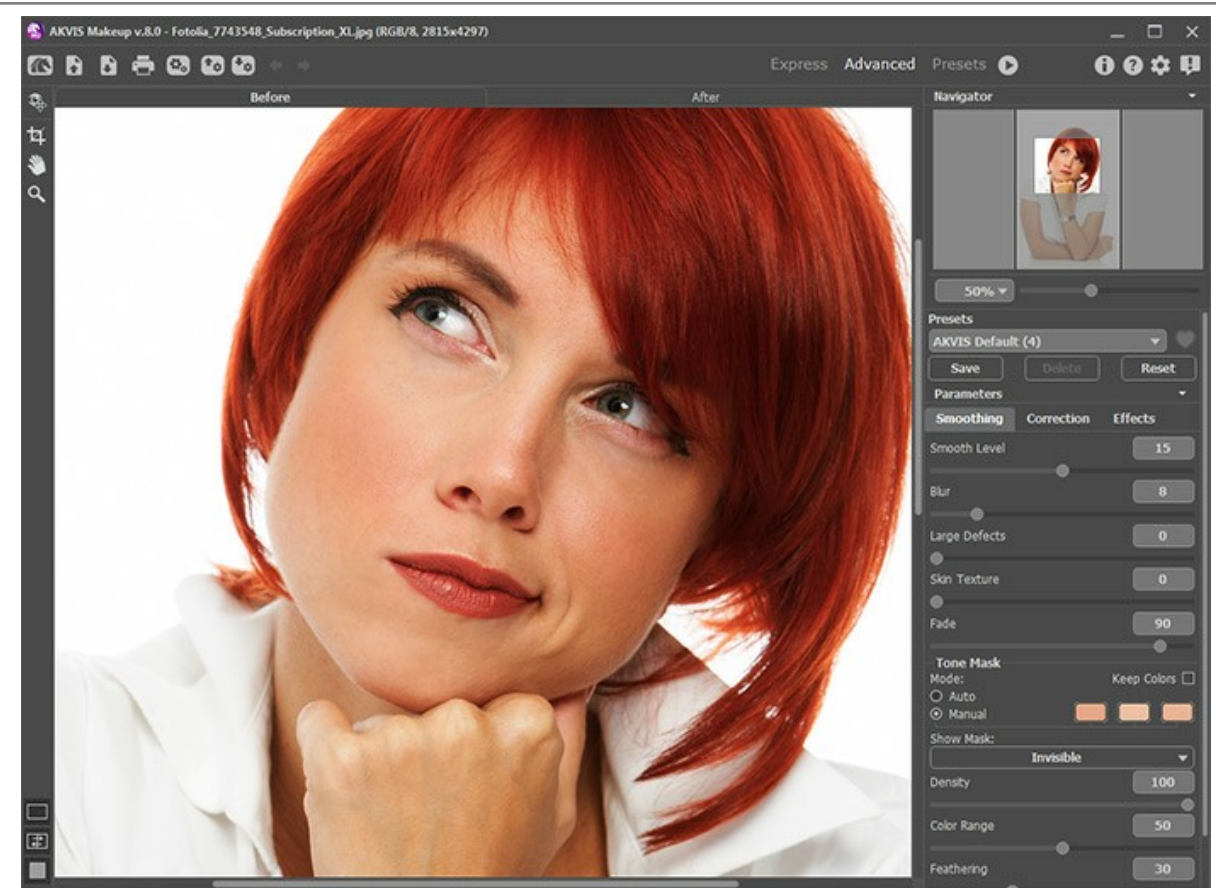

AKVIS MakeUp ウィンドウ

[マスクを表示することで、処理がどこに適用されるかを視覚的に確認できます。さらに、](#page-25-0)**Home Deluxe** 版または **Business** 版をご利用の場合、手動マ スク修正ツール (**非効果領域 ツール <u>◇</u>、効果領域 ツール ◇ 道しゴム ツール ◇** お利用できるようになります。 マスク修正ツールの詳細につい ては、[こちらの操作例](https://akvis.com/jp/makeup-tutorial/examples/glamour-couple.php?utm_source=help)を参照してください。

<span id="page-20-0"></span>処理結果はプレビュー ウィンドウの**[**処理前**]**タブに表示されます。

プレビュー領域は点線枠で表示されます。この枠は、ドラッグしたり、イメージ上の任意の位置に新たに描画して、他の部分を確認することができます。

処理後のイメージと元のイメージを比較する場合は、イメージのプレビュー枠内をクリックしてください。

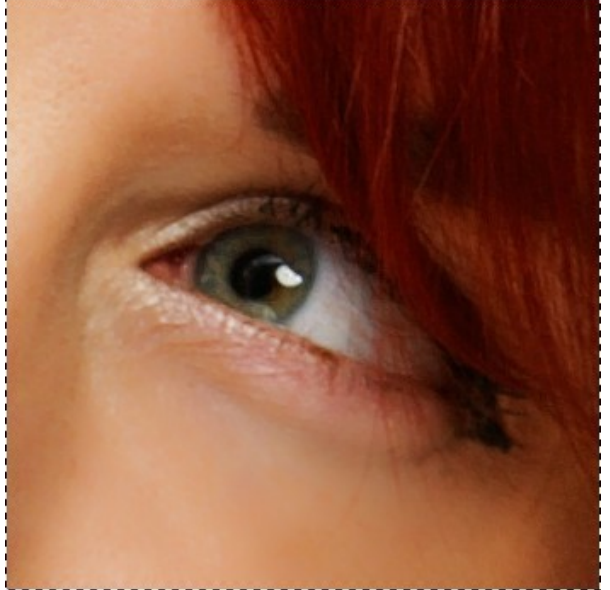

クイックプレビューウィンドウ

クイックプレビューウィンドウのサイズ変更は、**[**環境設定**]** から行うことができます。

ステップ **3:** オート処理の結果が十分ではない場合、設定の変更と/または手動でのマスク調整を行います。

設定パネルのパラメータは、**[**滑らかさ**]**、**[**修正**]**と**[**効果**]**の3つのタブに分類されています。

**[**[滑らかさ](#page-23-0)**]**タブ。最初の3つのパラメータは、小さな肌トラブルを取り除いて解決することで、イメージ全体の印象を良くします。

- **[**[修正](#page-27-0)**]**タブ。**[**修正**]**タブのパラメータは、さらに幾つかのイメージ処理方法を提供します。
- **[**[効果](#page-29-0)**]**タブ。効果: グロー、 ビネット。

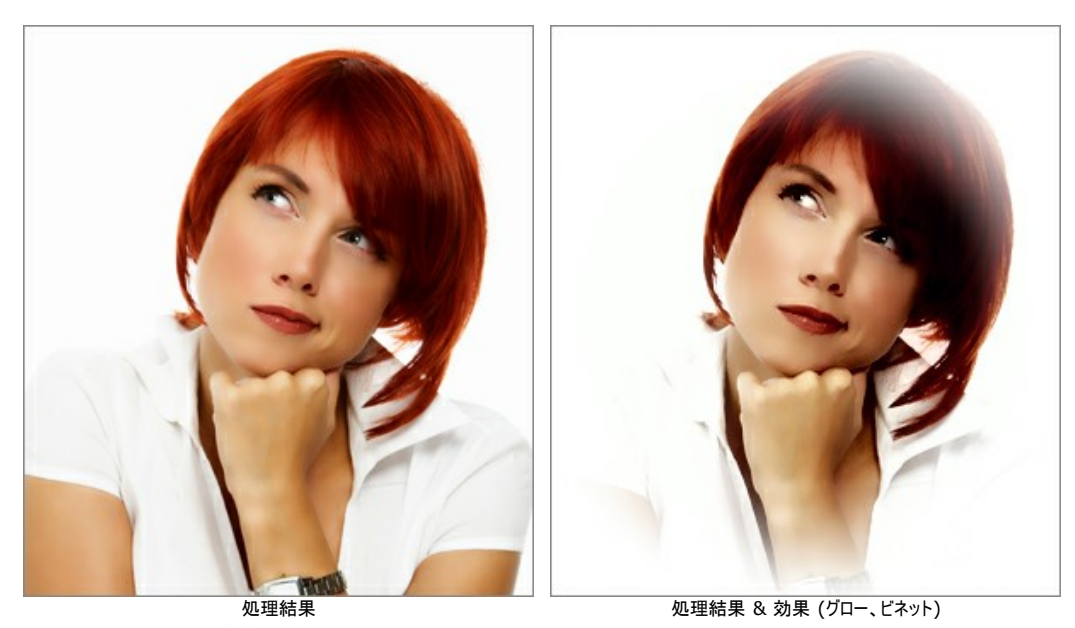

ステップ 4: イメージの処理を開始するには、●● をクリックするか、【処理後】タブをクリックします。処理実行後は、イメージ上をクリックすると処理前と処理 後を簡単に切り替えることができます。

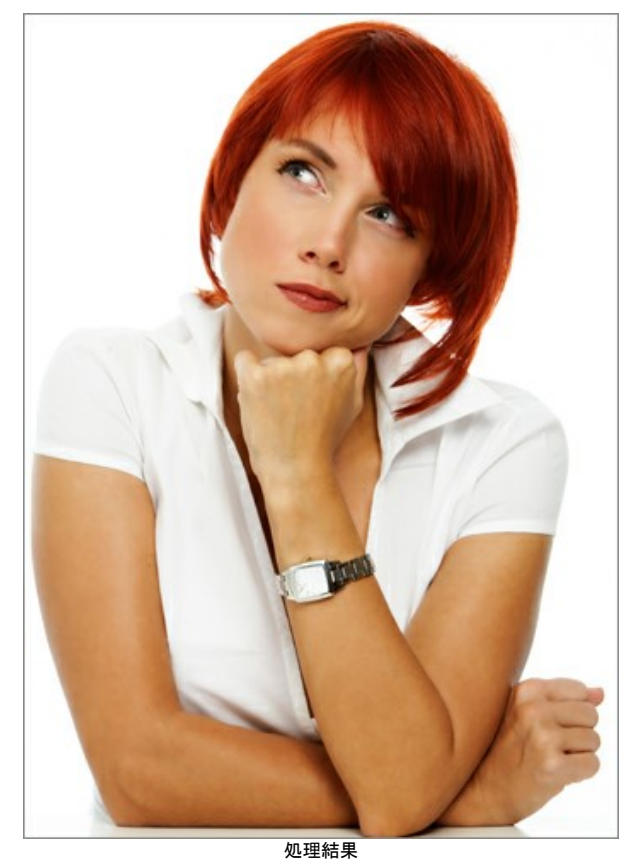

ステップ **5:** 好みの設定をプリセットとして保存し、後で使用することができます。 プリセットはすべてのタブ間で共有されます。 プリセットは、[バッチ処理で](#page-34-0)作業し ている場合に非常に便利です。

MakeUp [プリセットの詳細はこちら。](#page-39-0)

ステップ 6: [後処理]タブでは[後処理ツール](#page-31-0) */* ♪ │ つ│ │ <u>♪</u> │ │ △ │ │ △ │ ○◇を使うことができます。

ステップ **7: AKVIS MakeUp**のスタンドアロン版では、イメージ[を印刷す](#page-42-0)ることができます。印刷するには、 をクリックして。 ステップ **8:** 結果を保存します。

- スタンドアロン版で作業する場合:

をクリックして**[**名前を付けて保存**]**ダイアログボックスを開き、ファイル名の入力、ファイルの種類の選択(TIFF、BMP、JPEG、PNG、WEBP)、 保存先フォルダの指定を行います。

- プラグイン版で作業する場合:

をクリックして結果を適用します。**AKVIS MakeUp**プラグインが終了し、画像がフォトエディタのワークスペースに表示されます。

フォトエディタの**[**ファイル**] > [**名前を付けて保存**]**から開くダイアログで、ファイル名の入力、ファイルの種類の選択、保存先フォルダの指定を行いま 。<br>す。

# <span id="page-23-0"></span>滑らかさ

最初の3つのパラメータは、小さな肌トラブルを取り除いて解決することで、イメージ全体の印象を良くします。

ヒント**:** 効果を高めるには**[**[効果領域](#mask-correction-tools)**]** を使ってトーンマスクを編集します。

# 滑らかさ:

**[**スムーズ レベル**]**: このパラメータはスキンのテクスチャを平坦化します。細かい部分は維持されます。

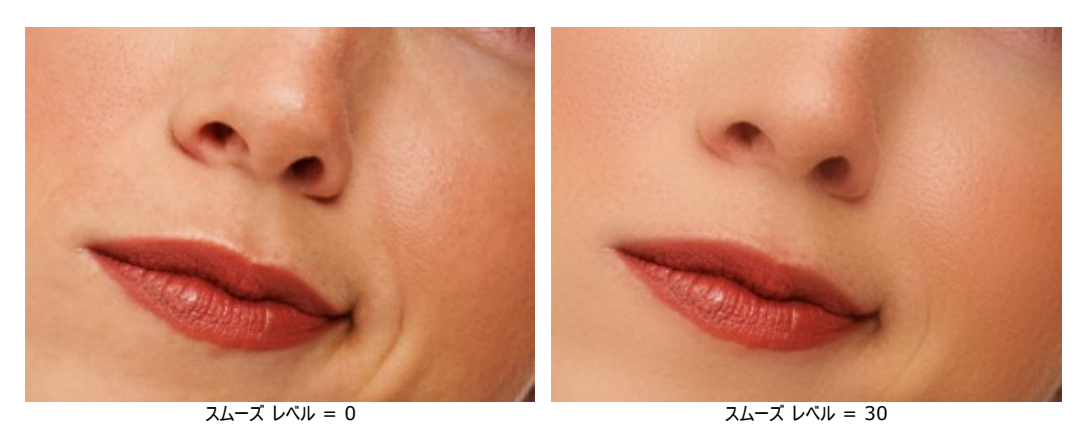

**[**ぼかす**]**: このパラメータはぼかしの強度を設定します。値が大きいほど、スキンのテクスチャがぼやけ、細かい部分が維持されなくなります。

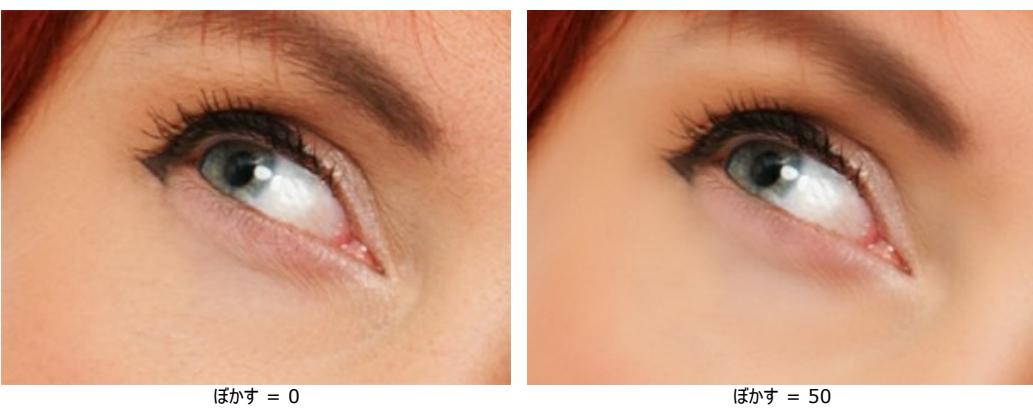

**[**大きなきず**]**: 大きなでこぼこを滑らかにするにはパラメータを増やしてください(手動で作成し[たトーンマスクで](#page-25-0)のみ機能します)。

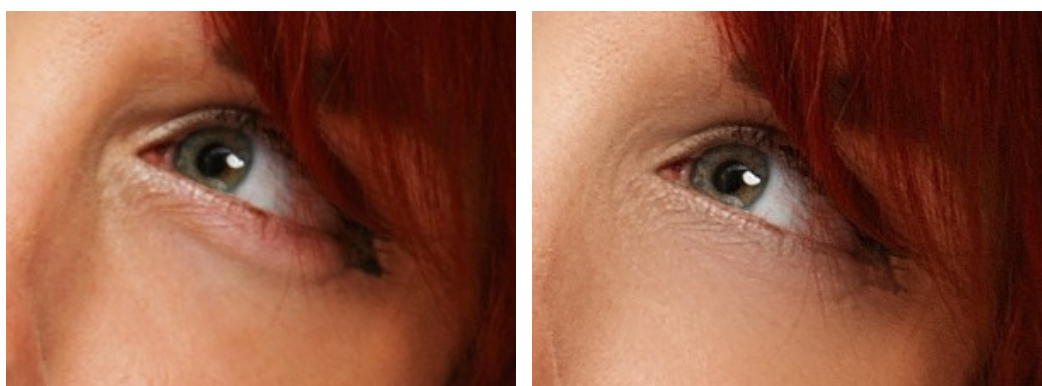

大きなきず = 0 大きなきず = 100

**[**肌のキメ**]**: このパラメータは肌に若干のノイズを加えて、より自然な見た目にします。

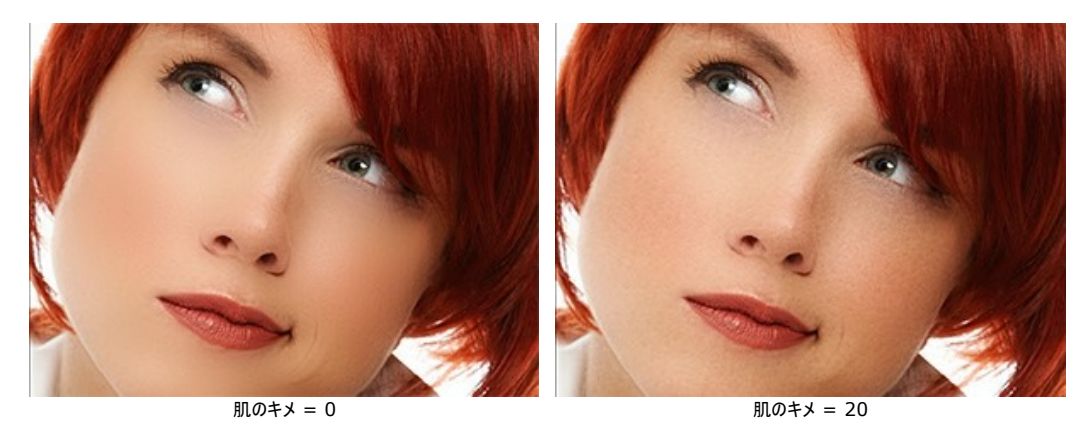

**[**フェード**]**: このパラメータは元画像とマスクをブレンドします。値が小さいほど、元のスキンのテクスチャがよりはっきりと現れます。

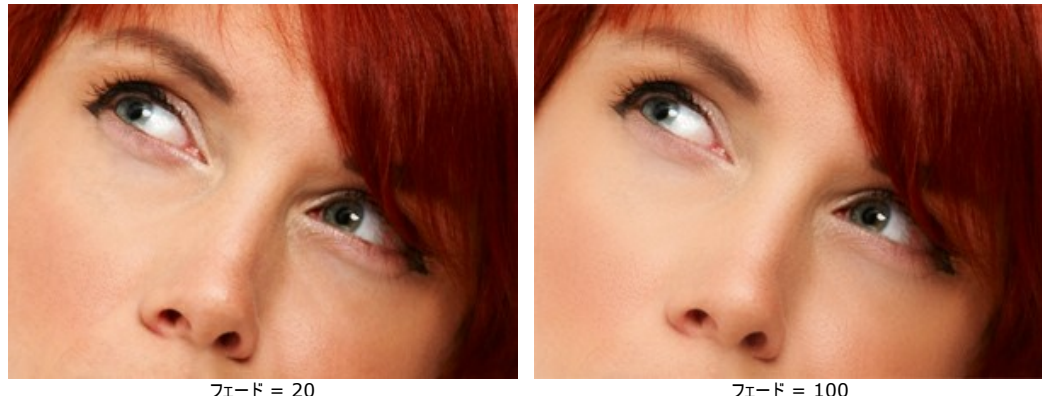

#### トーンマスク:

トーンマスクの作成方法は、自動と手動の2種類があります。自動の場合、プログラムが自動で顔の範囲を検出しますが、手動の場合、プログラムがマスク生成に使用 する肌の色を選択する必要があります。

イメージ内かから色を選択するには、3つ並んでいる四角いセルのいずれかをクリックします。セルをクリックするとそのセルには四角い点線が表示されます。その後カーソ ルをイメージへドラッグしますが、イメージ上ではカーソルがスポイトに切り換わります。色の選択は、使用する色の顔の部分を探し、そこをクリックするだけです。セルをダブ ルクリックすると、標準的な色選択ダイアログが表示されます。セルを右クリックすると、色は削除されます。

**[**色をキープ**]**: すべてのプリセットでこの色セットを使用するには、このチェックボックスをオンにしてください。

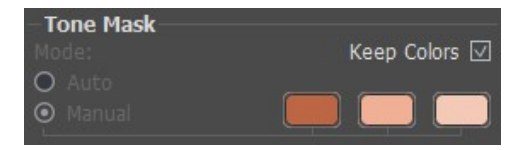

プログラムに読み込まれたイメージには、自動的にフェイスマスクが作成されます。このマスクは肌修正の処理に使用されます。デフォルトの設定で、元のイメージとは別に マスクが表示されることはありません([マスク表示]モード: なし)。

マスクを白い背景、黒い背景、透明な背景のいずれかで表示する場合は、[マスク表示]モードのドロップダウンリストから選択します。

| Show Mask:                    |  |
|-------------------------------|--|
| • Invisible                   |  |
| <b>White Background</b>       |  |
| <b>Black Background</b>       |  |
| <b>Transparent Background</b> |  |

[マスクの表示]モード

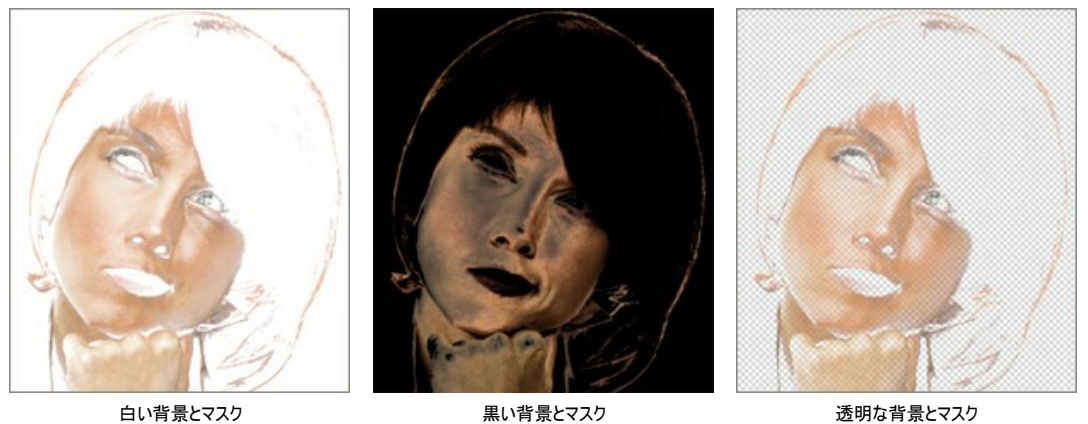

<span id="page-25-0"></span>マスクを表示することで、処理がどこに適用されるかを視覚的に確認できます。 さらに、*Deluxe* 版または *Business* 版をご利用の場合、手動マスク修正ツール (非 効果領域 ツール ◇ 、効果領域 ツール ◇ 消しゴム ツール ◇ も利用できるようになります。

: 効果領域ツールを有効にし、トーンマスクにフラグメントを追加します。

: 非効果領域ツールを有効にし、トーンマスクのフラグメントを削除します。

消しゴムツールを有効にします。マスクに手動で加えた修正を取り除くので、結果として最初のフォーム(オートマスク)に戻ります。 D

ツールのオプション

N, íÑ.

- サイズ: ツールの大きさ(直径)を指定します。
- <mark>硬さ</mark>: エッジ部分をどの程度ばかすかを指定します。値が低いほど、効果領域と非効果領域の境界(エッジ)部分にぼかしがかかります。
- 筆圧: 筆圧の強弱を設定します。

**[**トーンマスク**]**領域にある各パラメータを設定します。

**[**密度**]**: 設定可能な値は0~100です。マスクに保存されるピクセル数を設定します。

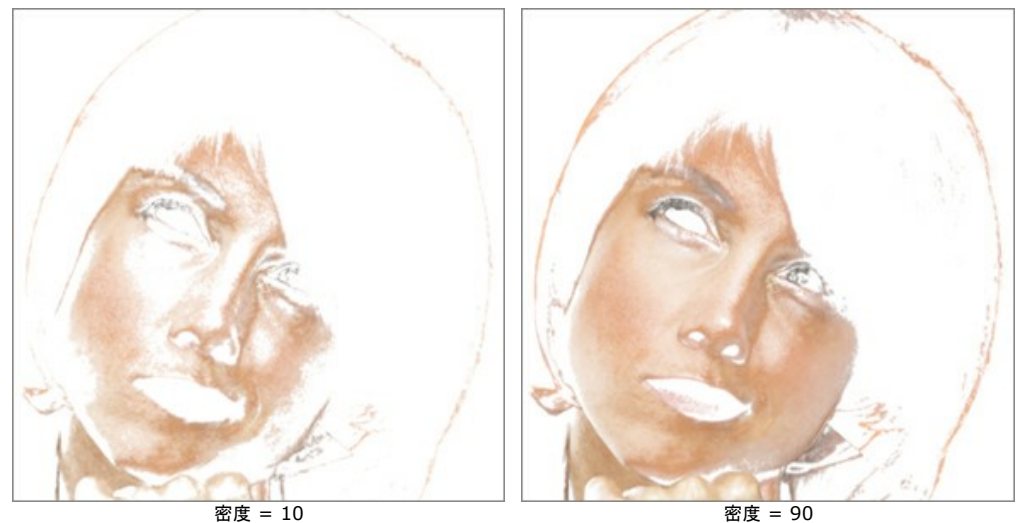

**[**色範囲**]**: 設定可能な値は0~100です。マスクに使用する色の数を設定します。

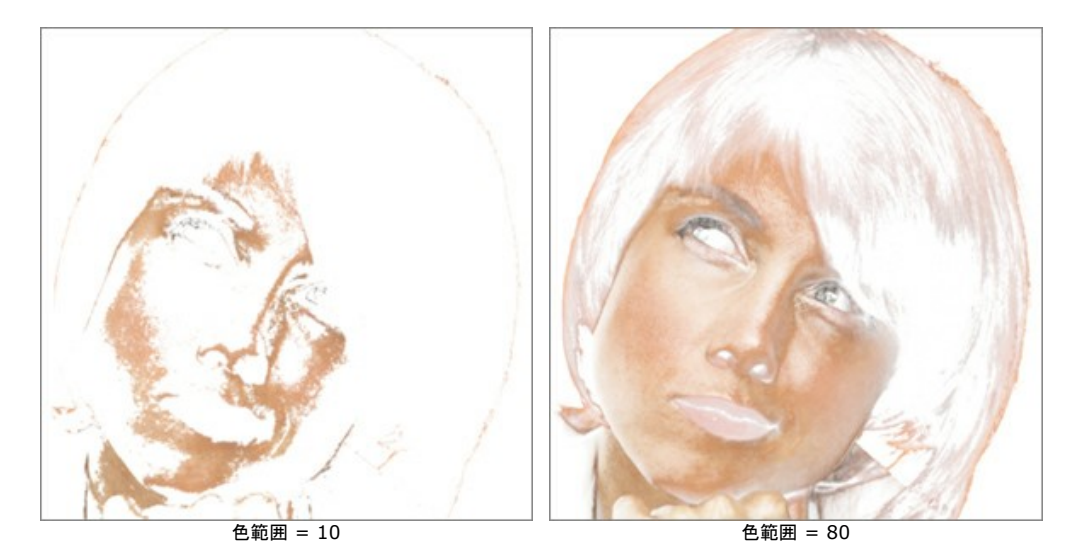

**[**ぼかし**]**: 設定可能な値は0~100です。処理領域間の変わり目を強調してしまうマスクのエッジを滑らかにします。

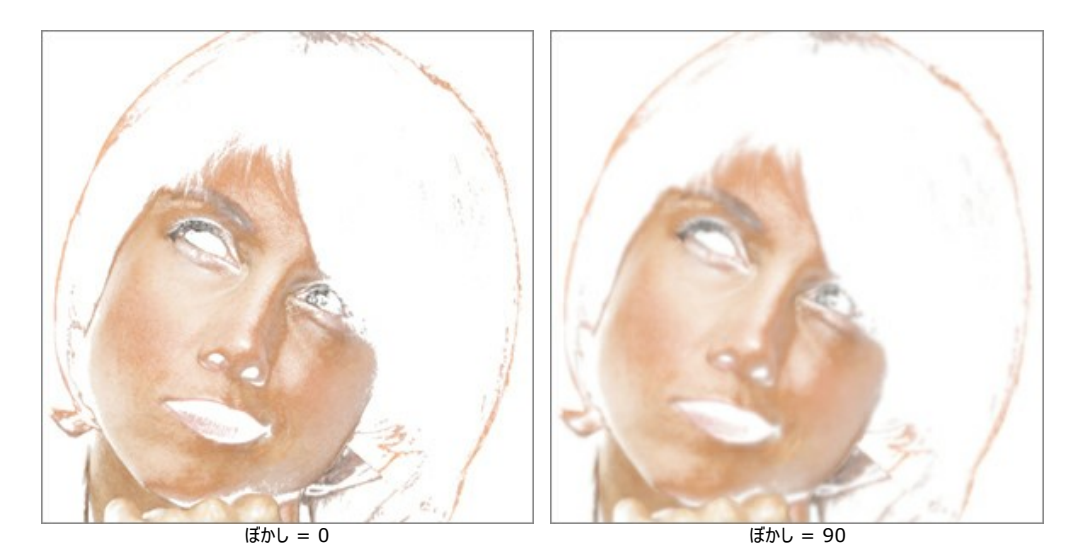

27

# <span id="page-27-0"></span>修正

**[**修正**]**タブのパラメータは、さらに幾つかのイメージ処理方法を提供します。

**[**シャープ**]** : 設定可能な値は-50~50です。隣り合うピクセル間のカラーコントラストをあげることでイメージの鮮明度を変更できます。マイナスの数値を設定 <u>。</u><br>した場合はイメージがぼやけ、プラスの数値を設定した場合はイメージを鮮明にします。

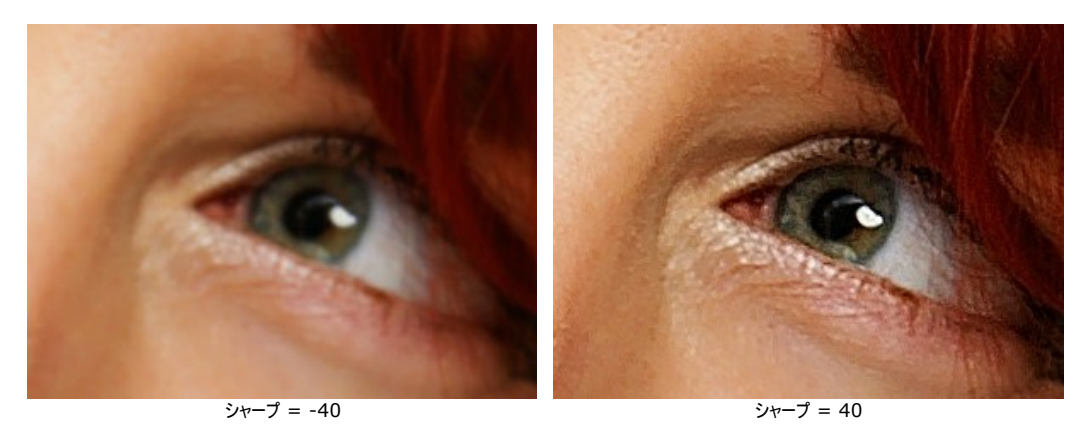

**[**明るさ**]**: 設定可能な値は-100~100です。イメージの明るさを設定します。高い値ではイメージは明るく、低い値ではイメージが暗くなります。

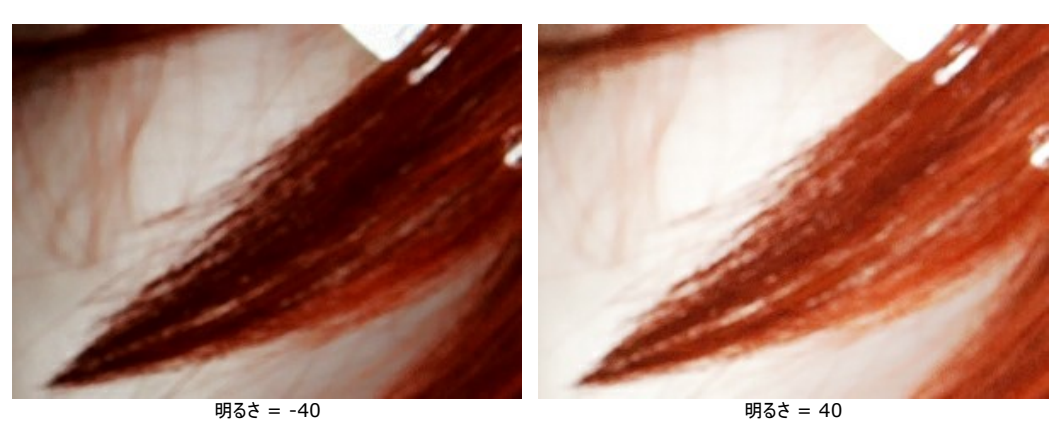

**[**コントラスト**]**: 設定可能な値は-50~50です。イメージの明るい部分と暗い部分の差を大きくしたり(値が1以上の場合)、小さくします(値が0未満の場 合)。

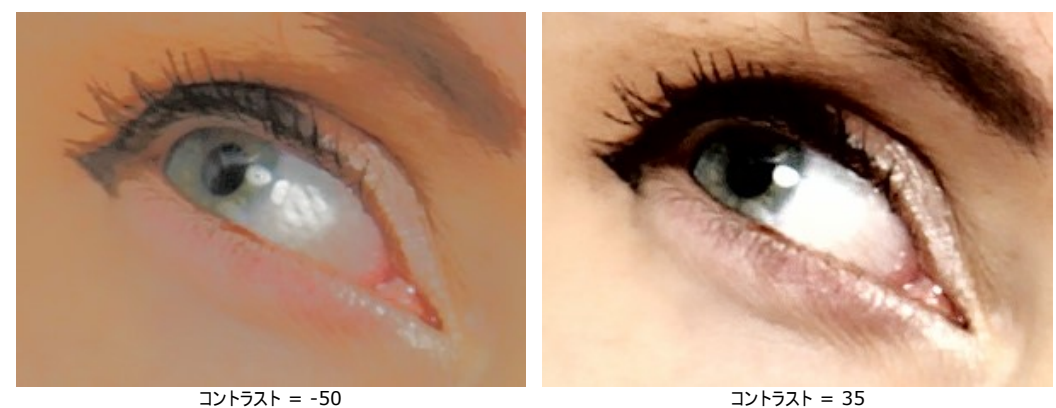

**[**色相**]**: 設定可能な値は-100~100です。イメージのカラートーンを変更します。

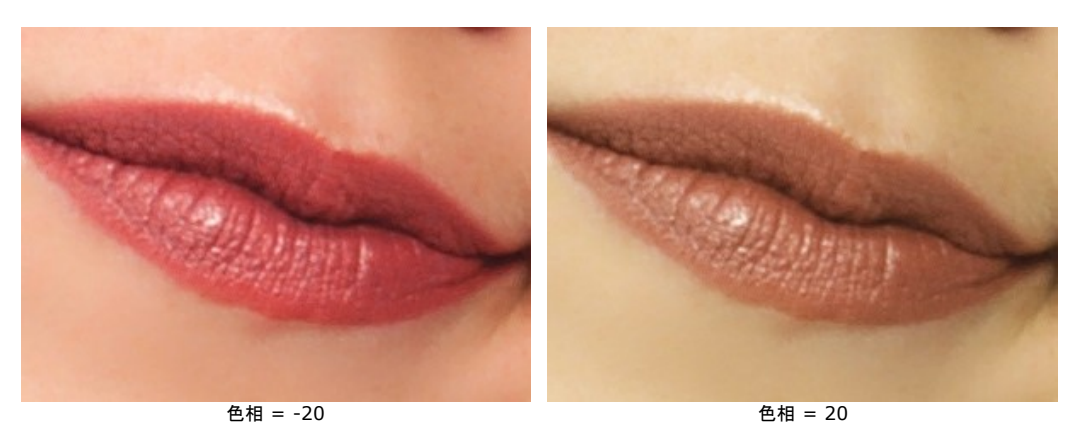

**[**彩度**]**: 設定可能な値は-100~100です。色の強度を、無彩色のグレーからイメージ内の最も明るい色に変更します。

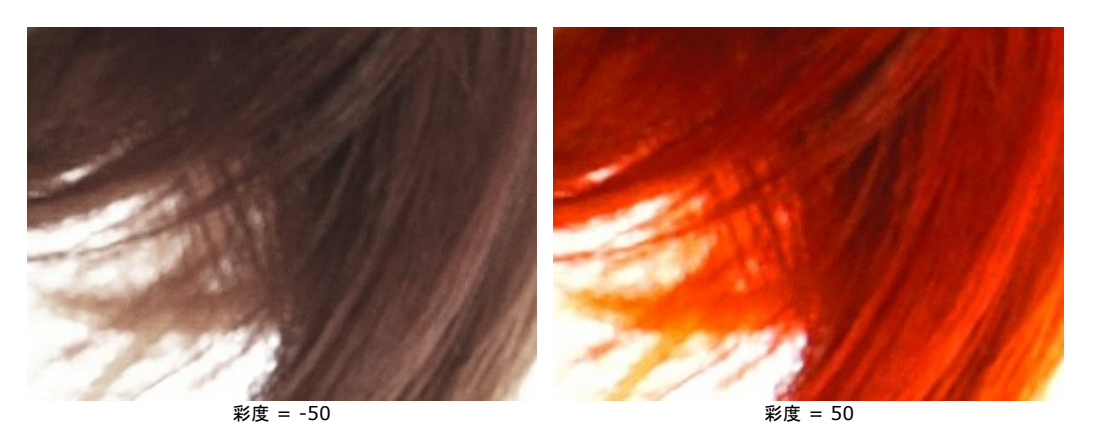

# <span id="page-29-0"></span>効果

グロー:

# 強度 (0-100): グロー効果の強度を設定します。

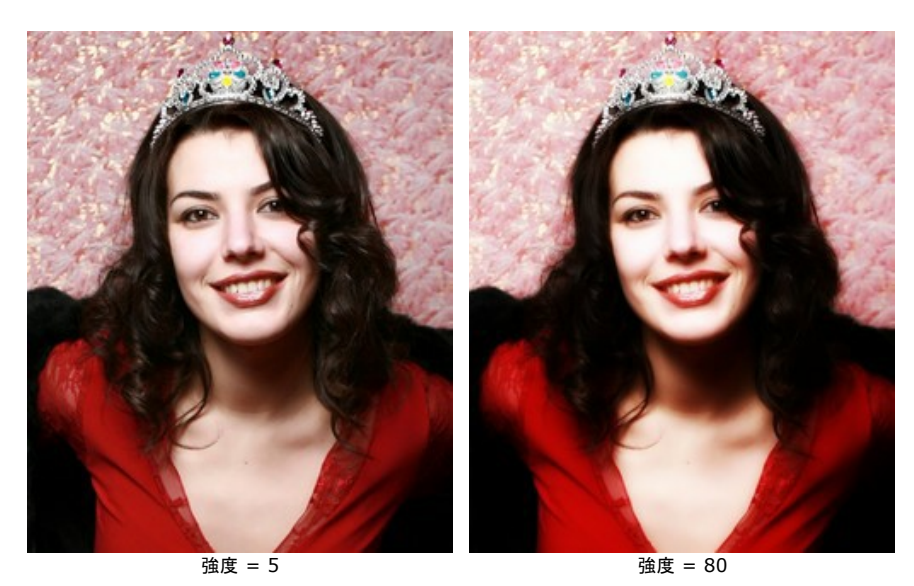

# ビネット:

カラー: ビネットの色を選択します。

強度: ビネットの色の量を調整します。

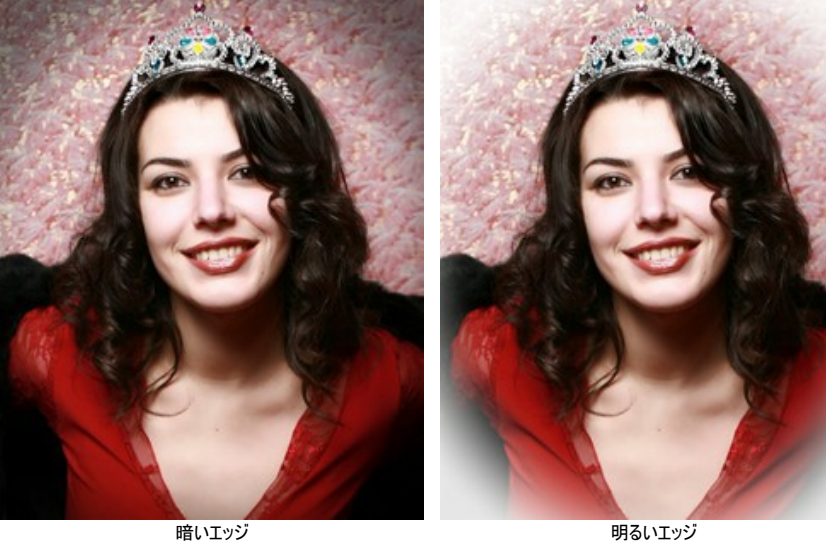

距離 (0-100): シェーディングを行う開始点(中心からの)距離を設定します。

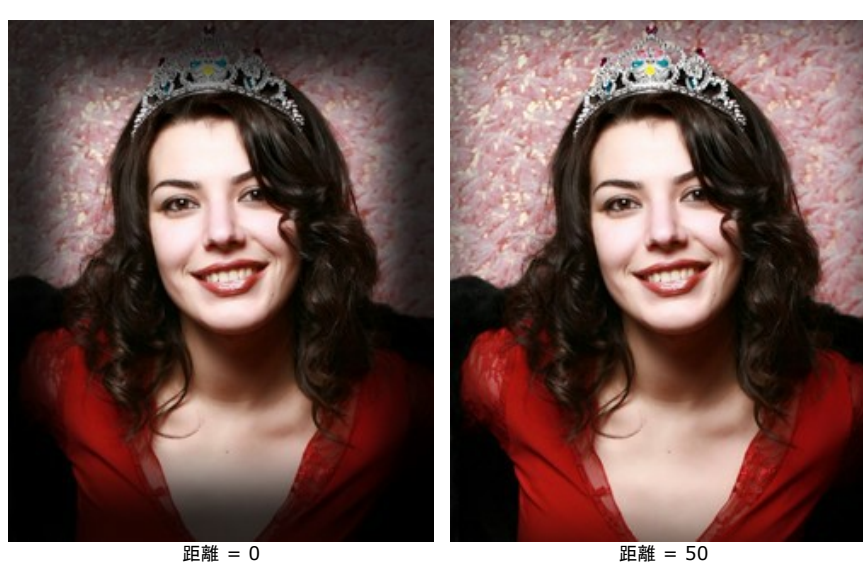

形 (-100 +100): イメージ内の陰影がない部分の形w設定します。マイナスの値では丸い角を持つ長方形、プラスの値では丸の形になります。

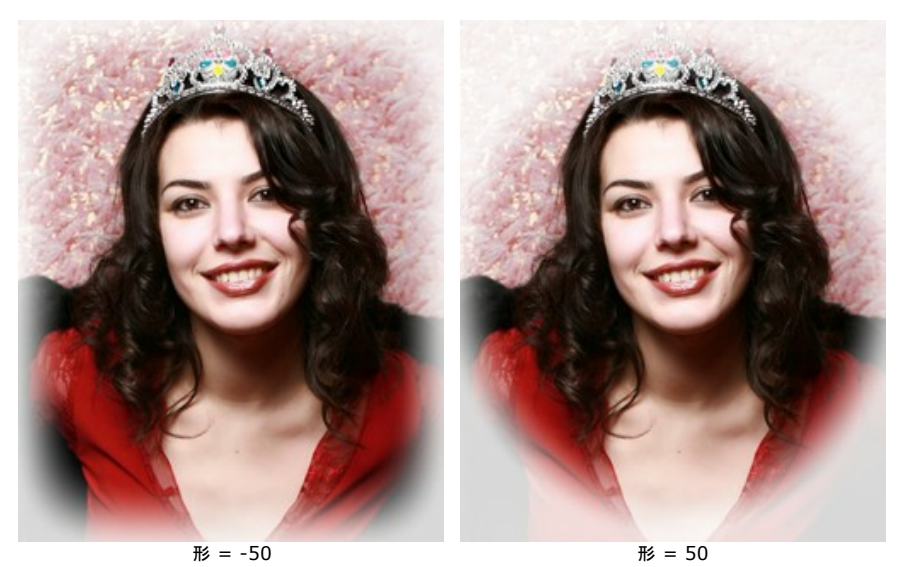

滑らかな遷移 (0-100): 影の部分の境界をどの程度ぼかすかを設定します。パラメータ値を高く設定すると境界部分はよりぼやけます。

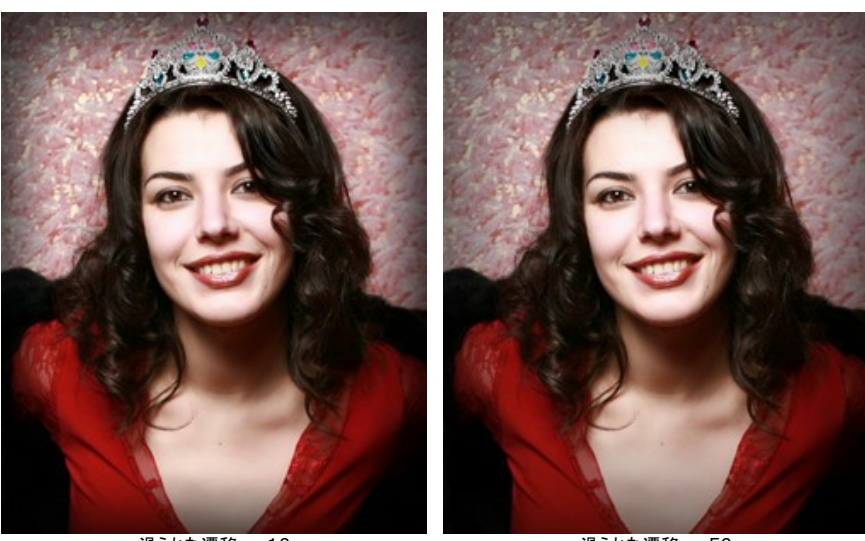

**滑らかな遷移 = 10 インスタンス きょうしゃ かいしゃ 滑らかな遷移 = 50 [**位置**]**:白いマーカーを動かすことで、写真の位置を変えることができます。中心のXY座標を確認することができます。

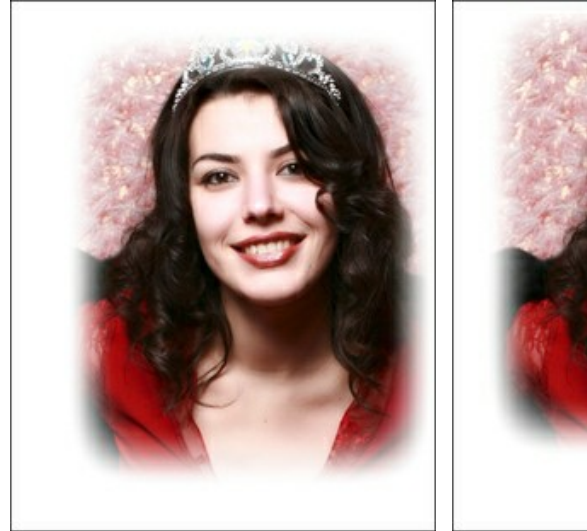

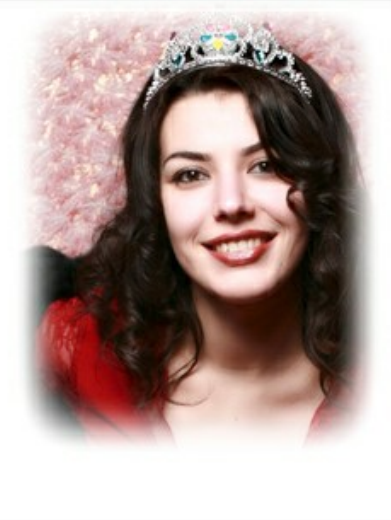

ビネット位置

# <span id="page-31-0"></span>レタッチツール

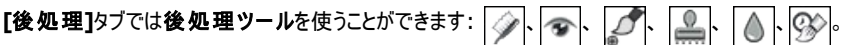

# レタッチツール**:**

歯のホワイトニングツール ◇ 歯をより白く見せるためのツールです。ツールをイメージに適用すると、境界を探して自動的に歯の部分を明るくします。ストロー クを描くごとに効果は強くなります。

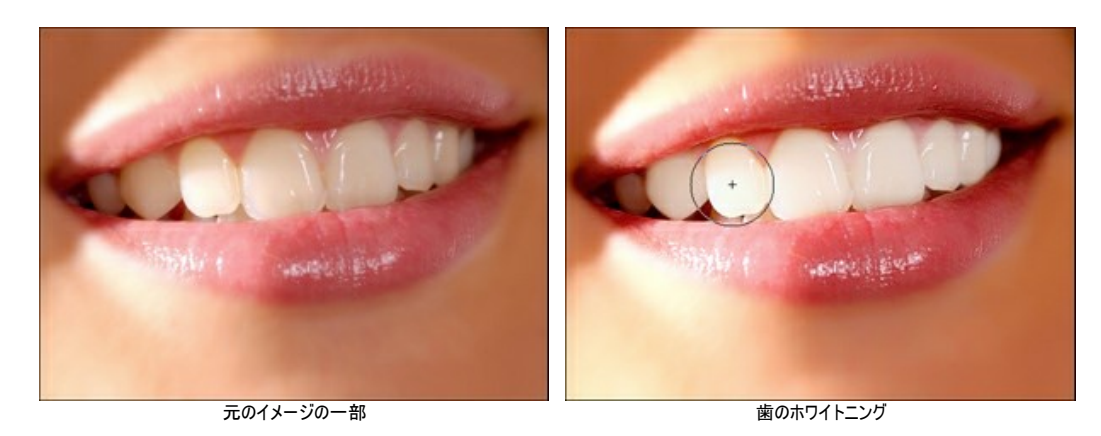

このツールは、白目の部分の編集にも使えます。

ツールのオプション:

- サイズ (20-200): ツールの大きさ(直径)を指定します。
- 滑らかさ (0-10): ストロークのエッジ部分の滑らかさを調整できます。
- トレランス (0-100%): ツールの感度を調整し、値が高いほど、多くの領域画変化します。
- 強度 (10-100%): 効果の強度を調整できます。

赤目除去ツール 。 : 赤目の除去や赤目を軽減するためのツールです。

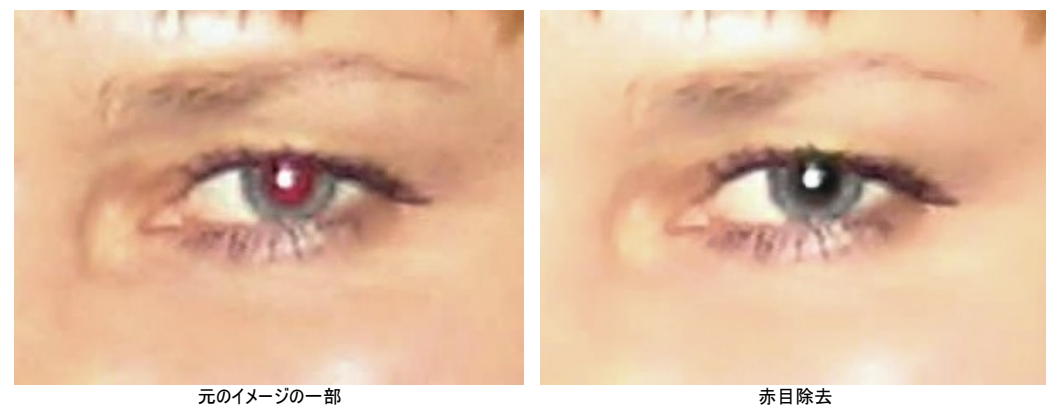

サイズ (10-300): ツールの大きさ(直径)を指定します。

<span id="page-31-1"></span>スポットリムーバツール ファ : 写真内のしみやほこりなど小さな肌トラブルを取り除いて解決します。顔写真のレタッチに使用することもできます。肌トラブルの ない顔写真に仕上げることができます。ツールを選択し、修正する箇所でクリックするだけで、取り除くことができます。

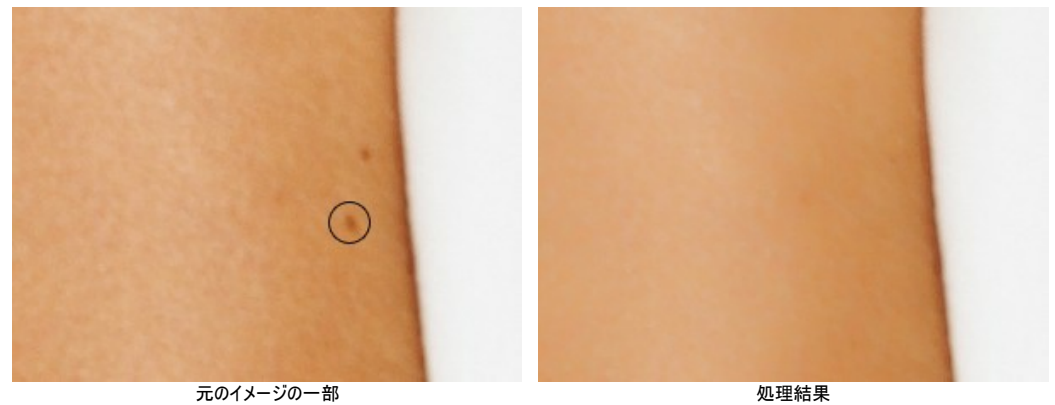

サイズ (7-200): ツールの大きさ(直径)を指定します。

カメレオンブラシ | | | は、イメージのある部分の色、トーン、テクスチャ、明るさや他の背景特性をそのまま別の部分に複製できます。イメージのテクスチャを維 持したまま新たにイメージを複製します。

パラメータ:

ブラシサイズやクローニング方法(**[**揃える**]**チェックボックスのオン/オフ)を変えることができます。 **[**左右に反転**]**チェックボックスをオンにすると、クローンが対称軸を中心に反転します(例えば、左右を入れ替えることができます)。 **[**上下に反転**]**チェックボックスをオンにすると、クローンの上下を逆さにします。

スケール (20-400%): 元のフラグメントに対するクローンのサイズを指定します。

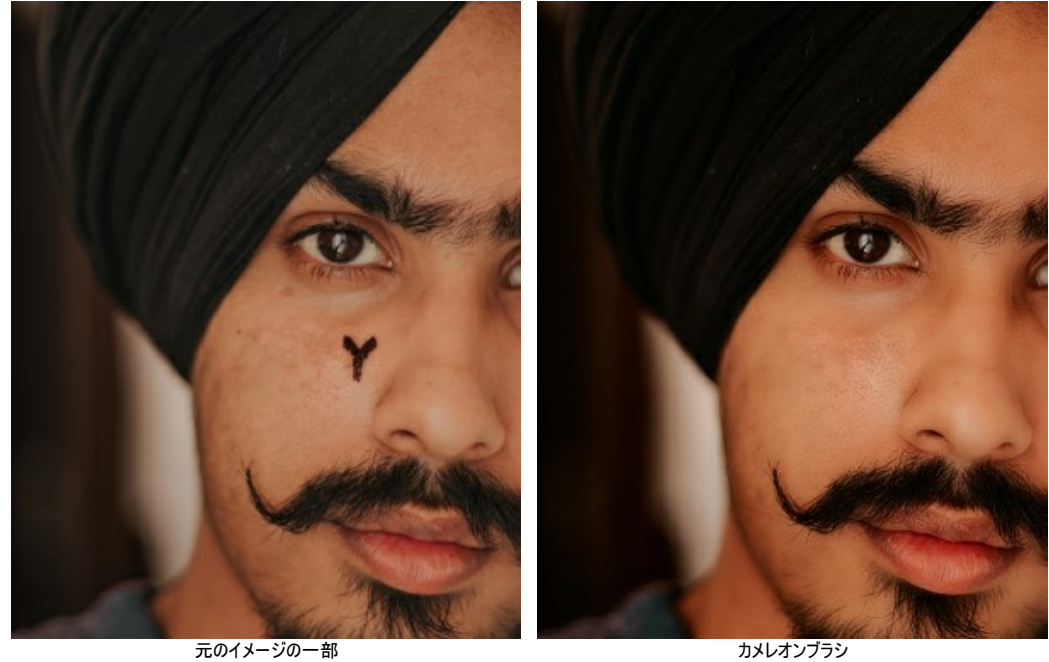

ぼかしツール | △ |: 色のコントラストを減らすことにより、画像全体の鮮明度を下げます。

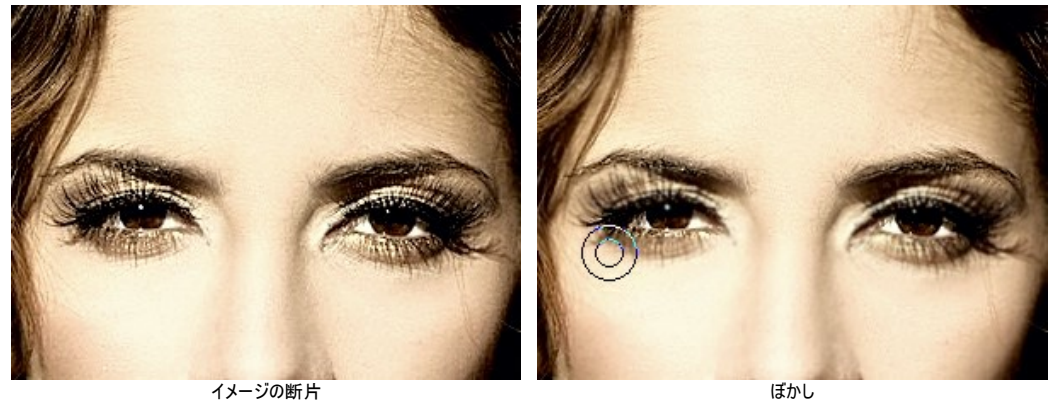

ツールのオプション:

- サイズ (1-200): ツールの大きさ(直径)を指定します。

- 硬さ (0-100%): エッジ部分をどの程度ぼかすかを指定します。値が低いほど、効果領域と非効果領域の境界(エッジ)部分にぼかしがかかりま す。

- 範囲 (0.1-5.0): ぼかし効果の強度を設定します。このパラメータの値により、ぼかす範囲が決まり、高い値ではぼかしの半径が広くなります。

履歴ブラシツール : このツールは、あるツールを適用した部分を適用前の状態に戻します。処理結果をマスクの修正することなく編集できます。

ツールのオプション:

**[**元のイメージにレストア**]**チェックボックス: このチェックボックスがオンの場合、ツールによって、すべての変更が編集され、絵の効果や後処理ツールの 効果を弱めます。チェックボックスがオフの場合は、ブラシ で描かれた部分にのみ適用 (レストア) され、画像処理結果には適用されません。

- サイズ (1-2000): ツールの大きさ(直径)を指定します。

- 硬さ (0-100%): エッジ部分をどの程度ぼかすかを指定します。値が低いほど、効果領域と非効果領域の境界(エッジ)部分にぼかしがかかりま す。

- 強度 (1-100%): 効果の強度を調整できます。

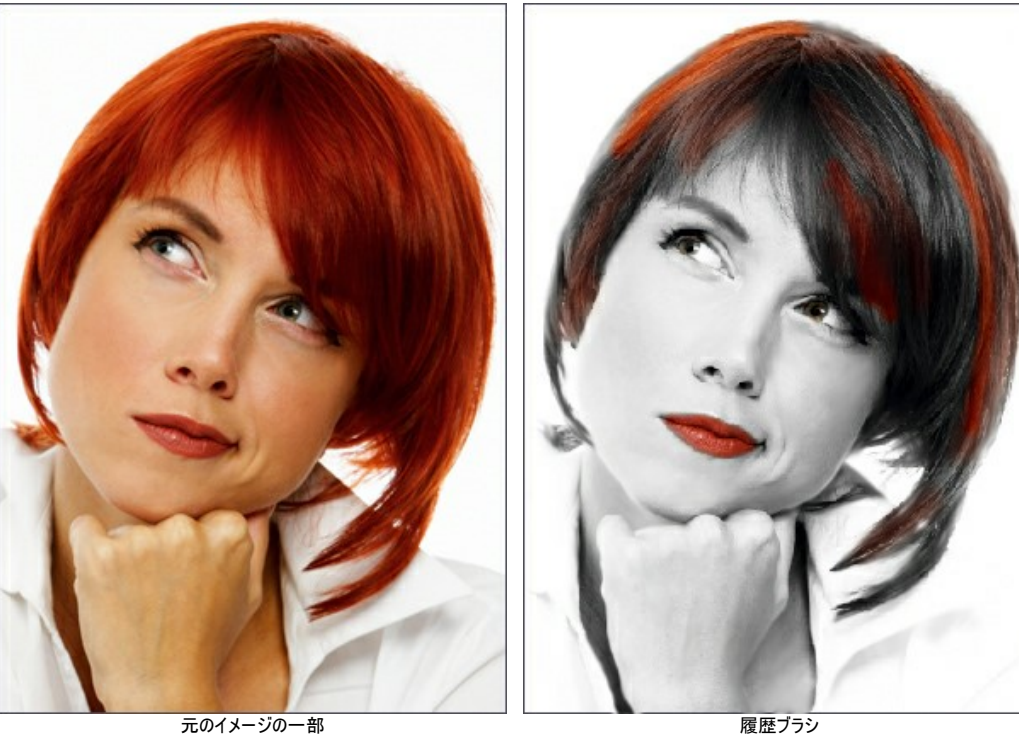

# <span id="page-34-0"></span>バッチ処理

**[AKVIS MakeUp](#page-2-0)** はバッチ処理 をサポートしており、一連のイメージを自動的に変換できます。

バッチ処理は、同じ環境かつ同じカメラ設定で撮影した一連の写真の処理やビデオの作成に便利です(すべてのフレームを自動処理)。作業時間と労力の節約に大い に役立ちます。

バッチ処理は非常に簡単です。

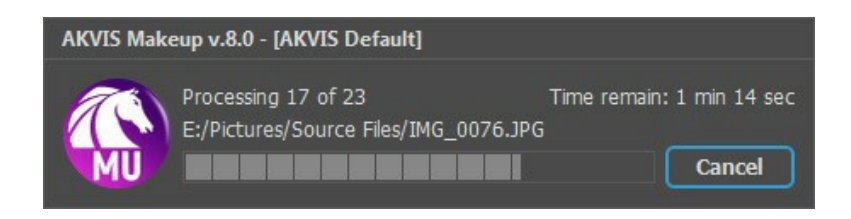

これまでに、バッチ処理機能を使ったことがないとしても、操作方法は簡単に覚えられます。

**AKVIS MakeUp** のスタンドアロン版をご利用の場合は、[こちらの手順をご覧ください](https://akvis.com/jp/tutorial/batch-processing/standalone.php?utm_source=help)(AKVIS社のWebサイトの英語チュートリアル)。

**MakeUp** のプラグイン版を Photoshop で使用する場合[、こちらのチュートリアルをご覧ください。](#page-35-0)

# <span id="page-35-0"></span>バッチ処理**:** プラグイン

AKVISバッチ処理を使うと、複数のファイルに自動的にプラグインを適用することができます。

複数のファイルにプラグインを適用するには、まず、**[**バッチ処理**]**コマンドを使ってアクションを作成しておき、そのアクションをイメージが保存されているフォルダに適用しま す。アクションには複数のコマンドを記録することができるため、一度に大量のイメージを処理できます。

ステップ **1:** ハードディスクに'source-files'と'result-files'の2つのフォルダを作成します。 ステップ **2:** 'source-files'フォルダのフレームを1つ選び、**Adobe Photoshop**で開きます。

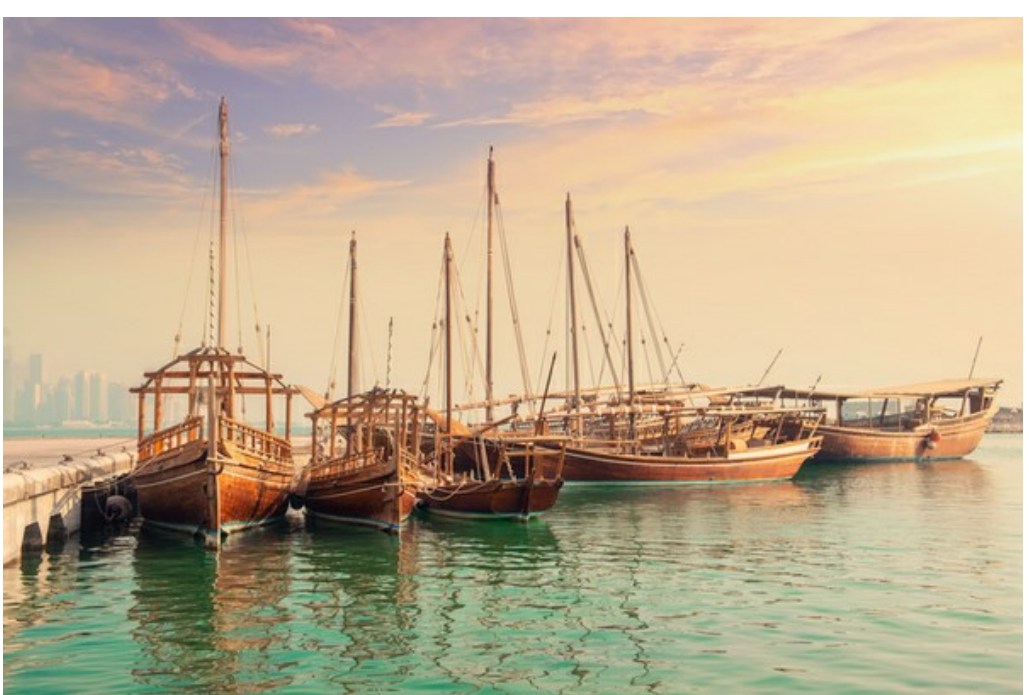

ステップ **3: [**アクション**]**パレットを開き、**[**新規作成**]**ボタンをクリックします。表示されるウィンドウにて、新規アクションセットの名前を設定します(例: **AKVIS**)。

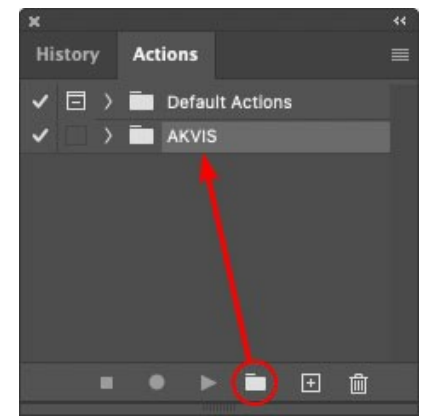

ステップ **4:** パレット下部の**[**アクションの新規作成**]**ボタンをクリックします。表示されるウィンドウにて、アクション名を設定します(例: **Oil**)。

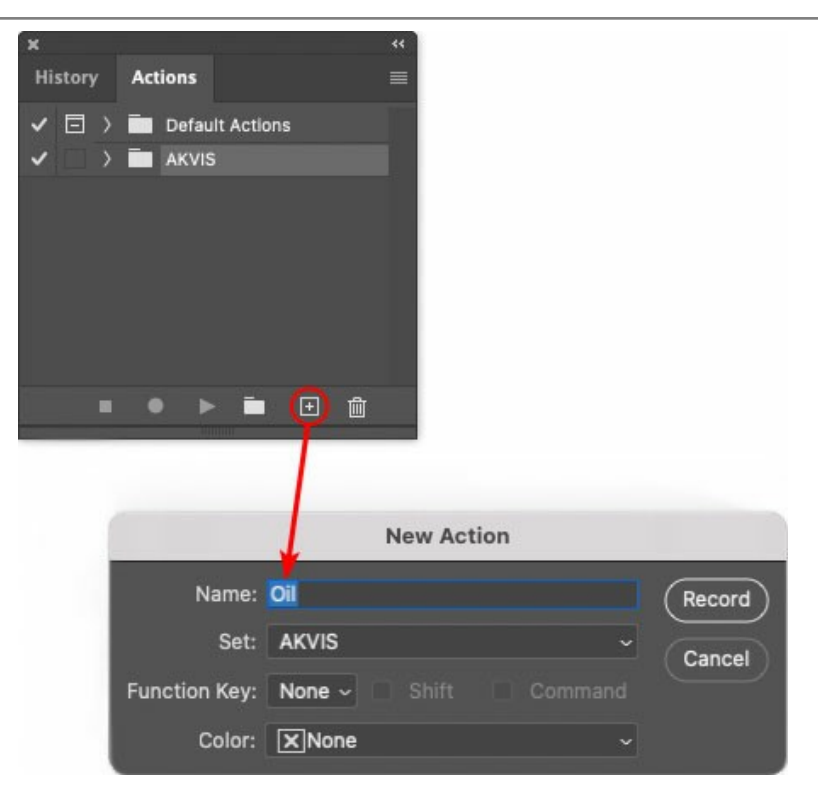

**[**記録**]**ボタンをクリックしてアクションの記録を開始します。

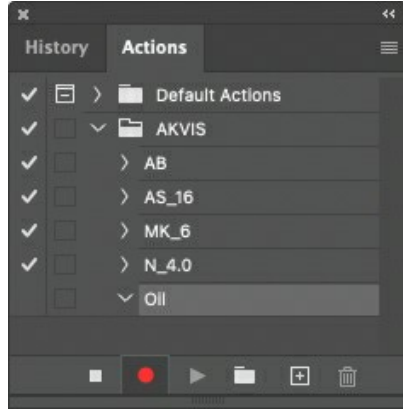

ステップ **5: AKVIS**を呼び出し、最適なパラメータ設定を行います。

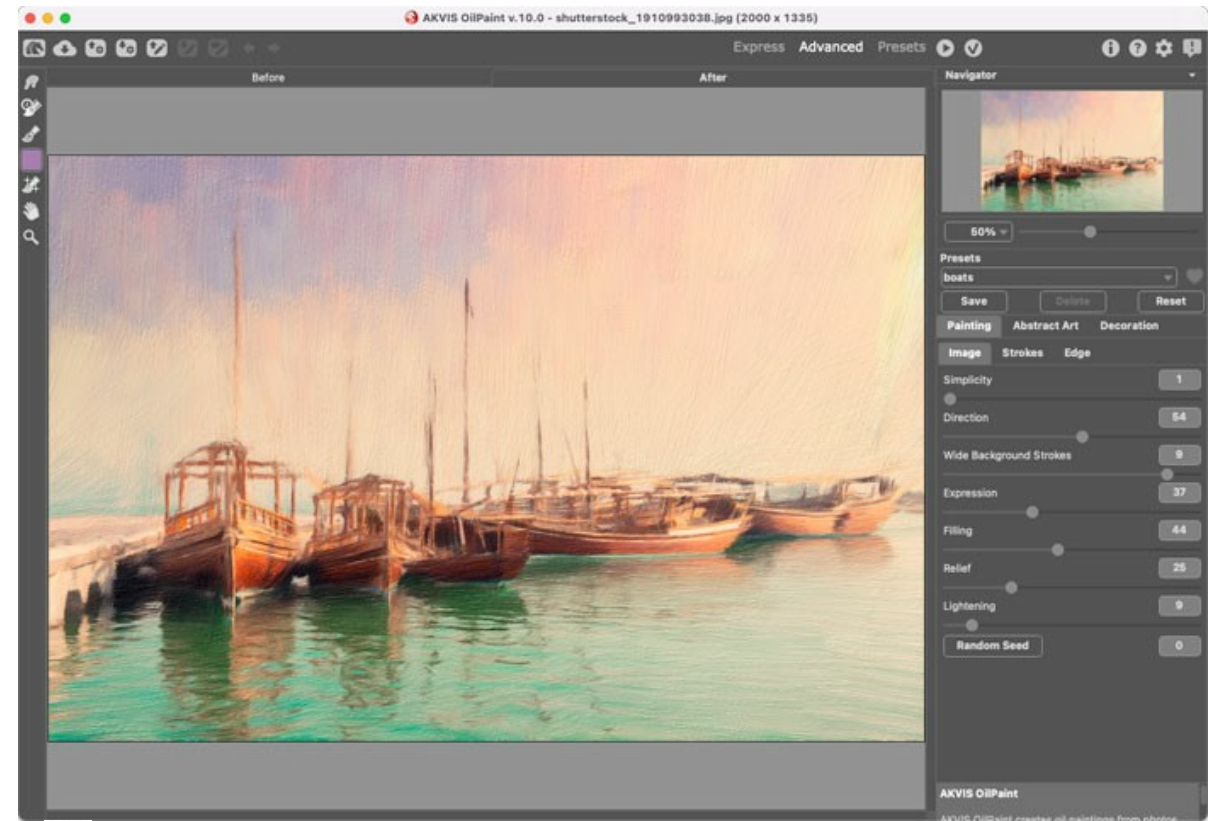

ステップ 6: <>>>>>
をクリックして適用します。

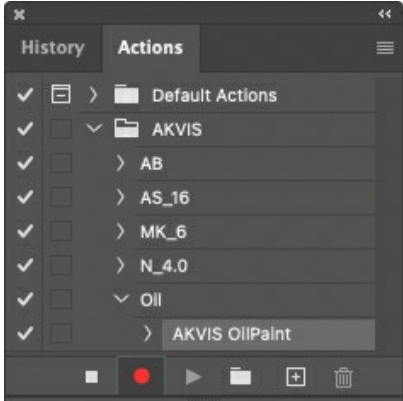

ステップ **7: [**ファイル**]**メニューから**[**名前を付けて保存**]**をクリックし、'result-files'フォルダにイメージを保存します。 ステップ **8: [**アクション**]**パレット下部の**[**停止**]**ボタンをクリックしてアクションの記録を停止します。

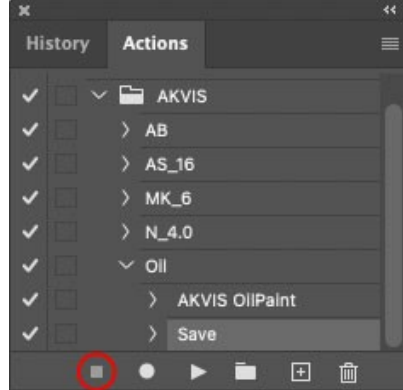

ステップ **9:** イメージを閉じて、'result-files'フォルダに保存したばかりのファイルを削除します。

ステップ **10:** アクションが作成されたので、ビデオフレームのバッチ処理ができるようになりました。エディタの**[**ファイル**]**メニューから**[**自動**] > [**バッチ**]**コマンドを 選択します。

ステップ **11:** 表示されるバッチウィンドウ内のすべてのデータと設定を割り当てます。

**[**セット**]**フィールドで"AKVIS"を選択し、**[**アクション**]**フィールドで"Oil"を選択します。

**[**ソース**]**フィールドはイメージのソース選択に使用します。フォルダ エントリ(特定のフォルダをソースとして指定できます)を指定します。フォルダの**[**選択**]** をクリックし、'source-files'フォルダを指定します。

[ファイルを開く]コマンドをアクションに記録しない場合は、**["**開 く**"**コマンドを無視**]**チェックボックスをオフにしてください。

**[**保存先**]**フィールドでフォルダ エントリを指定し、**[**選択**]**をクリック後、'result-files'フォルダを選択します。

**["**名前を付けて保存**"**コマンドを省略**]**オプションをオンにします。

**[**ファイル名**]**では、処理後のイメージの名前変更方法を設定します。名前を変更しない場合は、最初のフィールドでドキュメント名を指定し、2つ目の

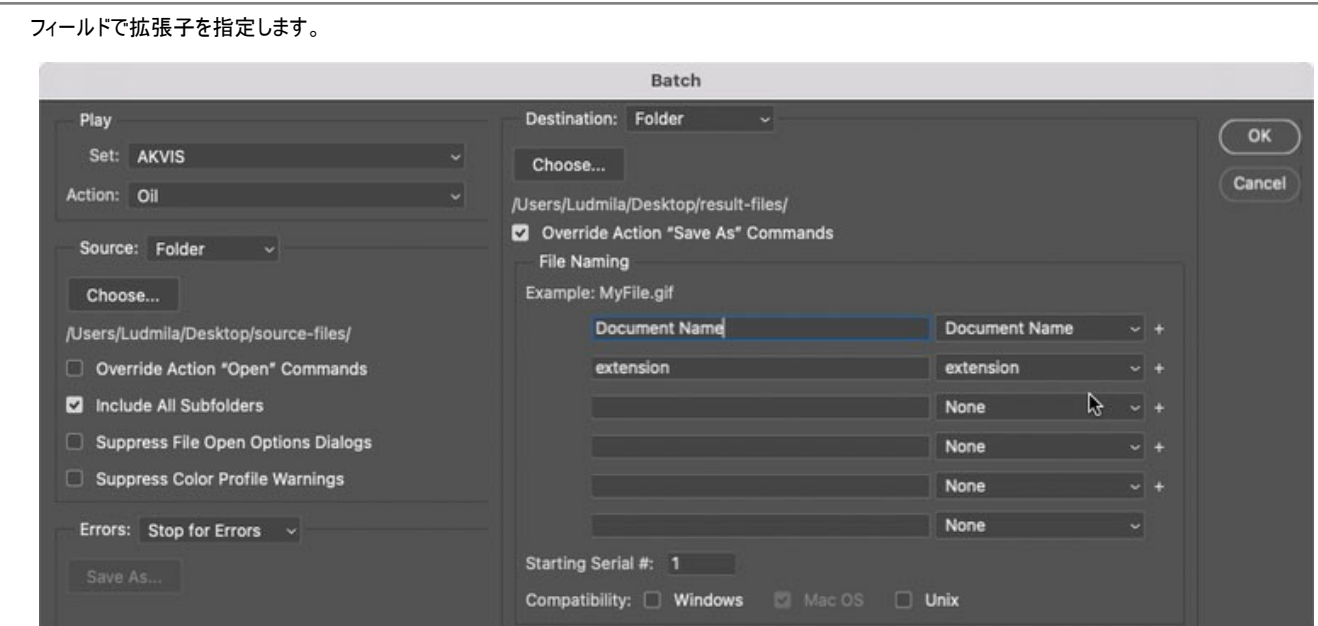

ステップ **12: [**バッチ**]**ウィンドウの**[OK]**ボタンをクリックします。これで、**Photoshop**は'source-files'フォルダ内のフレームを1つづつ処理し、'resultfiles'フォルダに保存していきます。1つのファイルの処理には約18秒かかり、591フレームで構成されたビデオ全体の処理には約3時間かかります。

# <span id="page-39-0"></span>プリセットの操作方法

**AKVIS MakeUp**には、すぐに使用可能なプリセットが含まれています。カーソルをドロップダウン リストのプリセット名に移動させると、リストの左側に小さなウィンドウで 適用結果が表示されます。

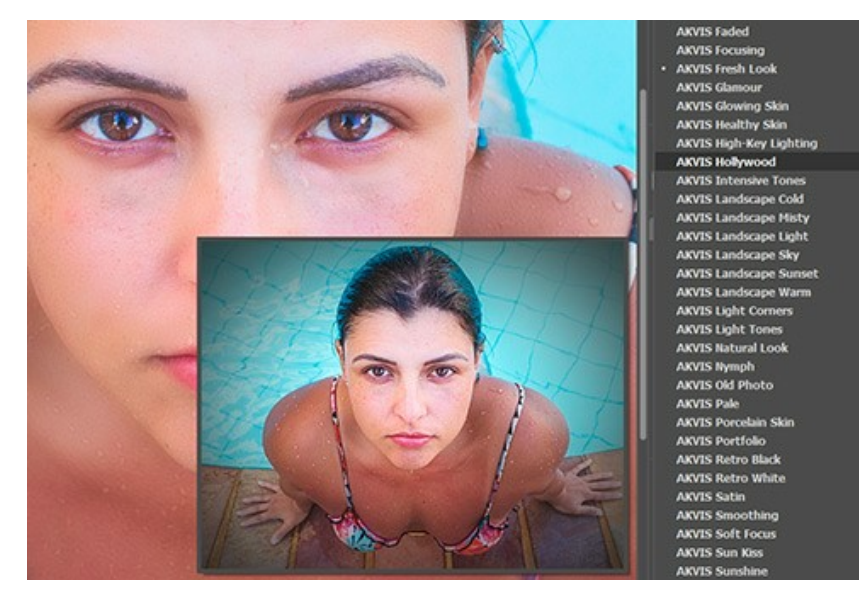

プリセットを指定してイメージを処理するには、一覧から目的のプリセットを選択して、●● をクリックします。

プリセットはすべてのタブ間で共有されます。

AKVIS プリセットのいずれかを適用するか、パラメーターを希望の結果になるように変更することができます。

独自のプリセットを作成するには、[プリセット]欄にプリセット名を入力し、**[**保存**]**ボタンをクリックします。

指定したプリセットの初期設定に戻すには、[リセット]をクリックします。

プリセットを削除するには、一覧から目的のプリセットを選択し、 **[**削除**]**クリックします。AKVIS ビルトイン プリセットは削除できません。

プリセット名 フィールドの横には、ハートのアイコンが表示されます。このアイコンをクリックすると、選択したプリセットを[お気に入り]に追加したり、[お気に入り]から削除し たりできます。

# <span id="page-39-1"></span>プリセット ギャラリー

トップパネルの[プリセット]をクリックすると、プリセットの視覚表示モードを切り替えることができます (詳細は「プリセット ギャラリー」を参照)。

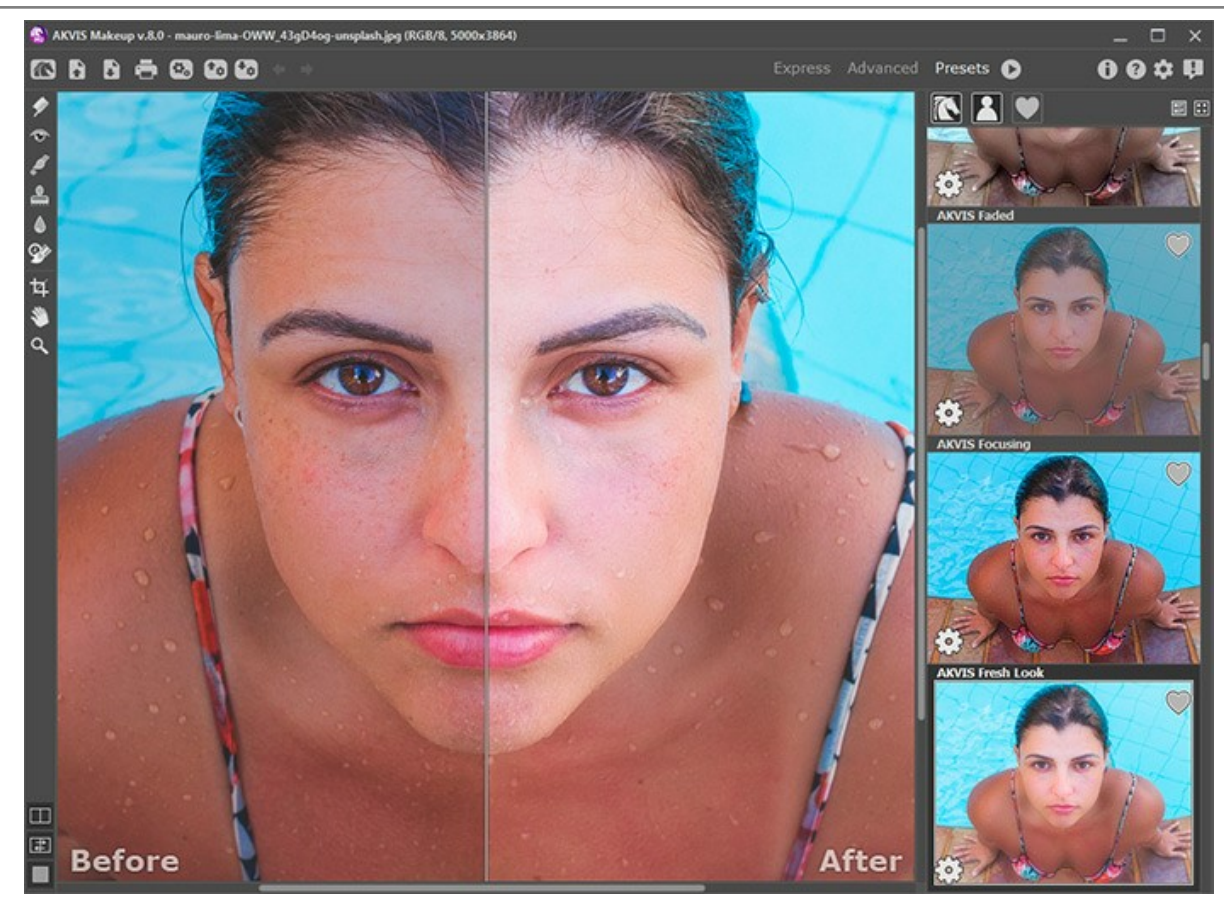

プリセット ギャラリー

プリセットの一覧がアルファベット順 (AKVIS プリセット) または作成日順 (ユーザー プリセット) に表示されます。プログラムにイメージを読み込むと、プリセット サムネ イルが生成されます。

サムネイルをクリックしてプリセットを選択します。サムネイルをダブルクリックすると、イメージ全体への処理を開始します。

ユーザー プリセットのプリセット名をダブルクリックすると、名前を変更できます。AKVIS ビルトイン プリセットの名前は変更できません。

次のボタンで、プリセットの表示方法を変更できます。

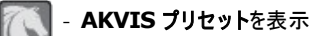

ユーザー プリセットを表示

お気に入りに追加されているプリセットを表示

プリセット サムネイルの配置は二通りあります。

| - 縦一列の一覧表示

||||| - プログラム領域全体にサムネイル表示

プリセットのコントロール ボタンは、コンテキスト メニューのコマンドとしても表示されます。

# ● お気に入りに追加 / ● お気に入りから削除

- AIB プリセットの名前を変更 (ユーザー プリセットのみ)
- ■上に移動 (ユーザー プリセットのみ)
- ■下に移動 (ユーザー プリセットのみ)
- ├─ プリセットを削除 (ユーザー プリセットのみ)
- ||ô|| パラメーターを表示

ユーザー プリセット (.makeup 拡張子のファイル) のエクスポート/インポートには、 (+<sub>Φ)</sub> と (+<sub>Φ)</sub> ボタンを使用します。

# <span id="page-41-0"></span>プログラムの環境設定

**[**環境設定**]**ダイアログボックスを開きます。 **[**環境設定**]**ダイアログボックスは次のように構成されています。

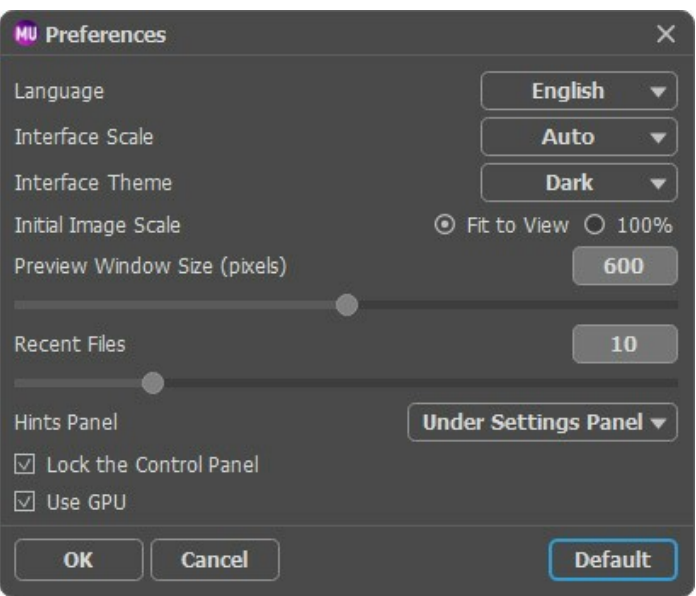

- 言語: ドロップダウンメニューから目的の言語を選択して変更します。
- インターフェイスの拡大**/**縮小:インターフェイス要素のサイズを選択します。自動に設定されている場合、ワークスペースは、自動的に画面の解像度に合わせ て拡大/縮小されます。
- インターフェイス テーマ:インターフェイスのテーマを選択します。明るい, グレー または 暗いの3種類のテーマがあります。
- 初期の比率:このパラメータは、開いたイメージをイメージ ウィンドウに拡大/縮小する方法を設定します。このパラメータは2つの値のいずれかを設定します。
	- **[**画面に合わせる**]**: イメージウィンドウに全体が表示されるように、拡大/縮小が調整されます。

- **[100%]**: イメージは拡大/縮小されません。[100%]に設定すると、ほとんどの場合イメージの一部のみウィンドウに表示されます。

- プレビューウィンドウサイズ: お好みのパラメータ値を指定します。サイズは、200x200ピクセルから1000x1000ピクセルの間で設定できます。既定値は600 に設定されていて[、クイックプレビュー枠](#page-20-0)は600х600で表示されます。
- 最近使ったファイル (スタンドアロン版のみ): 最近使ったファイルの表示数を指定します。最近使ったファイルの一覧は、最も最近使ったファイルが一番上に来 るよう順番に表示されます。この一覧は、■● を右クリックすると表示されます。設定可能な最大ファイル数は、30ファイルです。
- ヒント パネル: カーソルをパラメータやボタンに合わせた場合、それらに関する簡単なヒントが表示されます。ヒントの表示方法に関する設定は以下の通りで す。 **[**位置**]**オプション: パネルの表示位置を選択できます。
	- イメージウィンドウの下: メインウィンドウ内のイメージの下に表示します。このモードは、ウィンドウの高さが低く、設定パネルの下にヒントを表示するだ けのスペースがない場合に便利です。
	- 設定パネルの下: 右側の設定パネルの下にヒントが表示されます。
	- 隠す: ヒントの表示する必要がない場合は、このオプションを選択します。
- コントロールパネルを常に表示チェックボックス:トップパネルの表示/非表示の切り替えができなくなります。このチェックボックスをオンにすると、パネルは常に表 示されます。コントロール パネルの表示/最小化を切り替えることができます(コントロール パネル中央にある小さな三角を使用)。コントロール パネル非表示の 時は、カーソルをパネルの上に持っていくと一時的に表示できます。
- **GPU**アクセラレーション: チェックボックスを使って、GPU アクセラレーションをオンにすることができます。 コンピュータが GPU アクセラレーションをサポートしてい ない場合、チェックボックスは無効になります。

**[**環境設定**]**ウィンドウでの変更内容を保存するには、**[OK]**をクリックします。

既定値に戻す場合は**[**既定値**]**をクリックします。

#### <span id="page-42-0"></span>印刷

**AKVIS MakeUp** のスタンドアロン版では、イメージを印刷することもできます。 を押すと **[**印刷**]**オプションが表示されます。

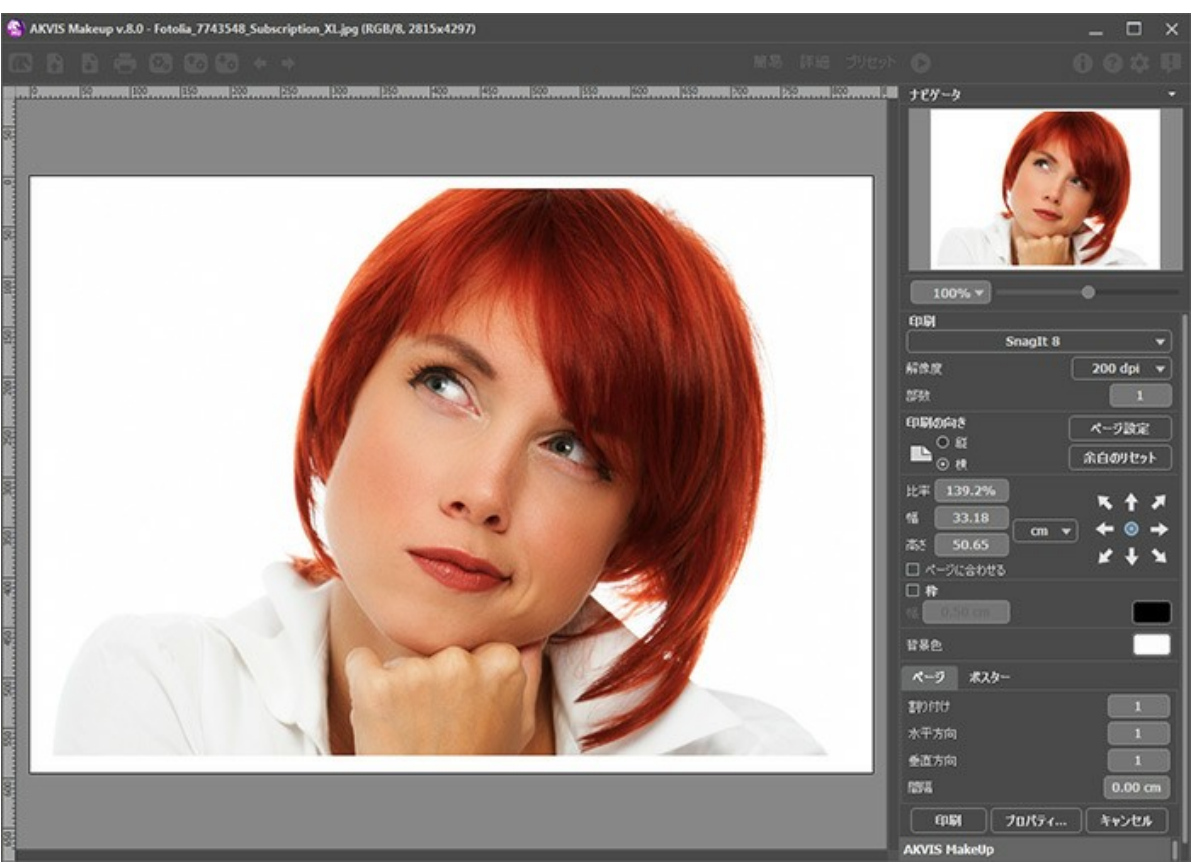

AKVIS MakeUp での印刷オプション

設定パネルのパラメーターを調整します。

リストからプリンターを選択し、希望の解像度と部数を指定します。

**[**印刷の向き**]**では、紙の方向を設定します。**[**縦**]**または**[**横**]**から選択します。

**[**ページ設定**]**をクリックして表示されるダイアログボックスでは、用紙サイズ、印刷の向き、余白などの設定を行うことができます。

**[**余白のリセット**]**をクリックすると、ページのマージンをデフォルトの設定値に戻すことができます。

イメージの印刷サイズを変更するには、**[**比率**]**、**[**幅**]**、**[**高さ**]**、**[**ページに合わせる**]**等のパラメーターを調整します。これらは印刷にのみ影響するものであり、 イメージ自体には影響しません。印刷するイメージのサイズ変更を行うには、[比率]に値を直接入力するか、**[**幅**]**と**[**高さ**]**に値を入力します。

イメージサイズを用紙に合わせる場合は、**[**ページに合わせる**]**チェックボックスをオンにします。

ページ上のイメージをマウスで動かしたり、矢印キーを使って揃えたりできます。

**[**枠**]**を有効にし、枠の幅や色を指定できます。

色パレットをクリックして、**[**背景色**]** を変更できます。

**[**ページ**]**タブでは、1枚にイメージを複数印刷するための設定を行うことができます。

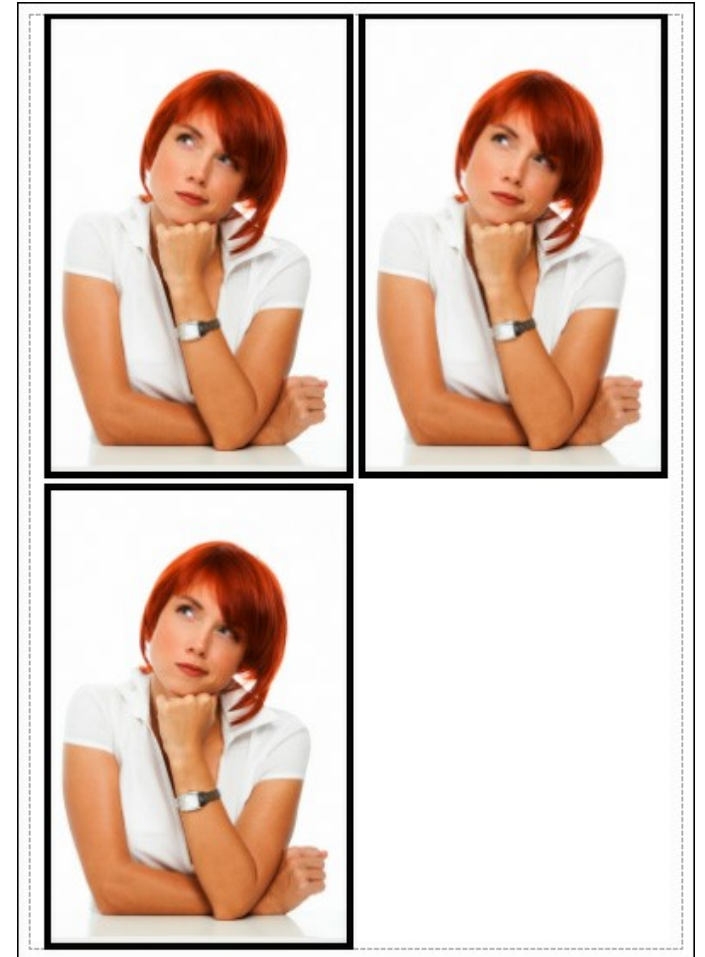

- **[**割り付け**]**: 1ページに画像を何枚印刷するかを指定します。
- **[**水平方向**]** と **[**垂直方向**]**: これらの数は、それぞれイメージの行と列の数を意味します。
- **[**間隔**]**: イメージ同士の間隔を指定します。

**[**ポスター**]**タブでは、大きな画像を複数のページに分け、それぞれの結合部分とともに印刷することができます。

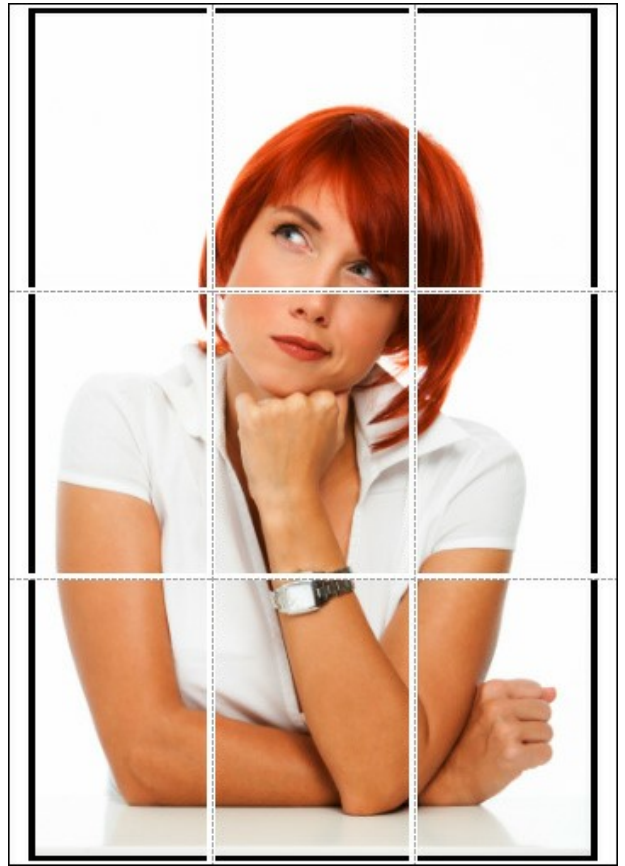

ポスター印刷

- **[**ページ**]**: チェックボックスがオンの場合、イメージを何枚に分けて印刷するかを指定できます。この設定に応じて、イメージの拡大率が調整されます。 チェックボックスがオフの場合、プログラムが実際のサイズに応じて、自動的に最適枚数を選択してくれます。
- **[**のりしろ**]**: チェックボックスがオンの場合、ページの結合部分ののりしろの幅を指定できます。のりしろはページの右側と下部に追加されます。
- **[**切り取り線**]**: チェックボックスがオンの場合、余白に切り取り線を表示させることができます。
- **[**ページ番号の表示**]**: チェックボックスがオンの場合、行と列の番号が余白部分に表示されます。

指定したパラメーターでイメージを印刷するには、**[**印刷**]**ボタンをクリックします。 変更をキャンセルし、ダイアログボックスを閉じるには、**[**キャンセル**]**をクリックします。

**[**プロパティ**...]**ボタンをクリックすると、システム ダイアログボックスが表示され、詳細な設定を行ったり、印刷を行ったりできます。

# <span id="page-45-0"></span>ハイキー写真

ハイキーとは、写真技術の一つで、写真内全体に散りばめられた白い光が均等に当たるような効果が得られます。ハイキー写真 は、薄いグレーから真っ白までの色 調が使われ、目、まつげ、顔の輪郭などが強調されます。このような顔写真には、濃い影や詳細が見られないという特徴があります。

ハイキー写真の作成は一般的に複雑な処理を必要とし、被写体を3つの光源から反射する白い光によって照らす必要があります。このチュートリアルでは、複雑な証 明技術やPhotoshopを使わずにハイキー写真を作成する方法を紹介します。

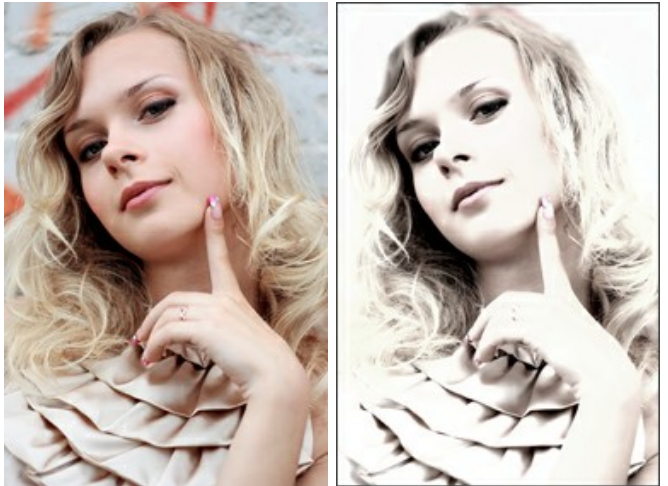

ステップ **1: AKVIS MakeUp**でイメージを[開き](#__________________ci_jenkins_help_makeup_out_all_jp_howwork_howwork__open)ます。

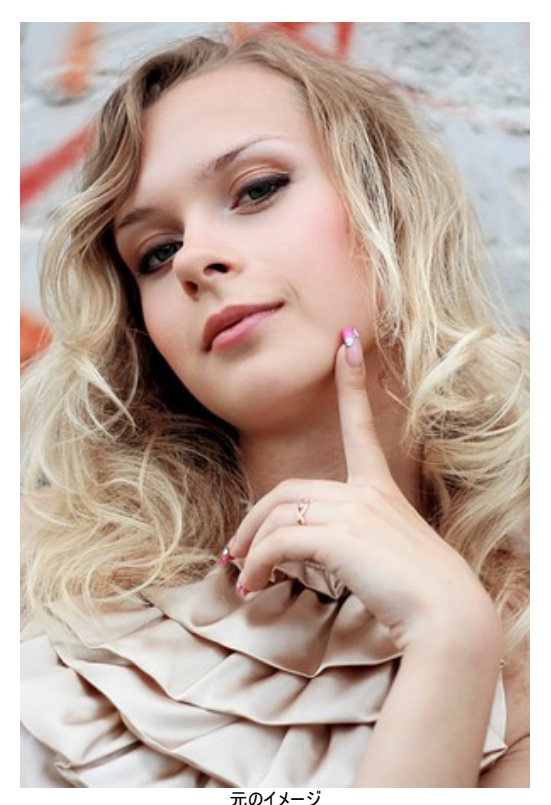

ステップ **2:** ハイキー写真を作成するには、まず**[**修正**]** タブに切り換え、パラメータの調整を行います。

**[**彩度**]**を下げ、**[**明るさ**]**を上げることで、イメージ内にわずかな色が残り、グレーの部分も明るくなります。 **[**色相**]**は基本的には、冷たい色調(パラメータの右) に少し移動することをお勧めします。**[**シャープ**]**を弱めると、イメージ全体がソフトな印象を持ちます。最後に、コントラストを変更します。

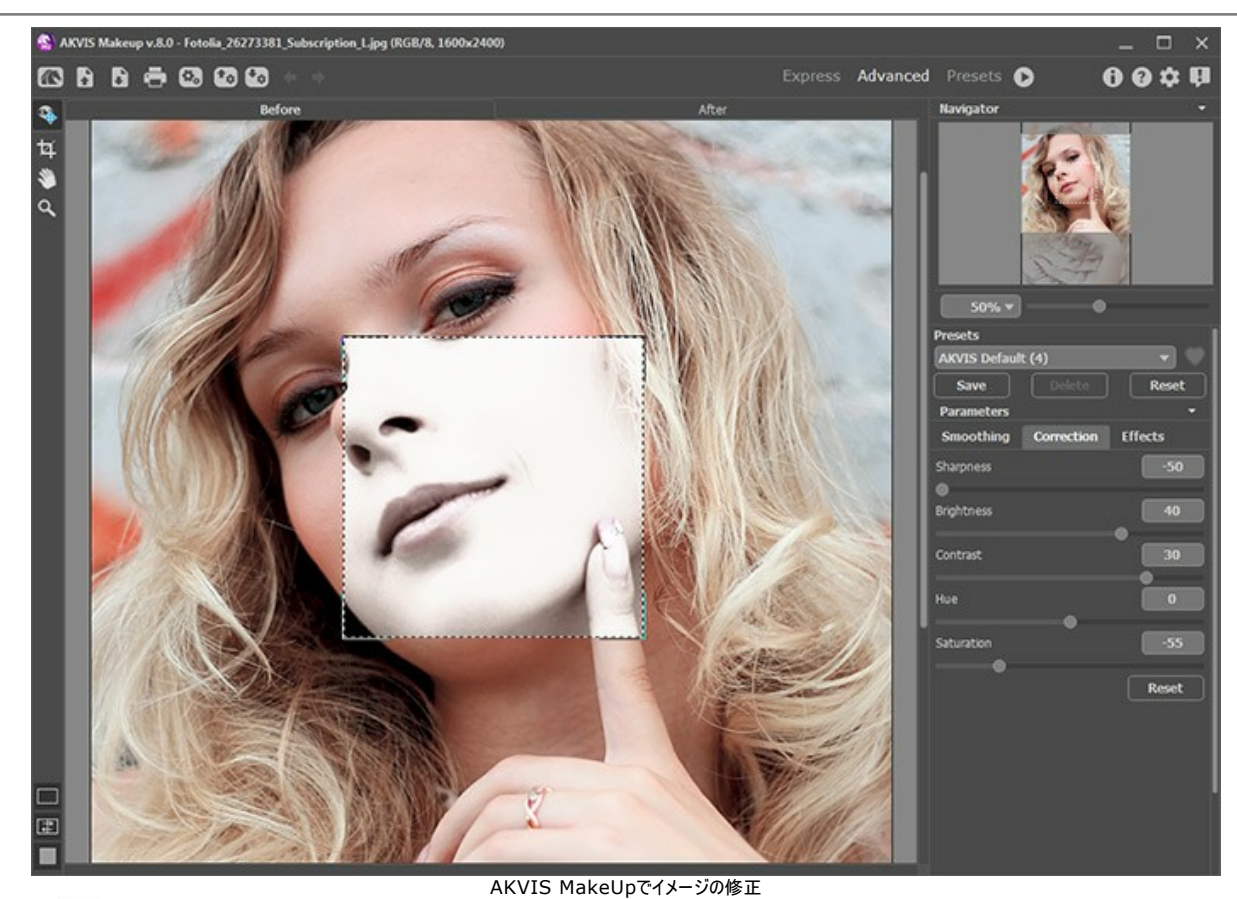

ステップ 3: ●● をクリックしてイメージ処理を開始します。

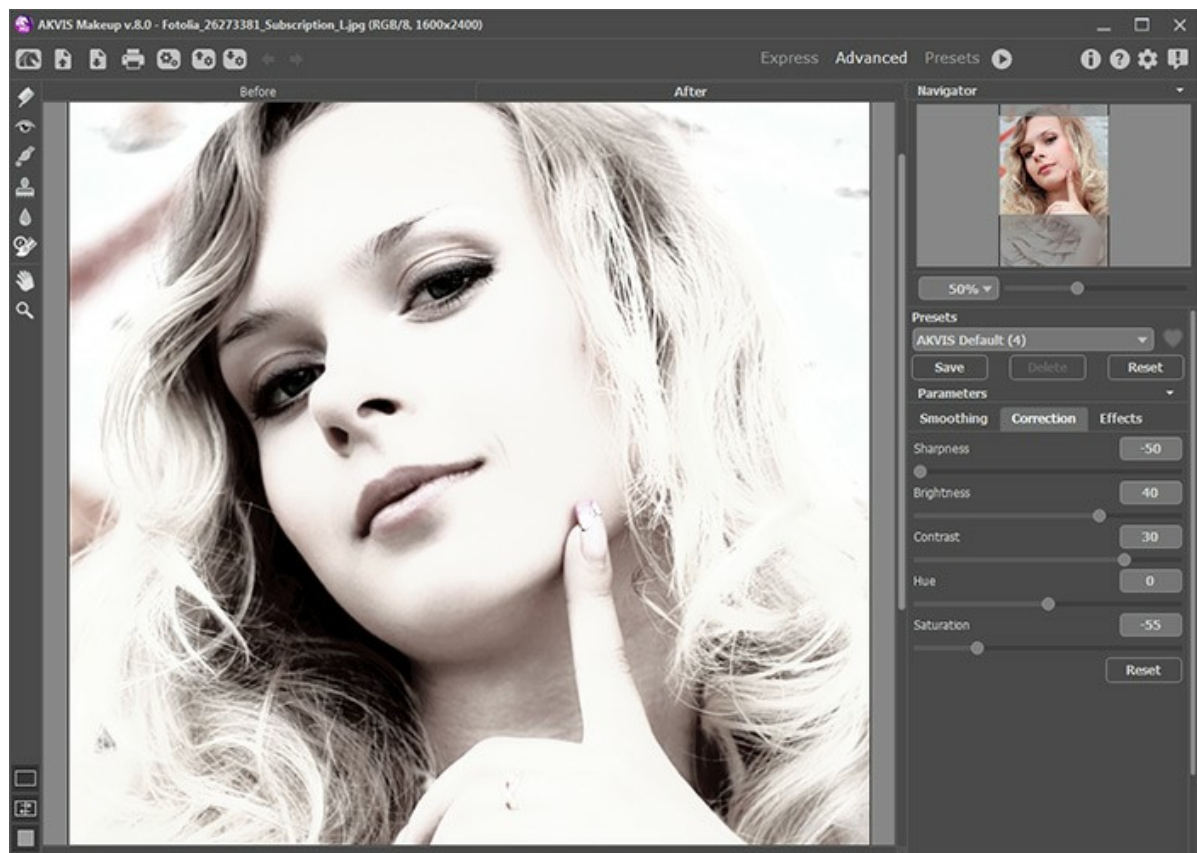

AKVIS MakeUpでの変換結果

効果を高めるため、人為的に白い背景を追加することができます。

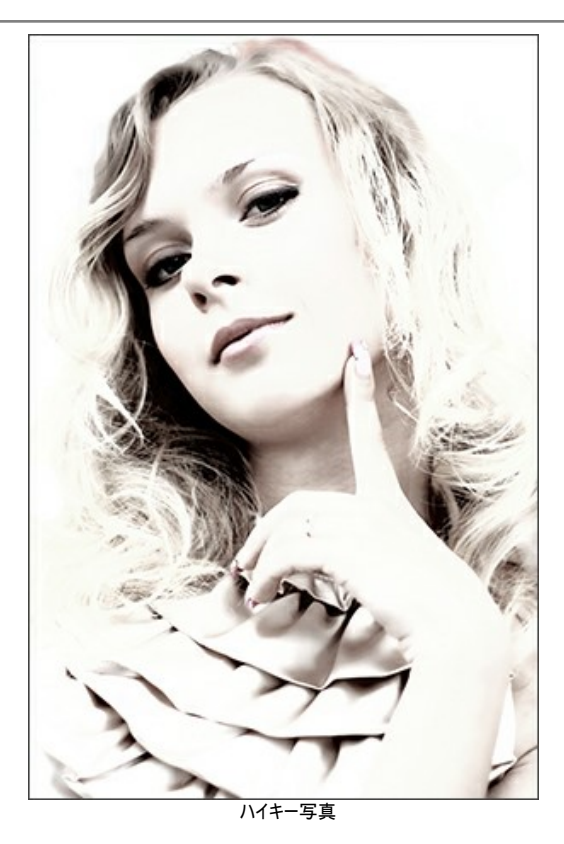

# <span id="page-48-0"></span>肌の色合いの改善

女性はいつでもより美しく見せようとするものです。メークアップ(お化粧)で最も重要な点は、滑らかかつ均一な肌の色合いを出すことです。このような効果は通常、ファ ンデーションにより、特定の色を肌に加えます。手元にファンデーションがない場合、**[AKVIS MakeUp](#page-2-0)**がこの役目を十分に果たしてくれます。

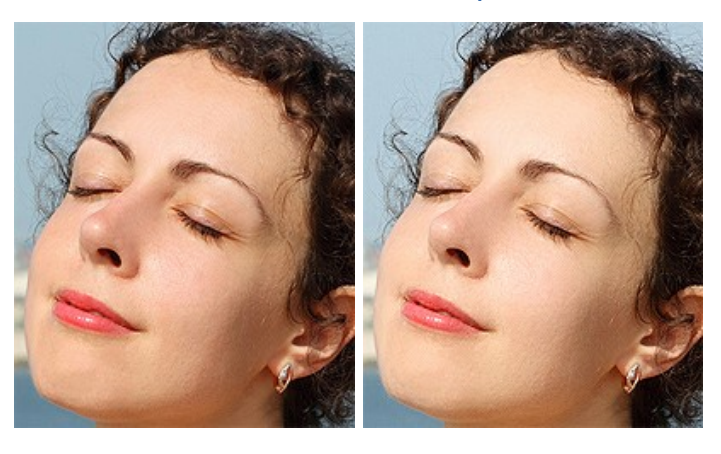

```
ステップ 1:イメージを開きます。
```
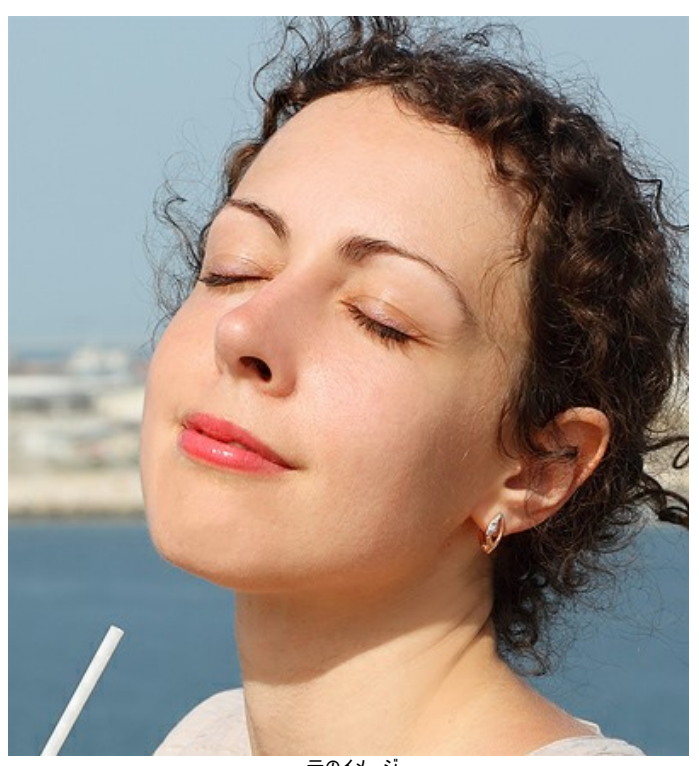

元のイメージ (クリックすると、新しいウィンドウで拡大表示されます) ステップ **2:** 肌の滑らかさを引き出すには、デフォルトの設定でも十分な効果が得られます。

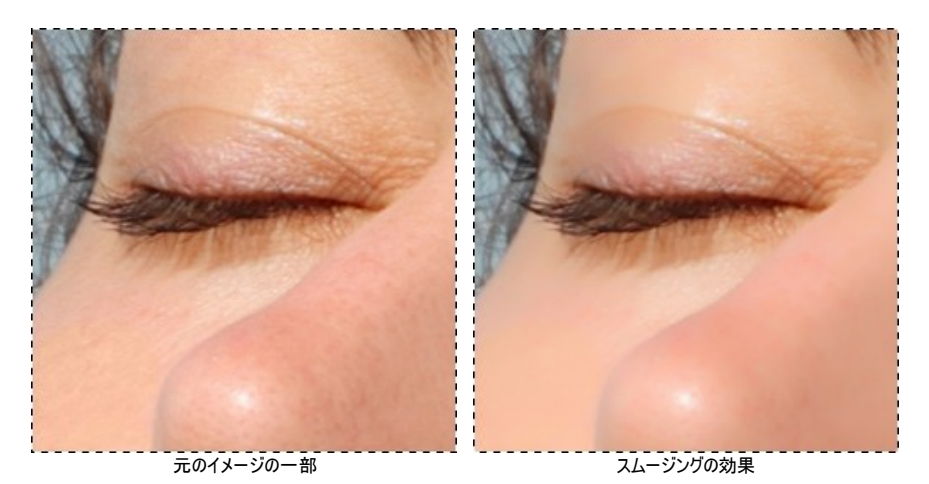

ステップ **3:** 作業の第二段階では、[パラメータの修正に](#page-27-0)よって画像に華やかな印象が追加されます。修正を行うには、まず詳細モードに切り換え、**[**修正**]**タブ を選択して、パラメータの調整を行います。

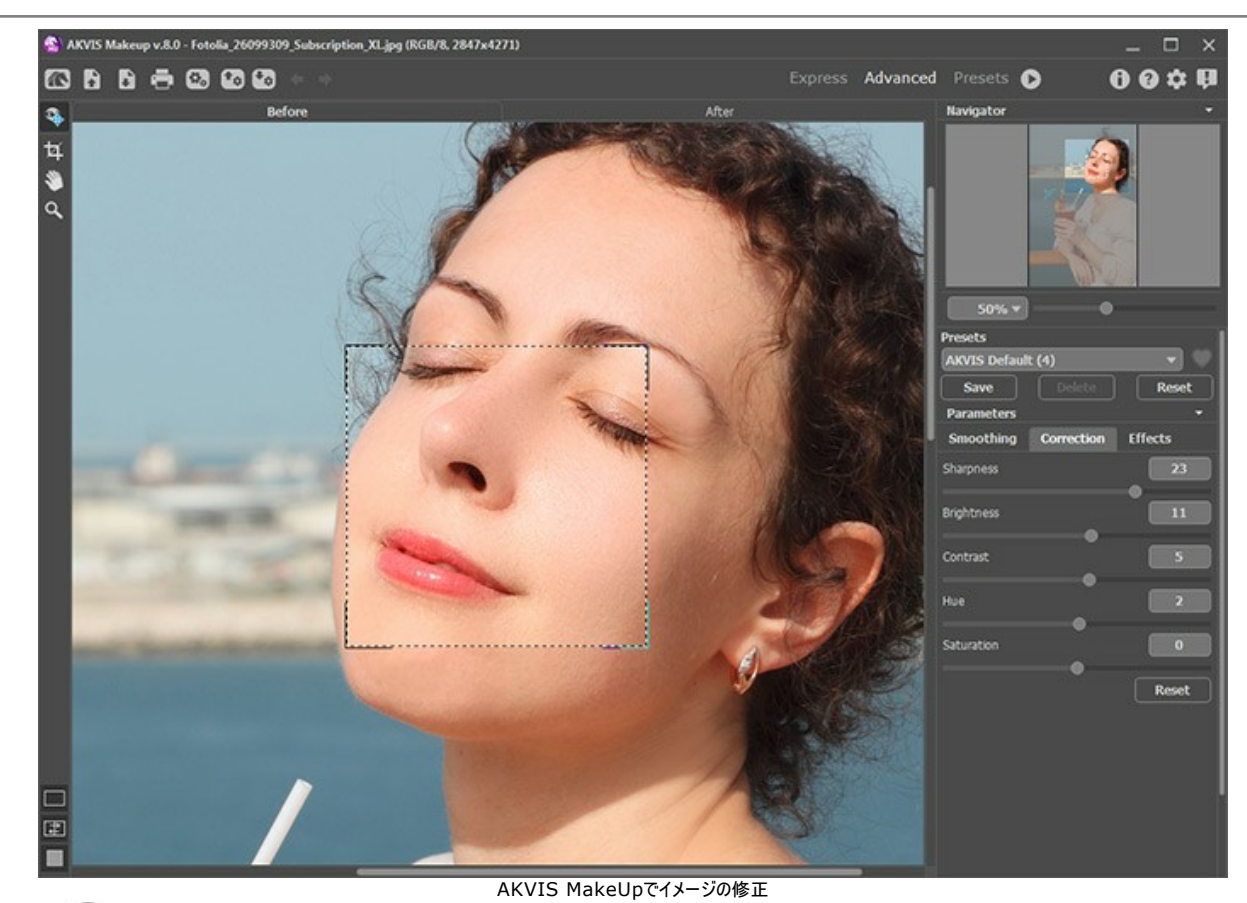

ステップ 4: ● をクリックしてイメージの処理を実行します。

AKVIS MakeUpを使った結果

# <span id="page-50-0"></span>**AKVIS**プログラム

#### **AKVIS AirBrush —** [エアブラシを使ったぼかし処理を手軽に適用](https://akvis.com/jp/airbrush/index.php?utm_source=help)

**AKVIS AirBrush** は、写真をスプレー塗料またはインキをスプレーする特殊なエアブラシツールで作られたように見える芸術作品に自動的に変換します。ソフトウェア は、選択した写真から絵画への変換設定を使用して、画像からスタイリッシュでカラフルなエアブラシデザインを作成する芸術的なフィルタとして動作します。 [詳細情報](https://akvis.com/jp/airbrush/index.php?utm_source=help)

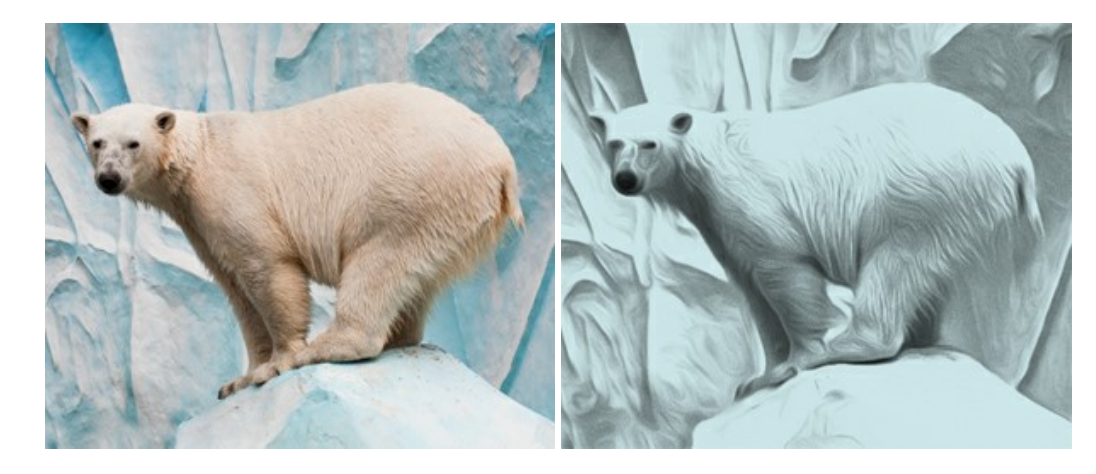

# **[AKVIS Artifact Remover AI — JPEG-](https://akvis.com/jp/artifact-remover/index.php?utm_source=help)**圧縮画像のレストア

**AKVIS Artifact Remover AI**は、AIアルゴリズムを使用して、JPEG 圧縮アーテファクトを取り除き、圧縮した画像本来の品質へと補整します。このプログラムは 4つの画像修復モードを提供し、それぞれ今回特別に開発された独自のニューラルネットワークを使用します。このソフトウェアは、ホームユーザーは無料で利用できま す。商用利用には、ビジネスライセンスを提供しています。 [詳細情報](https://akvis.com/jp/artifact-remover/index.php?utm_source=help)

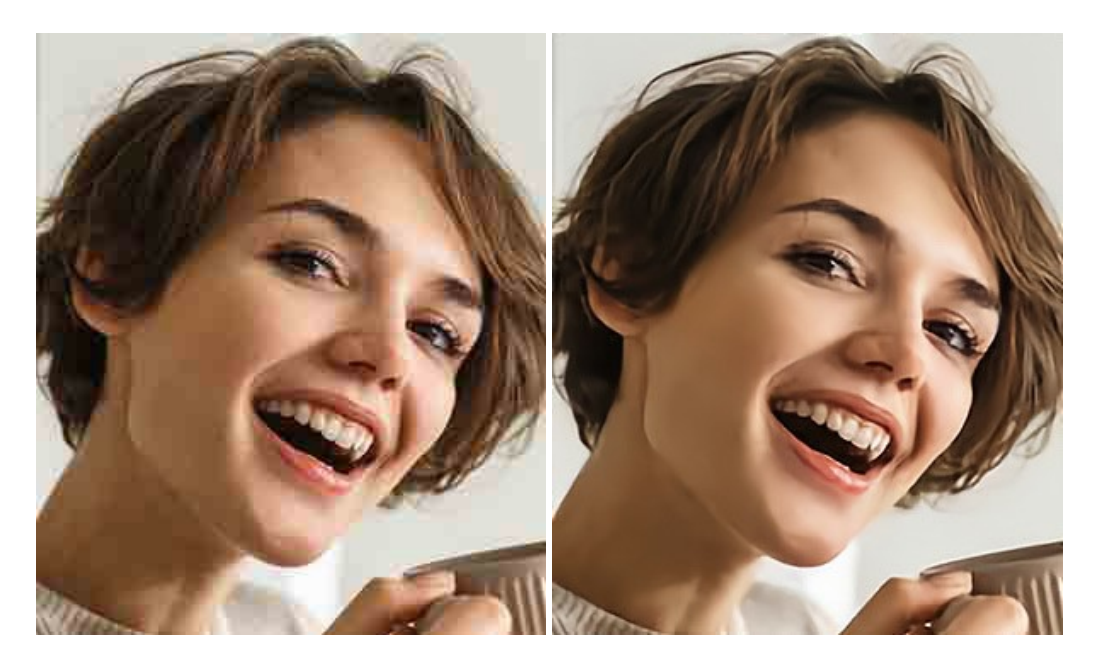

#### **AKVIS ArtSuite —** [写真をオリジナルで華やかに飾ります](https://akvis.com/jp/artsuite/index.php?utm_source=help)**!**

**AKVIS ArtSuite** は、写真を飾るための印象的かつ多用途な効果を集めたものです。 写真をオリジナルで華やかに飾ります! 友人へ送るポストカードの作成、旅 の思い出アルバムの作成、デスクトップ用の壁紙、または、アート感覚で楽しむためなど、さまざまな場合で必要になるでしょう。 ArtSuiteは、いくつかの基本的な効果 が用意されており、効果を適用したバージョンを無限に作成できます。 [詳細情報](https://akvis.com/jp/artsuite/index.php?utm_source=help)

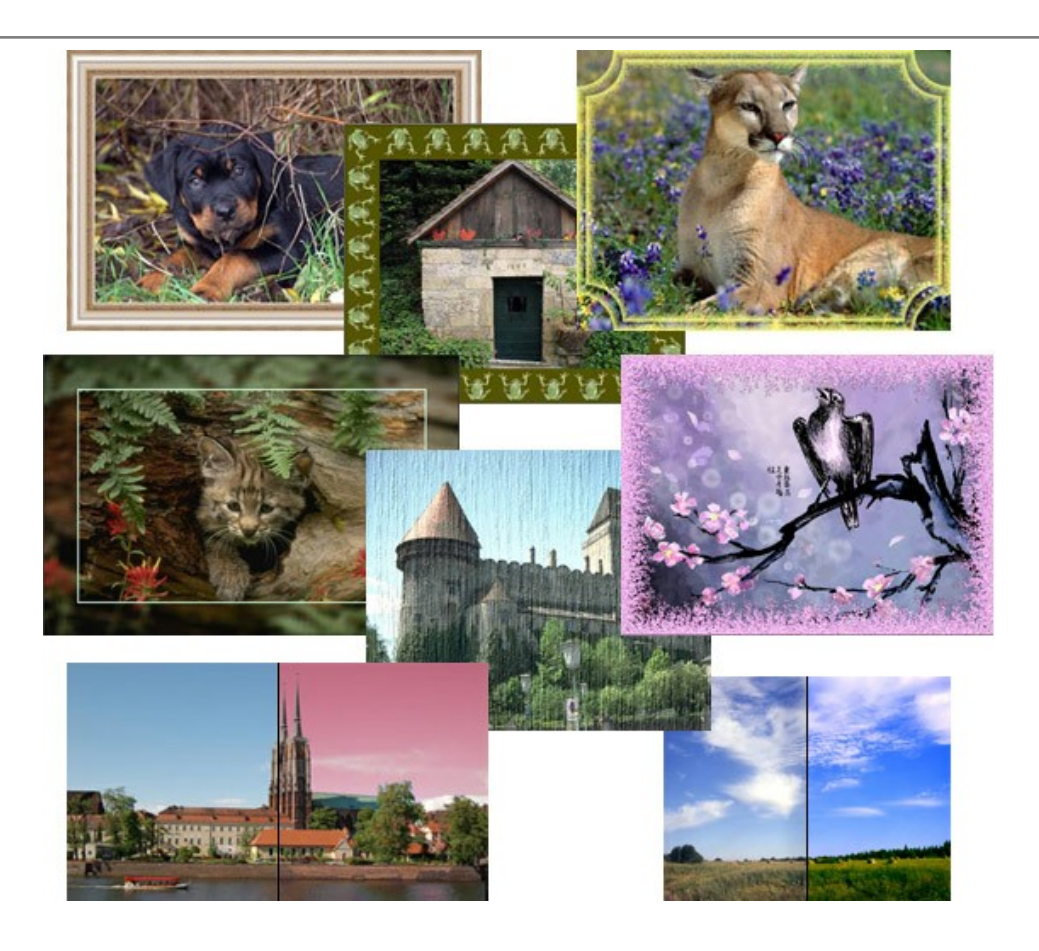

# **[AKVIS ArtWork —](https://akvis.com/jp/artwork/index.php?utm_source=help)** 多彩なペイント**/**描画技法

**AKVIS ArtWork** は、様々な芸術技術を写真に与えるための画像変換ソフトウェアです。油絵、水彩、グワッシュ、コミック、ペン&インク、リノカット、ステンシル、パ ステル、点描画法です。Artwork を使うと、デジタル写真が芸術作品に早変わり! [詳細情報](https://akvis.com/jp/artwork/index.php?utm_source=help)

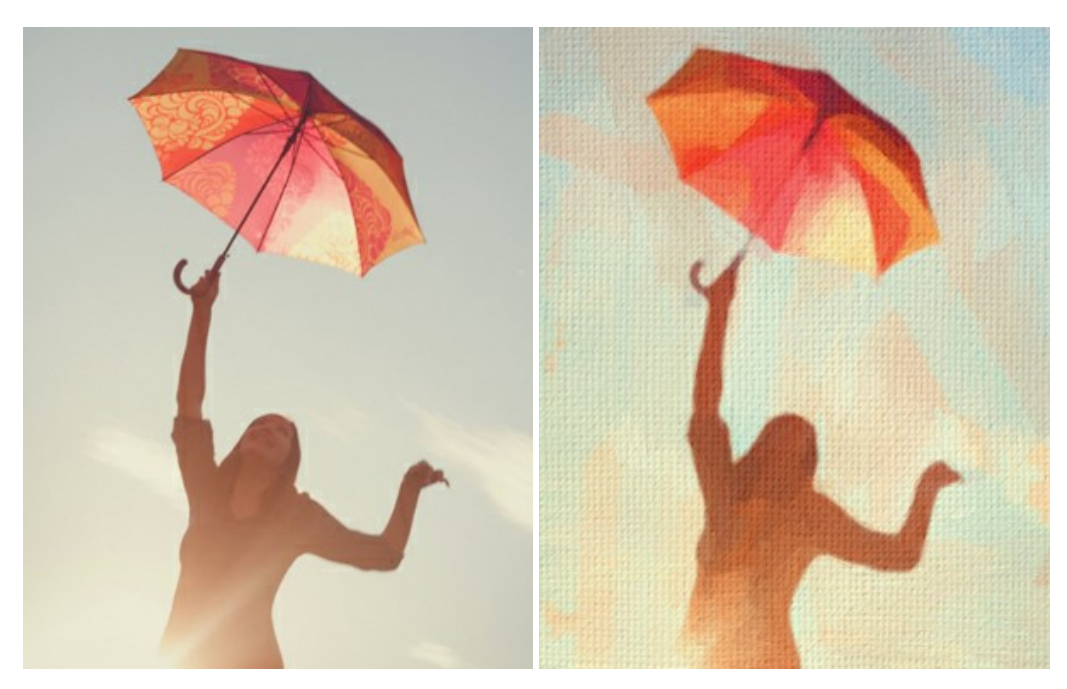

#### **AKVIS Chameleon - フォトコラージュ作成**

**AKVIS Chameleon** は、挿入した被写体の自動調整、対象のイメージカラー範囲の調整、被写体の境界の円滑化などができる効果的なツールです。 このツー ルはいくつかの目的に役立ちます: 写真に新しい被写体を挿入したいけれど、従来のツールよりもフレキシブルで簡単なものがほしい(コラージュ作成), いらない不具 合を、イメージの近くのパーツと置き換えて隠したい(クローンツールと類似)。 [詳細情報](https://akvis.com/jp/chameleon/index.php?utm_source=help)

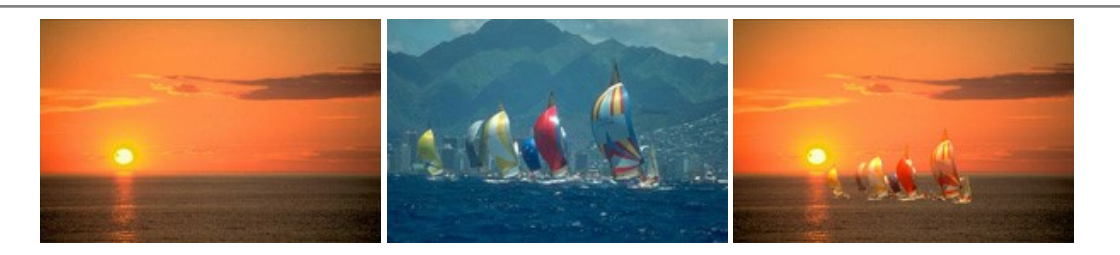

#### **AKVIS Charcoal – [簡単なステップで写真が木炭画になります!](https://akvis.com/jp/charcoal/index.php?utm_source=help)**

**AKVIS Charcoal** は、写真を木炭やチョークを使用して描いた絵のように変換することのできる芸術的なツールです。黒と白の著しい違いを使用した材料の統合も できます。 色やオプションを使用することによって、素晴らしい芸術的な効果を作り上げることができます。 [詳細情報](https://akvis.com/jp/charcoal/index.php?utm_source=help)

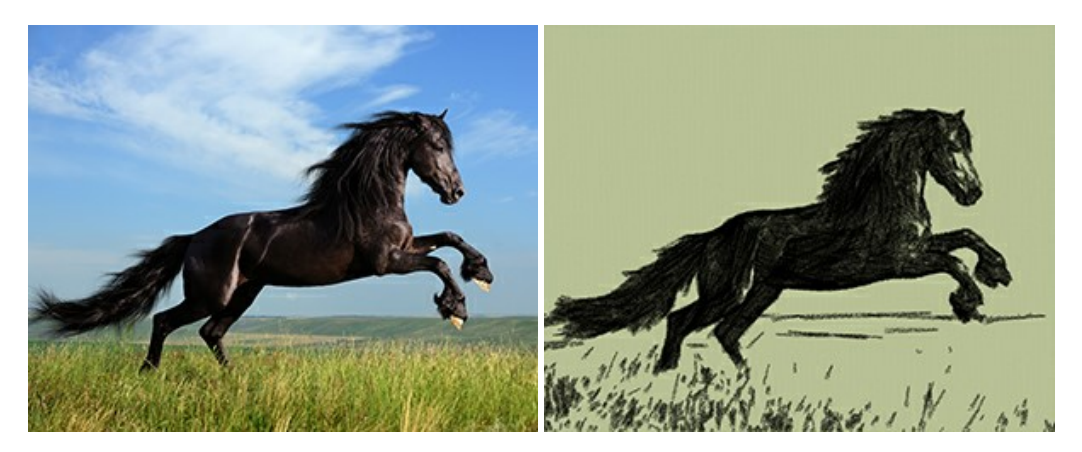

# **[AKVIS Coloriage —](https://akvis.com/jp/coloriage/index.php?utm_source=help)** 白黒写真を色付けする

**AKVIS Coloriage** で白黒写真に息吹を!

Coloriageを使用すると、白黒写真をカラー写真として蘇らせることができるだけでなく、カラー写真の色を変更して印象を刷新したりすることができます。 [詳細情報](https://akvis.com/jp/coloriage/index.php?utm_source=help)

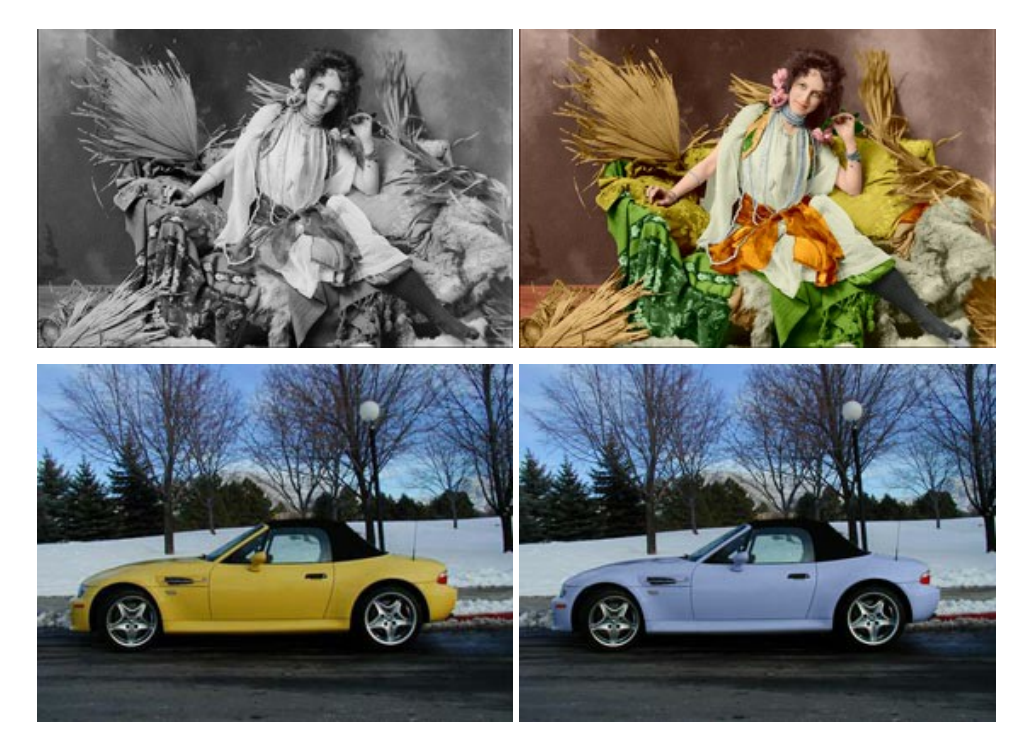

# **AKVIS Decorator —** [被写体の模様や色を変更](https://akvis.com/jp/decorator/index.php?utm_source=help)

**AKVIS Decorator** は、被写体表面の色や模様を違和感なく変更することができるソフトウェアです。 このソフトウェアを使用すると、女性のドレス、車体、家具な ど、写真の一部を選択して、新しい色や模様を適用することが可能です。 [詳細情報](https://akvis.com/jp/decorator/index.php?utm_source=help)

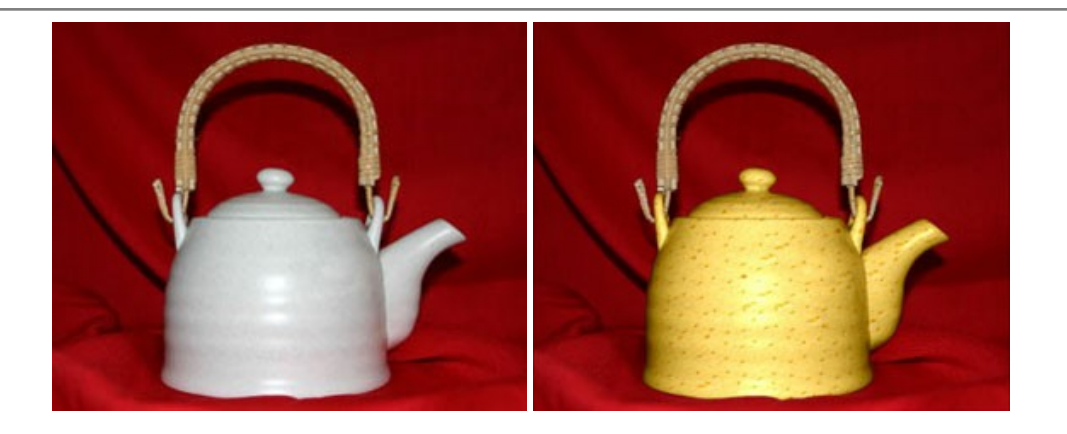

#### **AKVIS Draw —** [手書きの鉛筆画への変換](https://akvis.com/jp/draw/index.php?utm_source=help)

**AKVIS Draw** は、デジタル画像から、手書きの鉛筆画やラインアートを作成します! [ソフトウェアは非常に使いやすく、ワンクリックで自然な鉛筆画を作成します。](https://akvis.com/jp/draw/index.php?utm_source=help) 詳 細情報

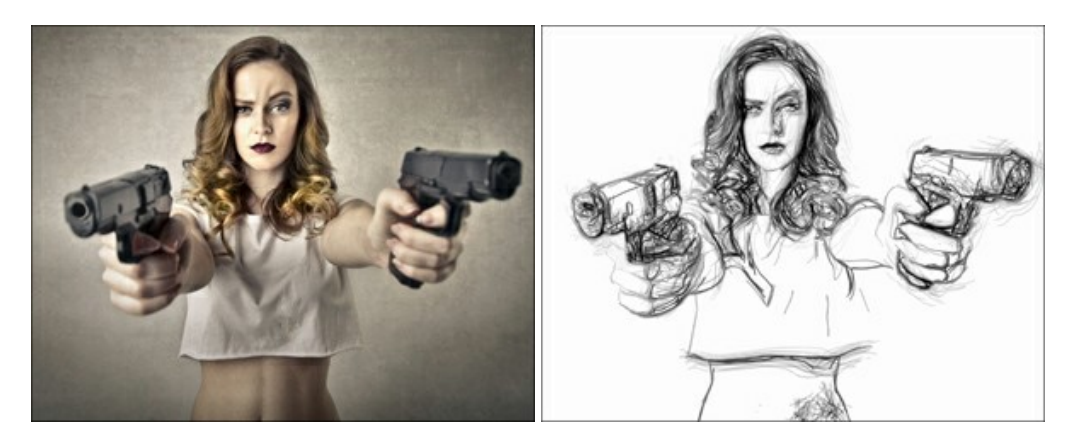

# **[AKVIS Enhancer —](https://akvis.com/jp/enhancer/index.php?utm_source=help)** 詳細を引き立てるツール

**AKVIS Enhancer** は、不鮮明になってしまった原因に関わらず、ディテールを高めることができるイメージ補正ソフトウェアです。 本プログラムは、露出が均一ではな い写真から露出不足、露出過度、中間調の各領域のディテールを検出します。 [詳細情報](https://akvis.com/jp/enhancer/index.php?utm_source=help)

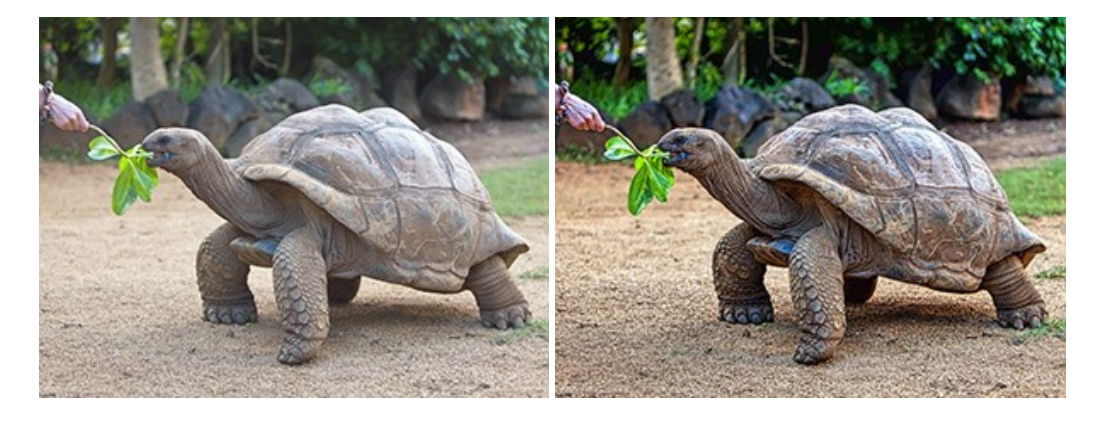

# **AKVIS Explosion —** [素晴らしい粒子の爆発効果](https://akvis.com/jp/explosion/index.php?utm_source=help)

**AKVIS Explosion** は、写真に爆発効果を追加し、砂などの粒子を適用します。このソフトウェアを使用することで、人目をひくグラフィックを数分で作成できます! [詳細情報](https://akvis.com/jp/explosion/index.php?utm_source=help)

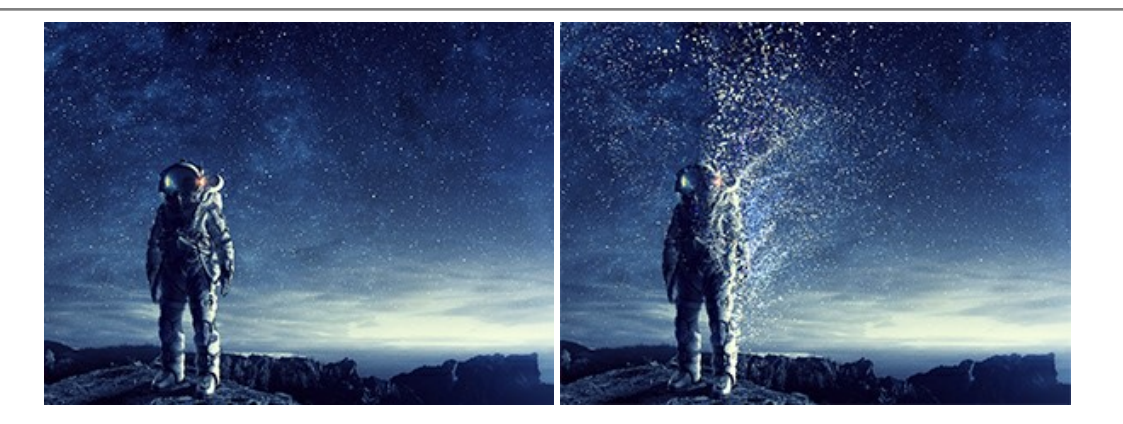

#### **AKVIS Frames —** [あなたの写真をフレームで飾りましょう](https://akvis.com/jp/frames/index.php?utm_source=help)

**AKVIS Frames** は、AKVISフレームパックと共に機能する無料写真校正ソフトウェアです。

このプログラムを使えば、専用の写真フレームであなたの写真を簡単にデコレートすることができます! [詳細情報](https://akvis.com/jp/frames/index.php?utm_source=help)

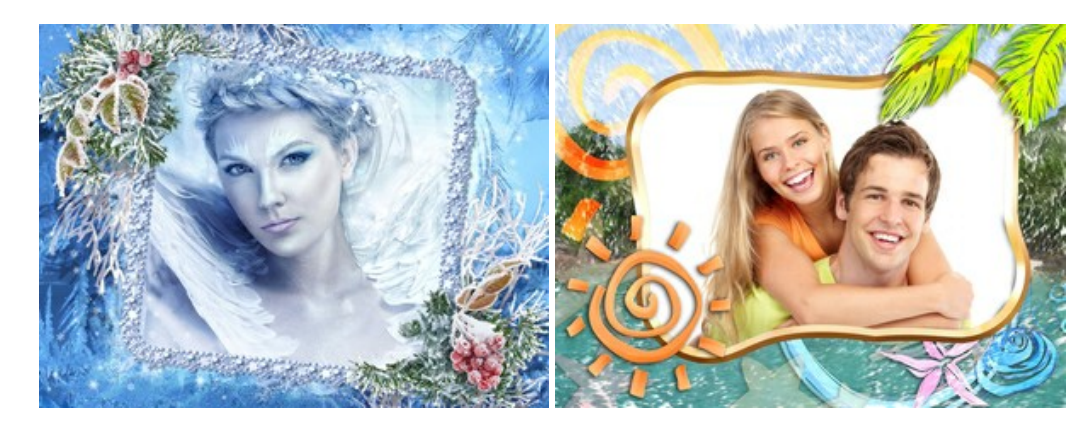

#### **[AKVIS HDRFactory —](https://akvis.com/jp/hdrfactory/index.php?utm_source=help)** 実際よりも明るい画像に**!**

**AKVIS HDRFactory** では、単一イメージまたは同様のイメージを複数枚を使用して、HDRイメージを作成できます。このプログラムは画像修正を行うために使用 することもできます。 AKVIS HDRFactoryで写真に息吹、そしてより鮮やかな色合いを! [詳細情報](https://akvis.com/jp/hdrfactory/index.php?utm_source=help)

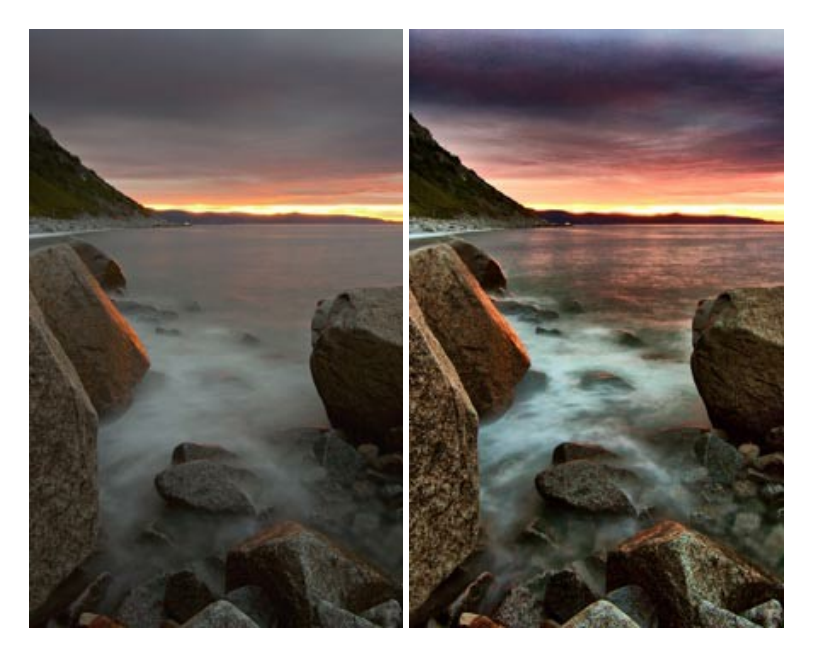

#### **AKVIS Inspire AI —** [イメージの芸術的スタイル化](https://akvis.com/jp/inspire/index.php?utm_source=help)

**AKVIS Inspire AI** は、様々な絵画のサンプルを使用してイメージをスタイル化します。AIに基づくプログラムが、選択した芸術作品のカラースキームとスタイルを写 真に適用し、新しい芸術作品を作り出します。このソフトウェアは、芸術スタイルのギャラリーを備えており、カスタム サンプルを読み込むことができます。世界中の有名な アーティストのスタイルを模倣しましょう! [詳細情報](https://akvis.com/jp/inspire/index.php?utm_source=help)

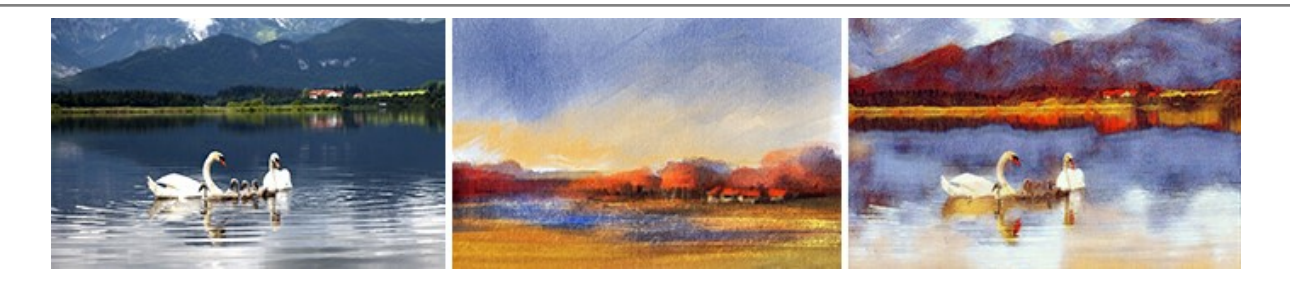

# **[AKVIS LightShop —](https://akvis.com/jp/lightshop/index.php?utm_source=help)** 光と星の効果

**AKVIS LightShop** を使って、無限の光のイメージ効果を作成してみましょう。荒れ模様の空にある光、町を横切るカラフルな虹、雫に映る反射、暖炉の燻ってい る木の炎、夜空の中で輝く未知のサイン、太陽の揺らめく炎、遠方の惑星の光、花火 - 貴方の想像の限りに! [詳細情報](https://akvis.com/jp/lightshop/index.php?utm_source=help)

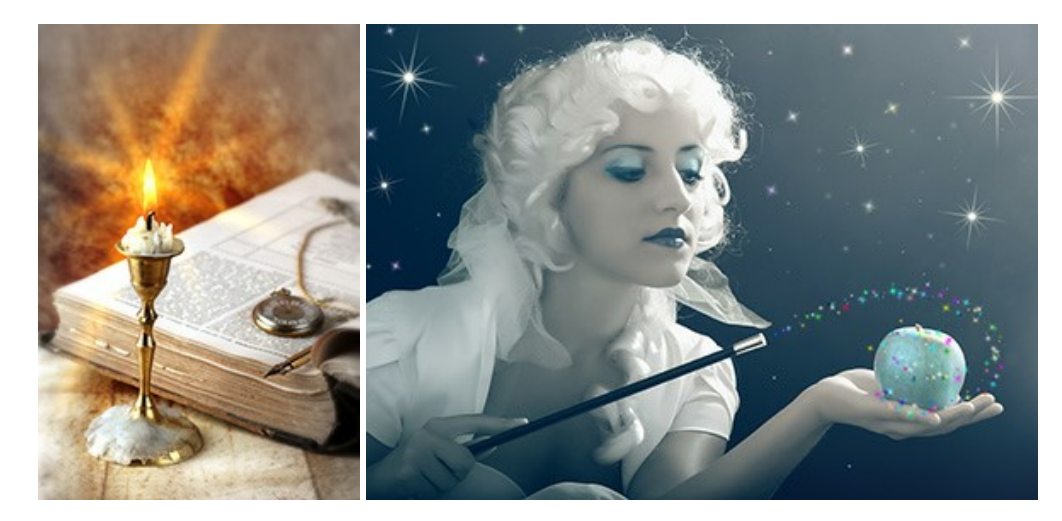

#### **AKVIS Magnifier AI —** [きれいに画像解像度を上げることができます!](https://akvis.com/jp/magnifier/index.php?utm_source=help)

**AKVIS Magnifier AI** を使えば、効率的に画像解像度を上げることができます。 Magnifier AI は、先進の拡大アルゴリズムを用い、ポスターサイズ印刷にまで 対応できるよう、デジタル画像を驚くほど美しく超高解像度に拡大します。Magnifier AI で写真の解像度と品質を向上させましょう! [詳細情報](https://akvis.com/jp/magnifier/index.php?utm_source=help)

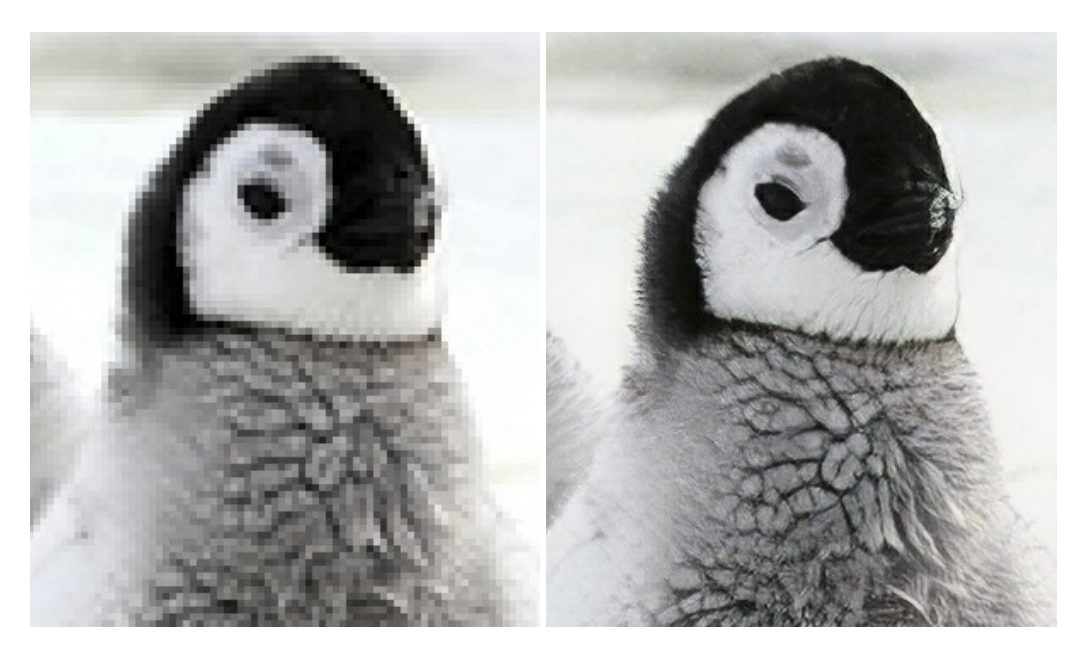

#### **AKVIS MakeUp —** [理想の肖像画を作成しましょう!](https://akvis.com/jp/makeup/index.php?utm_source=help)

**AKVIS MakeUp** を使うと、写真に魅力が加わり、プロのような仕上がりが期待できます。 肌に見られるシミなどのレタッチを行い、輝きがあり、美しく、滑らかで、澄んだ肌を作り出します。 [詳細情報](https://akvis.com/jp/makeup/index.php?utm_source=help)

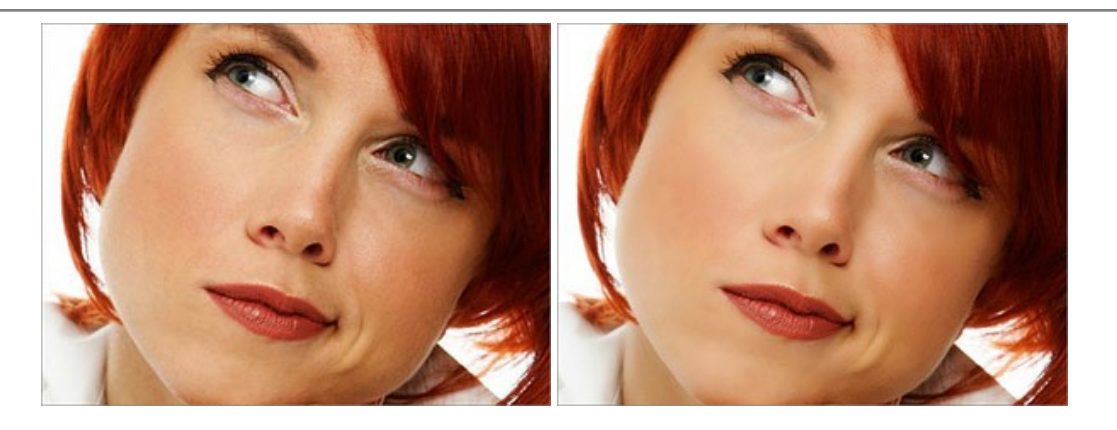

#### **AKVIS NatureArt —** [リアルな自然現象がデジタルアートで再現できる!](https://akvis.com/jp/natureart/index.php?utm_source=help)

**AKVIS NatureArt** は、壮大な自然現象をデジタル写真に再現するための素晴らしいツールです。自然の効果は、私たちが受ける印象に与える影響が大きく、写 真からくる印象を強調するために使用することもできます。 自然現象の効果を劇的に追加したり、天気を変えたりできます! [詳細情報](https://akvis.com/jp/natureart/index.php?utm_source=help)

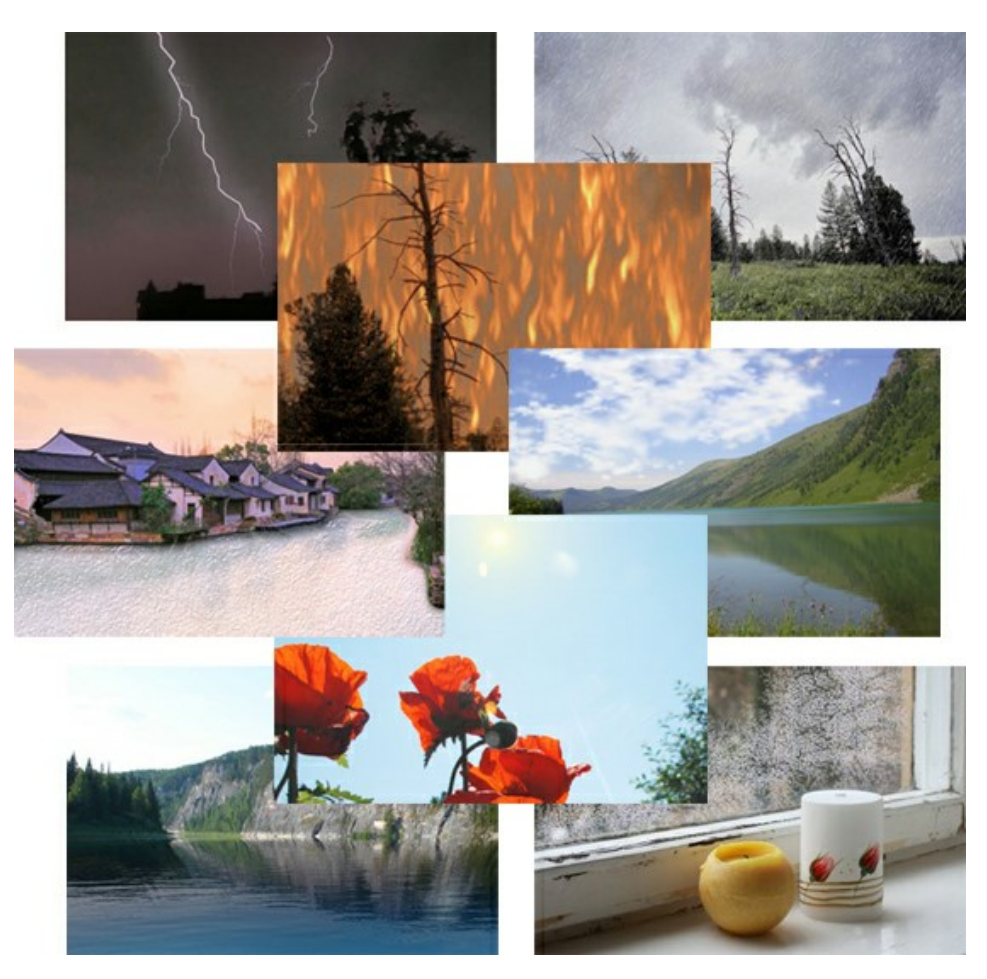

# **[AKVIS Neon —](https://akvis.com/jp/neon/index.php?utm_source=help)** グローエフェクト

**AKVIS Neon** は、ネオンのような発光インクを使用して描いたように見える写真に変換します。このツールを使用すると、驚くような輝くラインエフェクトを作成できま す。まるで光を使って描く画家になったような気分が味わえます! [詳細情報](https://akvis.com/jp/neon/index.php?utm_source=help)

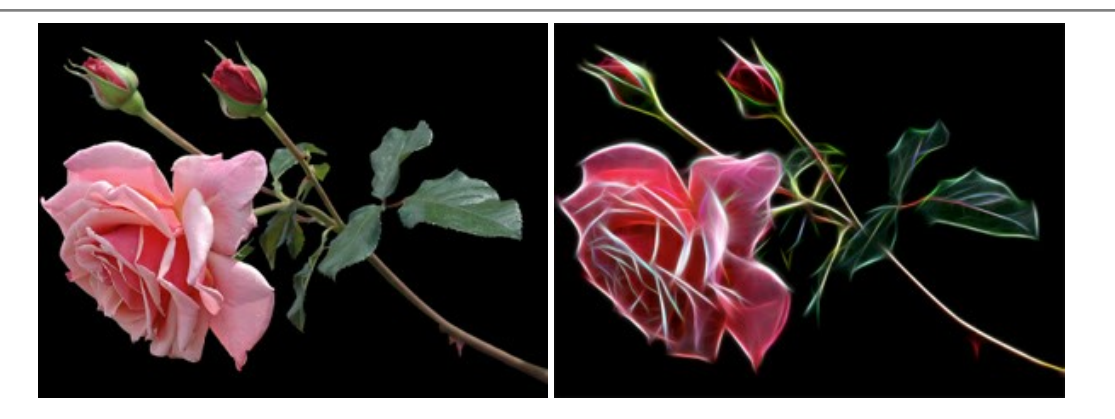

# **[AKVIS Noise Buster AI —](https://akvis.com/jp/noise-buster/index.php?utm_source=help)** デジタルノイズリダクション

**AKVIS Noise Buster AI** を使用すると、写真の印象を損なうことなく、デジタル写真上の輝度ノイズとカラー ノイズの両方を低減することができ、プロの写真家が 撮影したような仕上がりが得られます。 [詳細情報](https://akvis.com/jp/noise-buster/index.php?utm_source=help)

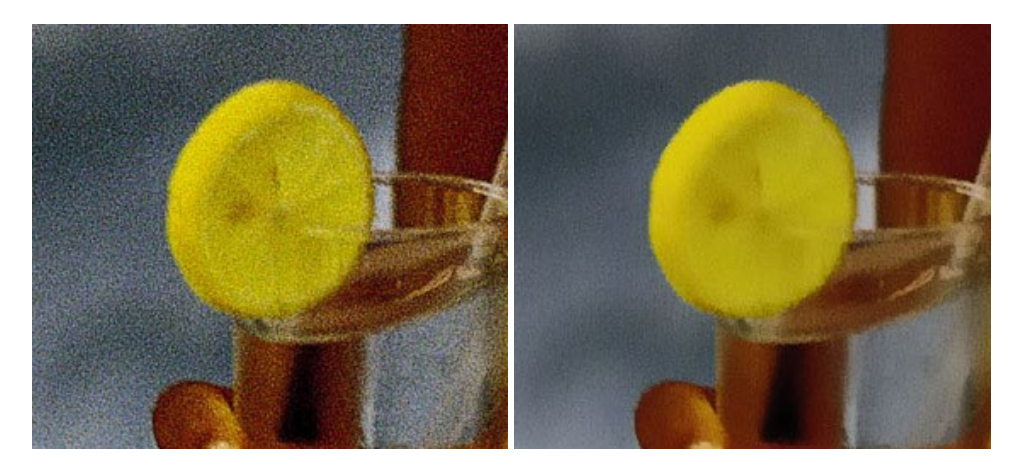

# **[AKVIS OilPaint —](https://akvis.com/jp/oilpaint/index.php?utm_source=help)** 油絵効果

**AKVIS OilPaint** は、写真を油絵に変換するソフトウェアです。プログラムの特長は、ブラシ ストロークの芸術的な適用を行うユニークなアルゴリズムにより、可能な 限り本物のブラシで描いたように見えるよう変換されるという点です。 [詳細情報](https://akvis.com/jp/oilpaint/index.php?utm_source=help)

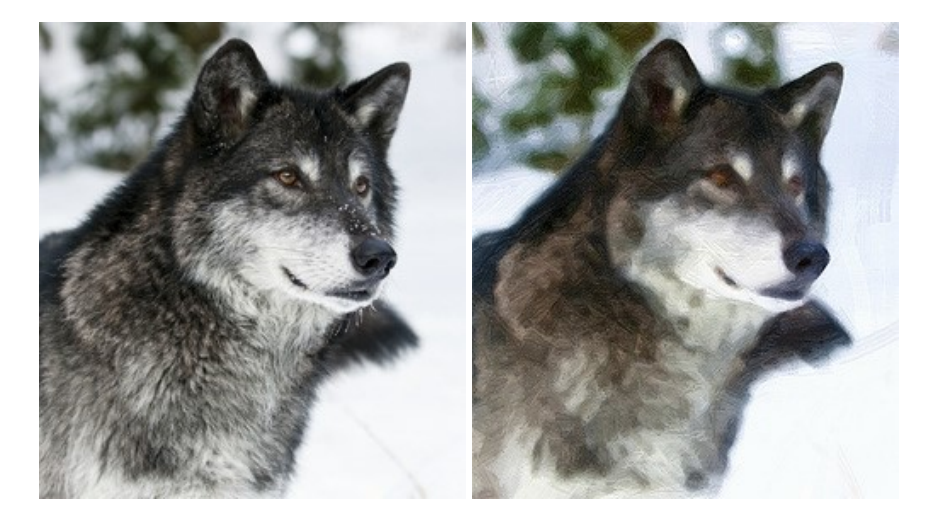

#### **AKVIS Pastel —** [写真をパステル画に変換](https://akvis.com/jp/pastel/index.php?utm_source=help)

**AKVIS Pastel** は写真をパステル画調に変換します。 このプログラムは、芸術的テクニックの一つでもあるパステルアートをデジタル画像で作りだそうというものです。 [詳細情報](https://akvis.com/jp/pastel/index.php?utm_source=help)

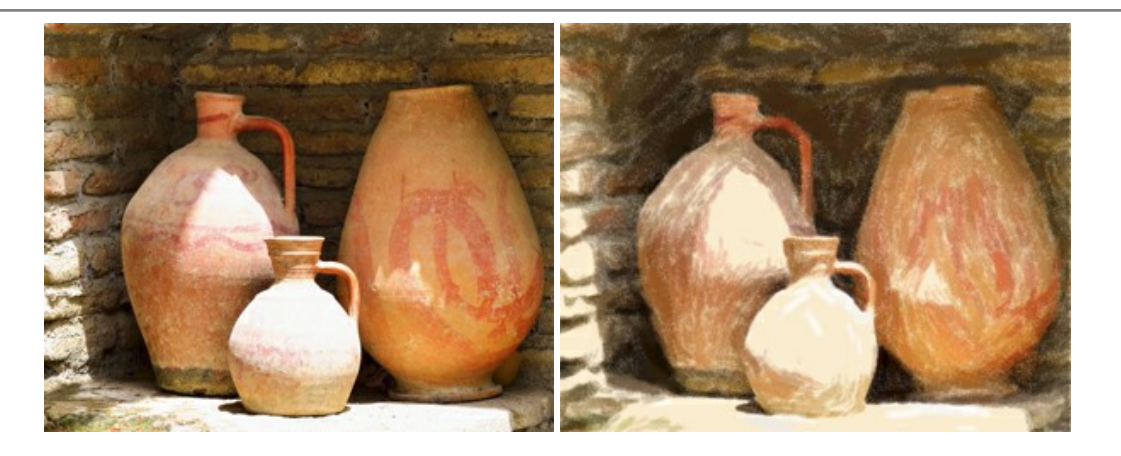

# **AKVIS Points —** [写真に点描画法の効果を適用](https://akvis.com/jp/points/index.php?utm_source=help)**!**

プログラムを使用することで、イメージを点描画法を使用した芸術作品に変換できます。写真であっても、点描画法を使用した素晴らしい絵画になります! [詳細情報](https://akvis.com/jp/points/index.php?utm_source=help)

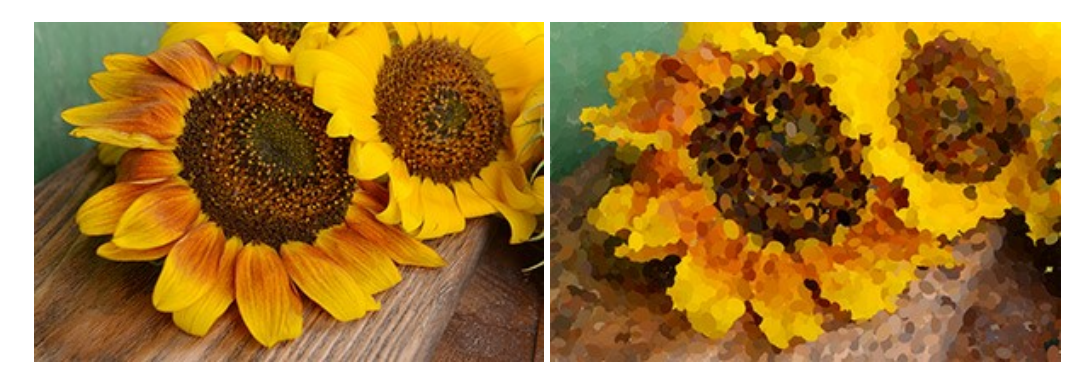

#### **AKVIS Refocus AI —** [ピンボケの修正とぼかし効果](https://akvis.com/jp/refocus/index.php?utm_source=help)

**AKVIS Refocus AI** は、ピンぼけしたイメージを鮮明にします。イメージ全体の処理を行うことはもちろん、背景に対して手前の被写体などが目立つように指定部分 のみピントの調整を行うこともできます。 本ソフトウェアには、[リフォーカス AI]、[逆ティルト効果]、[アイリスぼかし]、[移動ぼかし]、[放射状ぼかし]の5つのモードがあ ります。 [詳細情報](https://akvis.com/jp/refocus/index.php?utm_source=help)

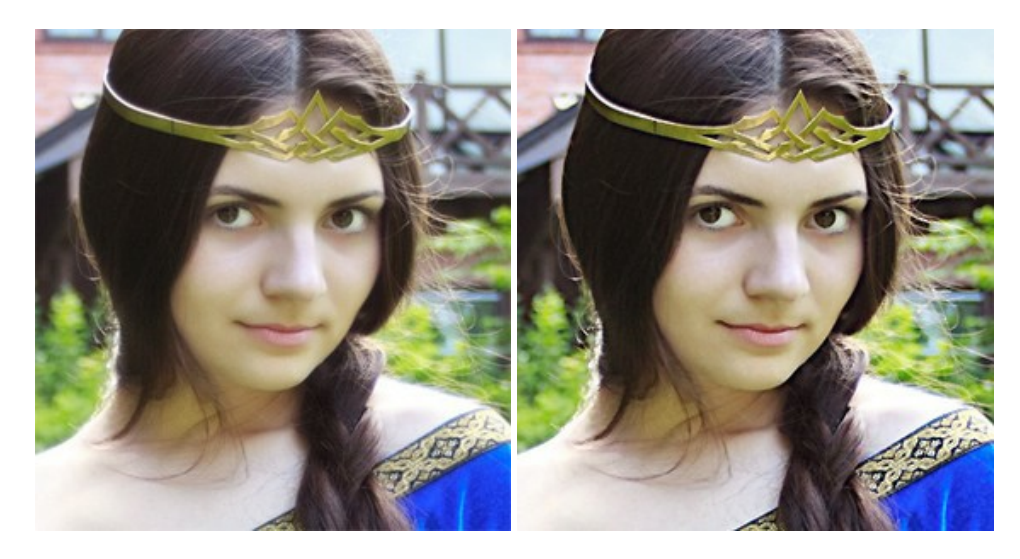

# **[AKVIS Retoucher —](https://akvis.com/jp/retoucher/index.php?utm_source=help)** 画像修復ソフトウェア

**AKVIS Retoucher** は、傷やチリを効果的に除去できるソフトウェアです。 Retoucherでは、チリ、傷、破片、しみ、水腐れ、その他損傷を受けた写真に見受け られる不具合を除去することができます。 Retoucherは、生産性を向上し、表面の不具合による作業を減らすことができるのです。 [詳細情報](https://akvis.com/jp/retoucher/index.php?utm_source=help)

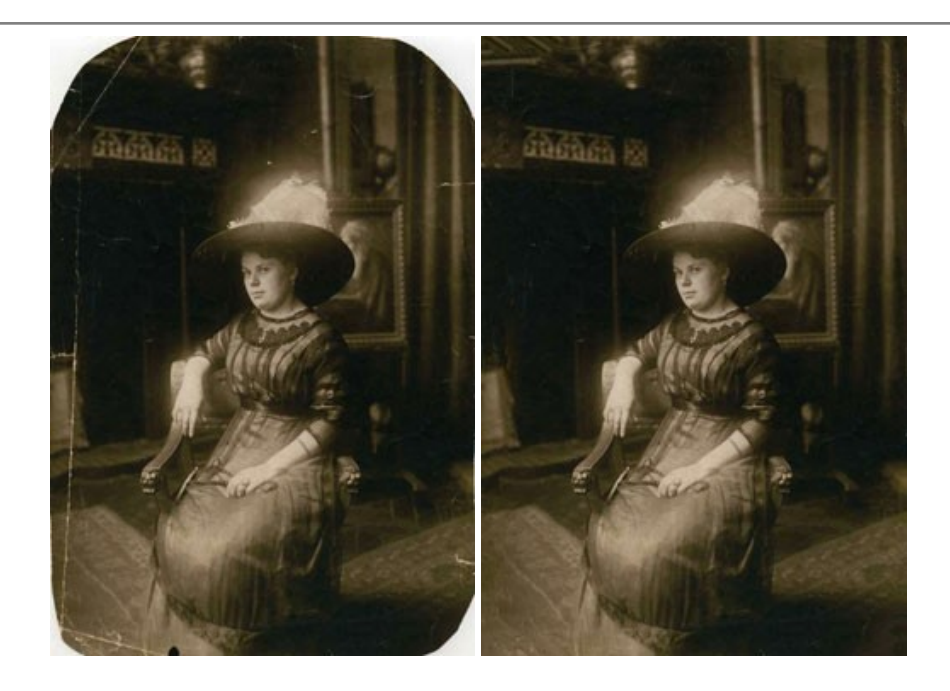

# **AKVIS Sketch —** [写真を鉛筆画に変換](https://akvis.com/jp/sketch/index.php?utm_source=help)

**AKVIS Sketch** は、写真を素晴らしい鉛筆画へと自動的に変換するためのソフトウェアです。本物のようなカラーの鉛筆画 、白黒のスケッチ画を作り出し、黒鉛、 色鉛筆の技法を真似た効果を写真に与えることもできます。写真からスケッチ画に変換するための技法として、クラシック、アーティスティック、マエス*トロ*の 3種類と、それ ぞれプリセットが用意されています。AKVIS Sketch を使うと、プロの芸術家になったような気分を味わえるでしょう! [詳細情報](https://akvis.com/jp/sketch/index.php?utm_source=help)

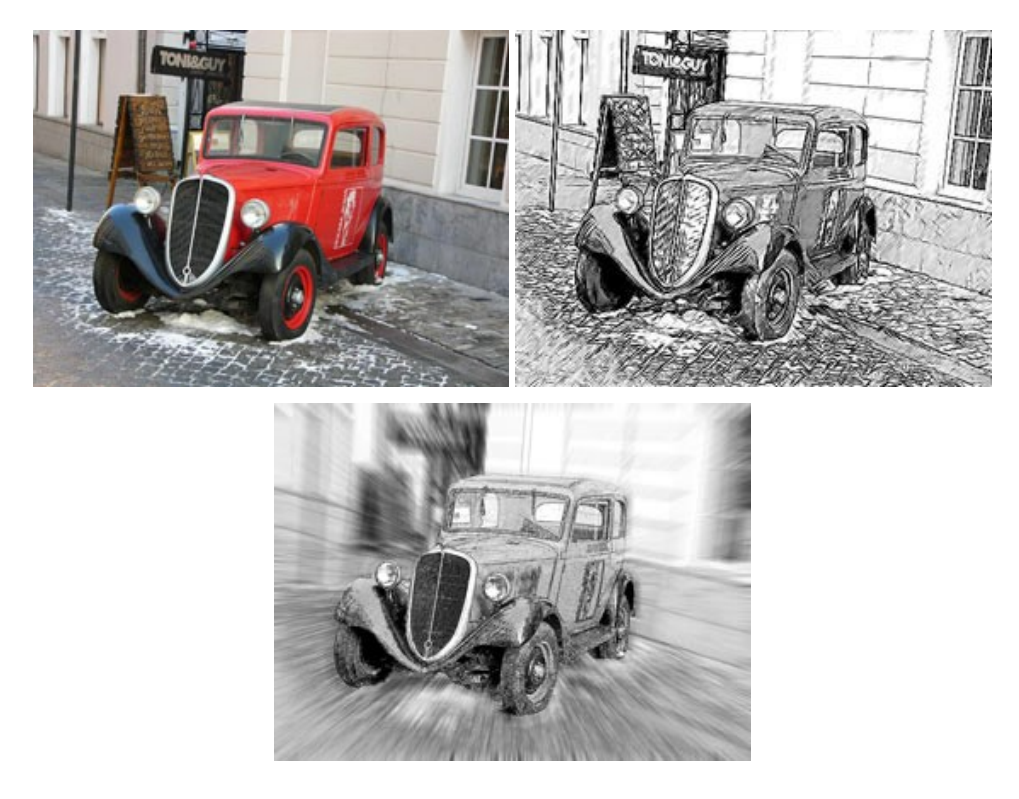

# **AKVIS SmartMask —** [選択範囲の作成を簡単にします](https://akvis.com/jp/smartmask/index.php?utm_source=help)

**AKVIS SmartMask** は楽しみながら使え、時間も節約できる効率的な選択範囲用ツールです。 今までにはない、シンプルな選択範囲用ツールです! 選択範囲 の指定にかかる時間が短縮される分、創作活動に時間を使うことができます。 [詳細情報](https://akvis.com/jp/smartmask/index.php?utm_source=help)

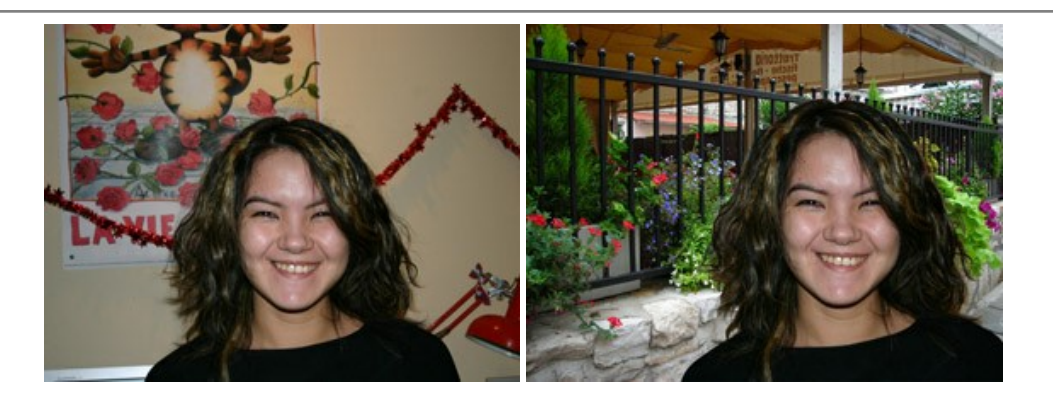

# **[AKVIS Watercolor —](https://akvis.com/jp/watercolor/index.php?utm_source=help)** 水彩画

**AKVIS Watercolor** は、本物さながらの素晴らしい水彩画を生成できます。 Watercolor には、写真変換技法が二種類用意されています。水彩 (クラシック) または水彩 (輪郭)を選択できます。写真が本物の絵画のようになります! [詳細情報](https://akvis.com/jp/watercolor/index.php?utm_source=help)

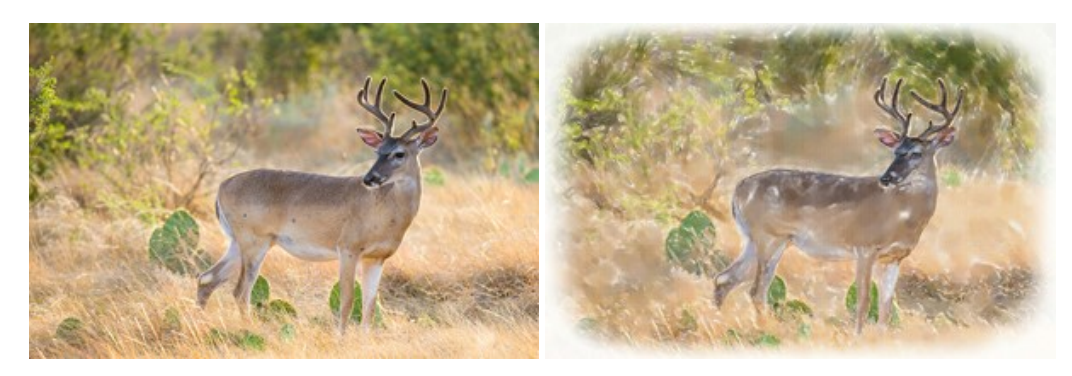